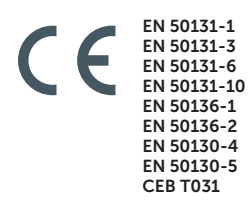

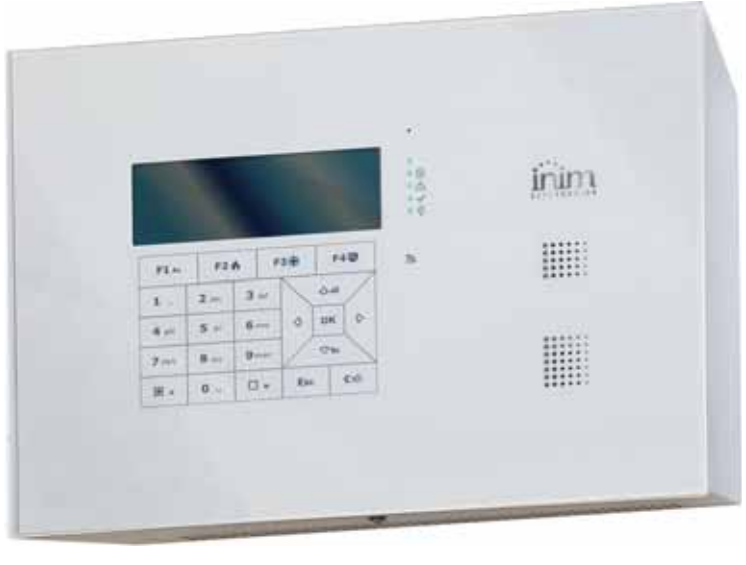

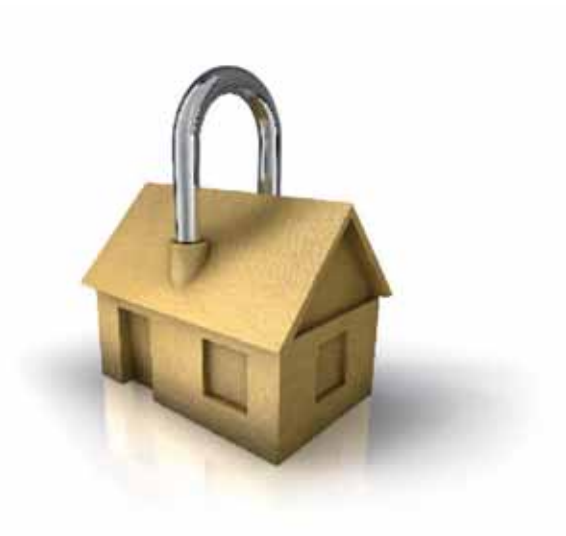

# **GameOver**

SO

Anti-intrusion control panels and security systems **Programming manual** 

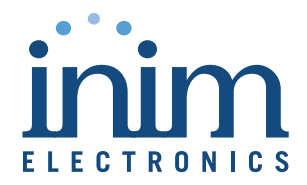

### **End-User Licence Agreement (EULA)**

This is a legally binding agreement between the authors of this software (INIM Electronics s.r.l.) and You (You means the licensee or anyone engaged by You or otherwise pertaining to You).

By installing, copying or otherwise using this software, You acknowledge that You have read, understand and agree to be bound by the terms of this agreement (EULA). If You do not agree with any of the terms or conditions of this agreement (EULA), You are not authorised to install or use this software for any purpose whatsoever.

All versions of this software are protected throughout the world by copyright and other intellectual property rights. You may not duplicate, sell, distribute or use this software save as provided under this End-User Licence Agreement, unless You obtain written consent from INIM Electronics s.r.l.. Any parties interested in using this software for non-personal purposes must contact INIM Electronics s.r.l..

#### **Rights**

You are not permitted to reverse engineer, disassemble, decompile or modify this product or any portion thereof.

#### **Reproduction and distribution**

This End-User Licence Agreement hereby grants to You the right to reproduce and distribute an unlimited number of copies of this product; each copy must be in whole and accompanied by a copy of this agreement (EULA). You may not embed this software in another software application or freeware, shareware or commercial product without first obtaining explicit consent from INIM Electronics s.r.l..

#### **Other rights and Restrictions**

You are not permitted to reverse engineer, disassemble, decompile or modify this product or any portion thereof.

#### **Separation of components**

This software is Licensed as a single product; You are not permitted to separate and use any portion of it on more than one single workstation.

#### **Transfer of the Software**

You are permitted to transfer this product and Your rights under this End-User Licence Agreement on a permanent basis to another person or entity.

#### **Licence Term**

Your rights under this agreement (EULA) will terminate immediately if You fail to comply with any of the terms and conditions contained within. If this occurs, You must destroy the Software, and all copies of all and any part of it.

By using this software, You agree to be bound by the terms of this End-User Licence Agreement.

**Copyright** With the exception of any explicit annotations, all rights and the copyright pertaining to the software in its entirety and its parts (including figures, photographs, animation, video, audio, music, text and code) and accompanying documentation are the exclusive property of INIM Electronics s.r.l..

> This software is protected by International Copyright Laws and Agreements and must be considered in the same way as all other material which is subject to copyright laws.

**Disclaimer of warranties** INIM Electronics s.r.l. make no warranties of any kind, either statutory or otherwise in relation to this product. The software and all associated material is released without any undertakings of any kind, express or implied. You use this product at your own risk.

**Disclaimer of liabilities** In no event shall the authors of this software (INIM Electronics s.r.l.) be liable to You or to those claiming for You for any damage of any kind, whether direct or in direct (including but not limited to, damage or loss of any kind, loss of profits, business interruptions, loss or corruption of data) arising out of or in connection with the use of, or the impossibility to use, this product.

### **Table of contents**

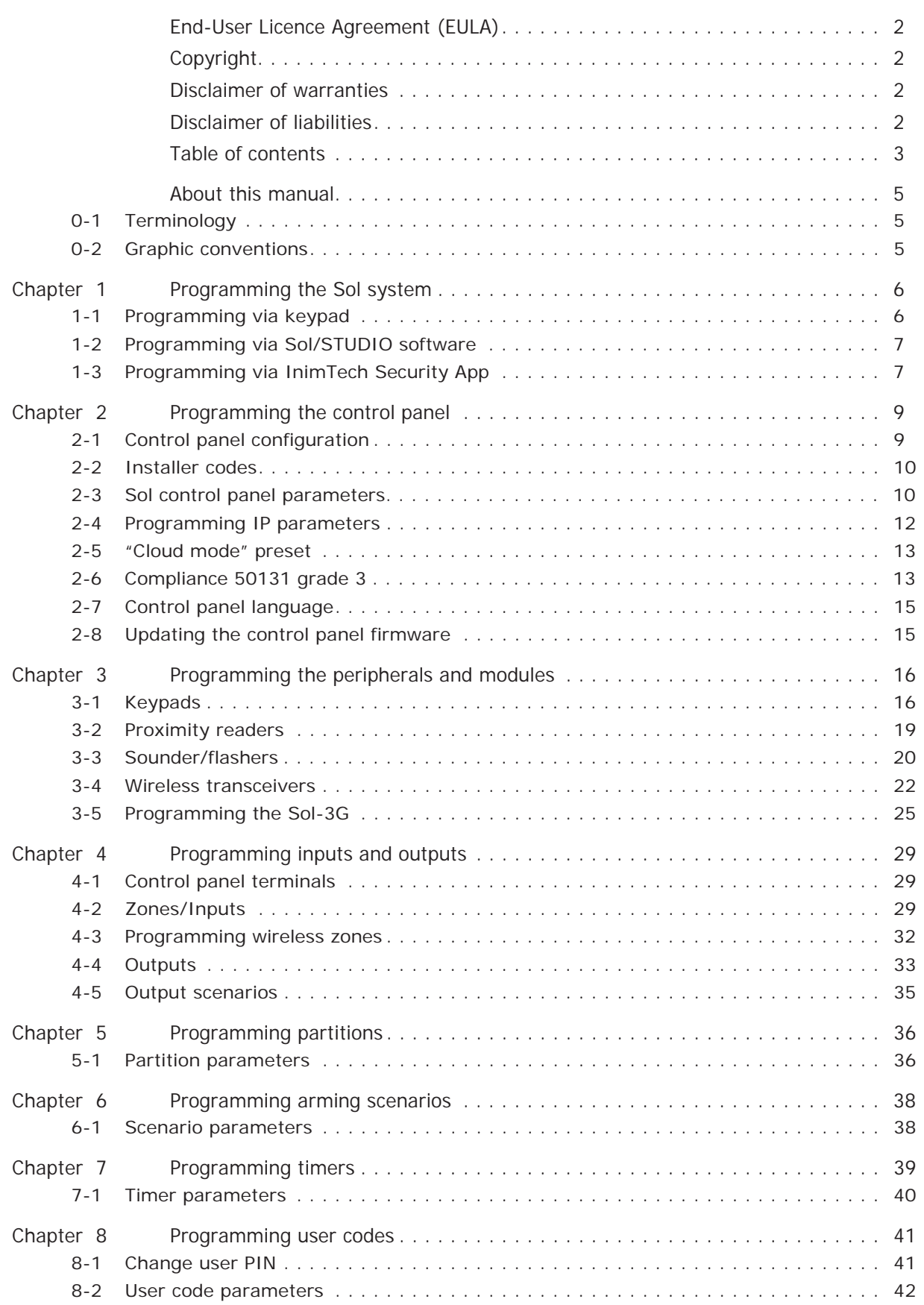

Chapter 9 Programming keys . . . . . . . . . . . . . . . . . . . . . . . . . . . . . . . . . . . . . . . . . . 43 9-1 Enrolling keys . . . . . . . . . . . . . . . . . . . . . . . . . . . . . . . . . . . . . . . . . . . . . . . . . 43 9-2 Key parameters . . . . . . . . . . . . . . . . . . . . . . . . . . . . . . . . . . . . . . . . . . . . . . . . 44

Chapter 10 Programming the telephone . . . . . . . . . . . . . . . . . . . . . . . . . . . . . . . . . . . . 45 10-1 Telephone numbers . . . . . . . . . . . . . . . . . . . . . . . . . . . . . . . . . . . . . . . . . . . . . 46 10-2 Telephone line . . . . . . . . . . . . . . . . . . . . . . . . . . . . . . . . . . . . . . . . . . . . . . . . . 47

Chapter 11 Programming events . . . . . . . . . . . . . . . . . . . . . . . . . . . . . . . . . . . . . . . . . 49 11-1 Programming single events . . . . . . . . . . . . . . . . . . . . . . . . . . . . . . . . . . . . . . . . 50 11-2 Maintenance of events . . . . . . . . . . . . . . . . . . . . . . . . . . . . . . . . . . . . . . . . . . . 53 11-3 Periodic events. . . . . . . . . . . . . . . . . . . . . . . . . . . . . . . . . . . . . . . . . . . . . . . . . 53

Chapter 12 Voice messages . . . . . . . . . . . . . . . . . . . . . . . . . . . . . . . . . . . . . . . . . . . . 54 12-1 Programming a single voice message . . . . . . . . . . . . . . . . . . . . . . . . . . . . . . . . . 54 12-2 Voice board maintenance . . . . . . . . . . . . . . . . . . . . . . . . . . . . . . . . . . . . . . . . . 55 Chapter 13 Keypad shortcut and icon . . . . . . . . . . . . . . . . . . . . . . . . . . . . . . . . . . . . . . 56 13-1 Icons . . . . . . . . . . . . . . . . . . . . . . . . . . . . . . . . . . . . . . . . . . . . . . . . . . . . . . . 56 13-2 Association shortcut-icon. . . . . . . . . . . . . . . . . . . . . . . . . . . . . . . . . . . . . . . . . . 56

Chapter 14 Events log . . . . . . . . . . . . . . . . . . . . . . . . . . . . . . . . . . . . . . . . . . . . . . . . 57

Chapter 15 Default settings. . . . . . . . . . . . . . . . . . . . . . . . . . . . . . . . . . . . . . . . . . . . . 58 Chapter 16 User functions for the installer . . . . . . . . . . . . . . . . . . . . . . . . . . . . . . . . . . 60 Chapter 17 Compliance with rules in force . . . . . . . . . . . . . . . . . . . . . . . . . . . . . . . . . . 62 17-1 EN50131, Grade 2 . . . . . . . . . . . . . . . . . . . . . . . . . . . . . . . . . . . . . . . . . . . . . . 62

Chapter 18 Graphic map configuration . . . . . . . . . . . . . . . . . . . . . . . . . . . . . . . . . . . . . 64  $66$ 19-1 Remote keypads . . . . . . . . . . . . . . . . . . . . . . . . . . . . . . . . . . . . . . . . . . . . . . . 66 19-2 Monitoring partitions . . . . . . . . . . . . . . . . . . . . . . . . . . . . . . . . . . . . . . . . . . . . . 66 19-3 Monitoring Zones . . . . . . . . . . . . . . . . . . . . . . . . . . . . . . . . . . . . . . . . . . . . . . . 67 19-4 Monitoring timers . . . . . . . . . . . . . . . . . . . . . . . . . . . . . . . . . . . . . . . . . . . . . . . 67 19-5 Monitoring peripheral and internal modules . . . . . . . . . . . . . . . . . . . . . . . . . . . . . 67

19-6 Monitoring wireless devices . . . . . . . . . . . . . . . . . . . . . . . . . . . . . . . . . . . . . . . . 68 19-7 Monitoring wireless sounders . . . . . . . . . . . . . . . . . . . . . . . . . . . . . . . . . . . . . . . 68 19-8 Walk test. . . . . . . . . . . . . . . . . . . . . . . . . . . . . . . . . . . . . . . . . . . . . . . . . . . . . 68 19-9 Monitoring the power supply . . . . . . . . . . . . . . . . . . . . . . . . . . . . . . . . . . . . . . . 69

Appendix A Default programming . . . . . . . . . . . . . . . . . . . . . . . . . . . . . . . . . . . . . . . . . 70 Appendix B Default Shortcuts . . . . . . . . . . . . . . . . . . . . . . . . . . . . . . . . . . . . . . . . . . . 72 Appendix C Available Icons . . . . . . . . . . . . . . . . . . . . . . . . . . . . . . . . . . . . . . . . . . . . . 74 Appendix D Voice messages . . . . . . . . . . . . . . . . . . . . . . . . . . . . . . . . . . . . . . . . . . . . 75

Appendix E Event type . . . . . . . . . . . . . . . . . . . . . . . . . . . . . . . . . . . . . . . . . . . . . . . . 77

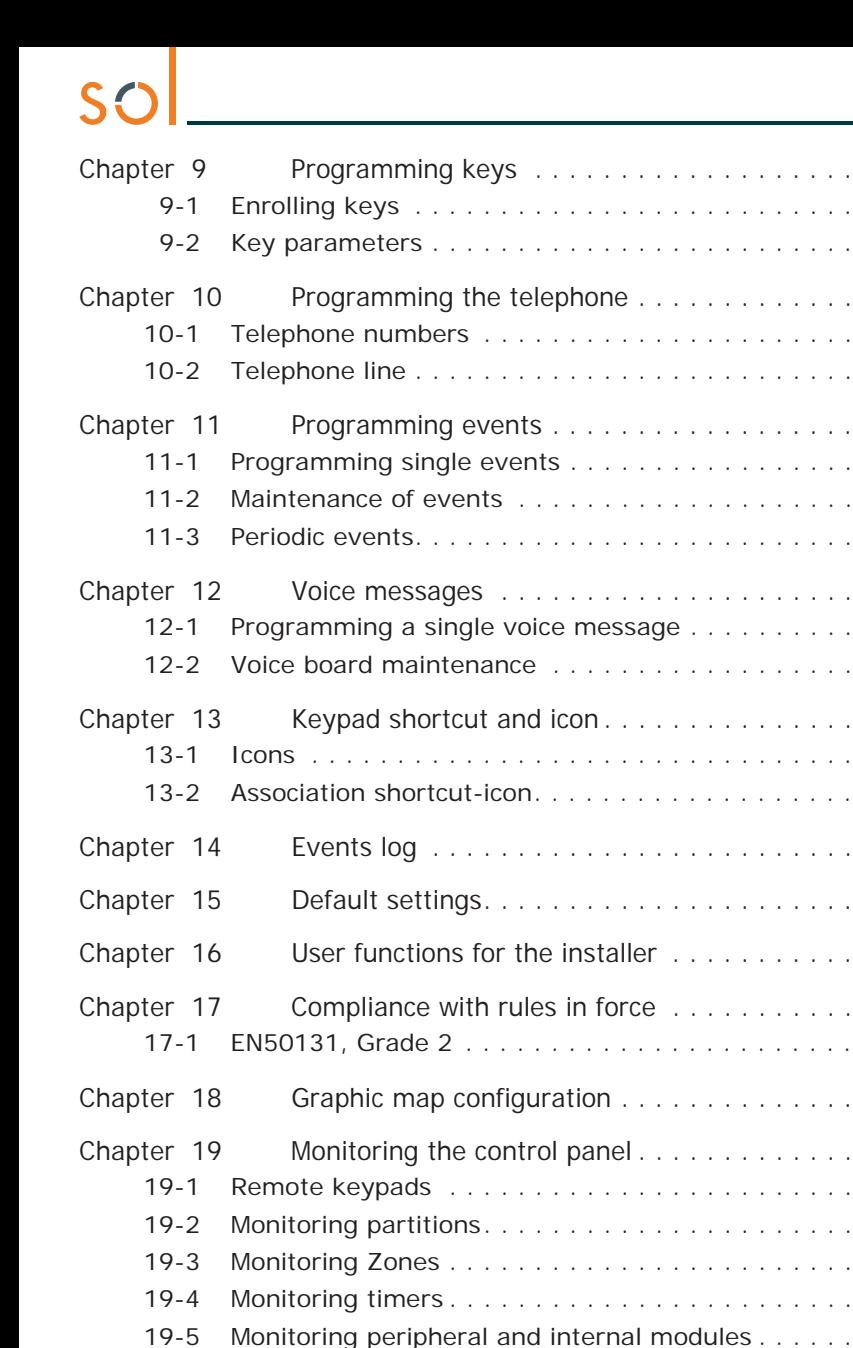

troubleshooting.

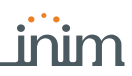

# **About this manual**

Sol system, as well as the descriptions of all the parameters and options, regardless of the

The manual also contains the instructions for commissioning, maintenance and

means chosen for the programming process (keypad, software, etc.).

DCMPINE0SOLE **MANUAL CODE**

1.00 **REVISION**

**PROGRAMMING**  The Programming manual contains instructions for the configuration and programming of the **MANUAL**

**Terminology 0-1**

**CONTROL PANEL,** 

### The main command unit or any constituent part of the Sol intrusion control system. **SYSTEM, DEVICE LEFT, RIGHT, BEHIND, ABOVE,**  Refer to the directions as perceived by the operator when directly in front of the mounted **BELOW** device or computer screen. **QUALIFIED**  Persons whose training, expertise and knowledge of the products and laws regarding security **PERSONNEL** systems, are capable of creating, in accordance with the requirements of the purchaser, the most suitable solution for the protected premises. Click on a specific item on the interface (drop-down menu, options box, graphic object, etc.). **SELECT**

Click-on/push a video button/key on a keypad or screen. **PRESS**

## **Graphic conventions 0-2**

The notes contain important information relating to the text. **Note**

**The "Attention" prompts indicate that total or partial disregard of the procedure could ATTENTION! damage the device or its peripherals.**

# **Chapter 1 Programming the Sol system**

The Sol system has been especially designed to be programmed either from a keypad (using one of the keypads connected to the control panel) or from a PC via Sol/STUDIO software.

All the options, functions and parameters of Sol control panels must be programmed solely by the installer or by qualified persons authorized by the installer.

The control panels are programmed at the factory with almost ready-to-go settings ("Factory settings") which, in the majority of installations, require the installer to make only minor changes in order to customize the system. For example, all the zones, keypads and readers are assigned to (belong to) partition 1, alarm and tamper events related to partition 1 activate the relay output which is monostable set at 3 minutes (Monostable time = 3 minutes), etc.

**LIMITATIONS** All the parameters and programming data can be set via keypad or PC (equipped with the Sol/ STUDIO software) with the following limitations:

- via the keypad it is not possible to program:
	- •• timer exceptions
	- •• input calibration
	- •• BUS speed
	- •• description of the "Emergency keys"
	- •• Ethernet communication parameters
	- •• Sol-LAN module parameters
	- •• GPRS, GSM and 3G communication parameters
	- •• Sol-3G communicator parameters
	- •• sounder tones
	- •• I-BUS Ivy-B sounder/flasher parameters
	- •• Air2-Hedera wireless sounder/flasher parameters
	- •• programmable events
	- •• shortcuts on event
	- •• output scenarios
	- •• configuration of cameras
	- •• configuration of graphic maps
	- via the Sol/STUDIO software it is not possible to program:
		- •• DTMF sensitivity
		- •• the second Installer code
		- •• the Installer code PINs
		- •• the shortcut descriptions
		- •• the transceiver channel

## **1-1 Programming via keypad**

The programming of the control panel via one of the Sol system keypads can be carried out only after a valid access to the installer menu.

To access the installer menu from a keypad and thus have the possibility to read/write the control panel parameters it is necessary to:

- 1. Ensure all the control panel partitions are disarmed.
- 2. Type-in the installer code Pin on a keypad then press **OK**.
- In the case of a Sol-P control panel, first access the "Settings" section, type in the user code and access the "Installer" section, then type in the installer code.

**Note** The PIN is "9999" at default.

3. The system will allow access to installer menu only after the entry of a valid PIN.

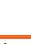

Once access to the installer menu is achieved, the system will:

- Block all system keypads except the one in use.
- Broadcast the "PROGRAMMING" message to all the keypads.
- Force all the system keypads to standby status.
- Bring the call queue and events log to a temporary standstill, thus there will be no events saved to the log, no outputs activated and no outgoing calls.

To exit the installer menu, press **Esc** or **C** until the system asks: "EXIT? OK = YES", therefore press **OK**.

On exiting the installer menu, the control panel will:

• Apply all the new settings and values.

has been downloaded to the PC in use.

currently on the control panel will be overwritten.

ton.

the software manual.

1. Open a solution for a system (**Open** button). 2. Connect the apparatus to the PC in use.

- Restart the I-BUS, reprogram and make all the peripherals fully operational.
- Restart the entire control panel processing phase thus allowing the queuing of phone calls, the activation of outputs and the storage of events.

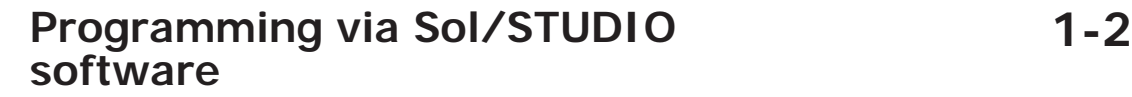

Programming the control panel and the system devices via the Sol/STUDIO software is possible only when the installation of the system is complete and the relative configuration

3. Read the system configuration by downloading it to the PC by means of the **Read** but-

4. Select the first element to be programmed using the buttons on the left, then customize

6. Save the solution (**Save** button on the menu or print out the details (**Print** button). For a description of the Sol/STUDIO software and the instructions on how to use it, refer to

the programming parameters in the section that appears on the right.

5. To download the data to the control panel, click-on **Write** button.

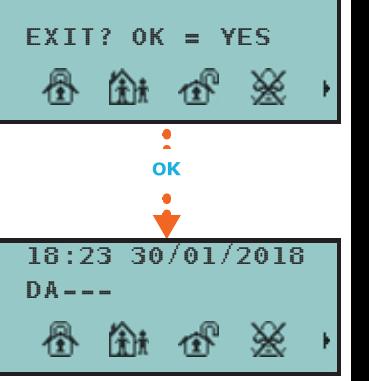

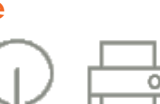

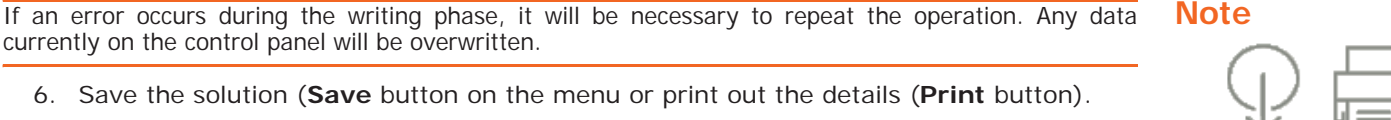

# **Programming via InimTech 1-3 Security App**

"InimTech Security" is an Inim Electronics application created for installers, for the management via telephone or tablet of customers and installations, as well as for interfacing with the InimCloud portal.

Among the various functions the App provides the installer with is a section for quick guided programming. When this function is selected, it starts the procedure to follow for setting the main programming parameters of the system and its parts.

This procedure is based on the registration of the Sol system to the Inim Cloud service. On completion the control panel will be operational and capable of making the installation function.

- 1. Start the App and access the side menu using the  $\equiv$  button shown top left.
- 2. Access the "Programming" section.
- 3. Follow the guided procedure for the quick configuration of the system. After selecting one of the available installations, it is possible to program:
	- the description of the control panel
	- the installer PIN
	- 2 partitions
	- 2 arming scenarios
	- 2 hardwired terminals
	- 15 telephone numbers
	- 30 wireless zones
	- 8 wireless keypad
	- 8 wireless sounder-flashers

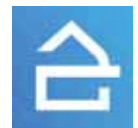

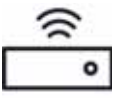

4. Access the last section of the guided procedure. This section changes in relation to the registration of the Sol control panel to Inim Cloud service.

## **CONTROL PANEL REGISTERED TO**

**INIM CLOUD** The last section of the guided procedure provides the **SEND** button that sends all the acquired data to the Sol control panel via Inim Cloud.

## **CONTROL PANEL NOT REGISTERED<br>TO INIM CLOUD**

The last section of the guided procedure provides the **SHOW** button that displays a QR code on the screen, for use during the wireless device enrollment phase via the Sol/STUDIO software.

**Control panel configuration 2-1** An installation managed by a Sol control panel requires different devices to be connected or installed directly on the control panel in order to enhance its functions. The configuration of a Sol control panel consists not only in the programming of its parameters but also of the enrollment of these devices, the relative parameters of which can also be programmed. Access the "Home" section. **Via software** This section has a menu bar on the right with icons representing the devices connected or installed directly on the control panel. Clicking directly on them provides direct access to the programming section of the related parameters. For some of these icons, at the bottom next to the description, is an arrow  $(\sqrt{\ }')$  to add or remove the module from the configuration or change its type: **Table 2-1: "Home" Menu** There are two icons, one for the integrated transceiver in the (((Q)) control panel and the other for the optional Air2-BS200 trans-**Wireless transceiver** ceiver connected to I-BUS. *paragraph 3-4 Wireless transceivers* **Transceiver** エリ **Local Sounder** *paragraph 3-3-1 Programming the local sounder* **Sounder Device connected to "COM NC NO" terminals** *paragraph 4-4 Outputs* ኖ **Relay** J **Device connected to "AUX"**   $\frac{8}{12V}$ **terminals** *paragraph 4-4 Outputs* **+AUX** The icon changes depending on the type of device connected. **T1, T2 Device connected to "T1"**  The type can be attributed by means of the " $\vee$ " button. **and "T2" terminals** *paragraph 4-1 Control panel terminals* **Local reader** The reader can be attributed by means of the " $\swarrow$ " button. *paragraph 3-2 Proximity readers* **Reader** п Gives access to the section for the settings of the network ᇤ **LAN interface module** parameters. *paragraph 2-4 Programming IP parameters* **Sol-LAN/S** 念 Wi-Fi interface module **For use of the optional Wi-Fi interface board refer to the user** manual. **Sol-WIFI** Gives access to the section for the settings of the network  $\mathbb{R}$ **GSM/GPRS/2G/3G**  parameters. **communicator module** *paragraph 3-5-4 Sol-3G module parameters* **Sol-3G** Gives access to the section for the settings of the telephone **PSTN interface module**  $\gg$ line. *paragraph 10-2 Telephone line***Sol-PSTN**

# **Programming the control panel Chapter 2**

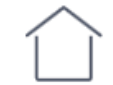

Via App Access the "Programming" section using the  $\equiv$  button on the top left and follow the guided procedure for the quick configuration of the system up to the programming of the wired .<br>terminals

# **2-2 Installer codes**

The installer code allows the installer to access the programming phase of the Sol system. In fact, the system will request the PIN before allowing any programming from a keypad via the installer menu or before allowing reading or writing operations via the Sol/STUDIO software, that is, if it has not already been entered in the appropriate field.

The installer can set 2 installer codes (one personal and another) exclusively by accessing the installer menu via a keypad:

**Via keypad** Type-in a valid code (Installer) , PROGRAMMING Installer code .

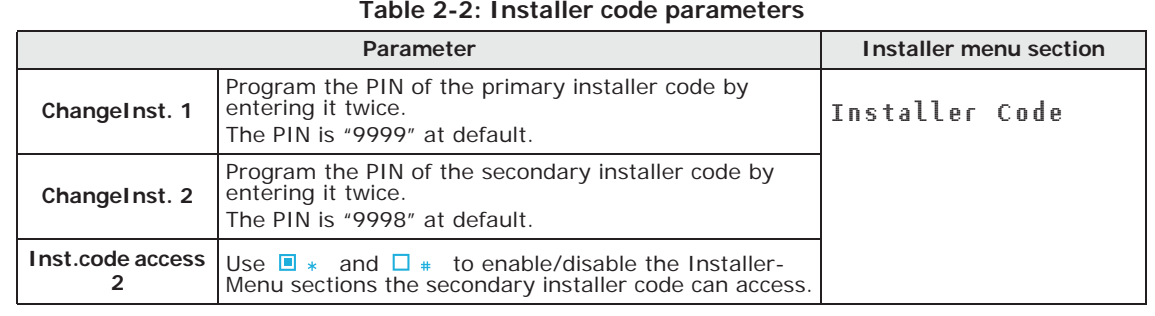

**Note** In this section, the secondary installer code can access Inst.CodePIN2 section only.

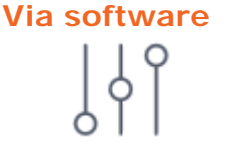

**Via software** Any reading operations from the system or writing of software solutions on the Sol system will be executed only after the installer code has been correctly entered.

> This option is made available by clicking on the **Panel parameters** button in the section on the left and accessing the "Programming - Installer code" section on the right.

**Via App** Access the Programming" section using the  $\equiv$  button on the top left and follow the guided procedure for quick configuration of the system until the request to enter the installer code and, at the next step, for any changes to it.

# **2-3 Sol control panel parameters**

Code PINs must comprise 4, 5 or 6 digits.

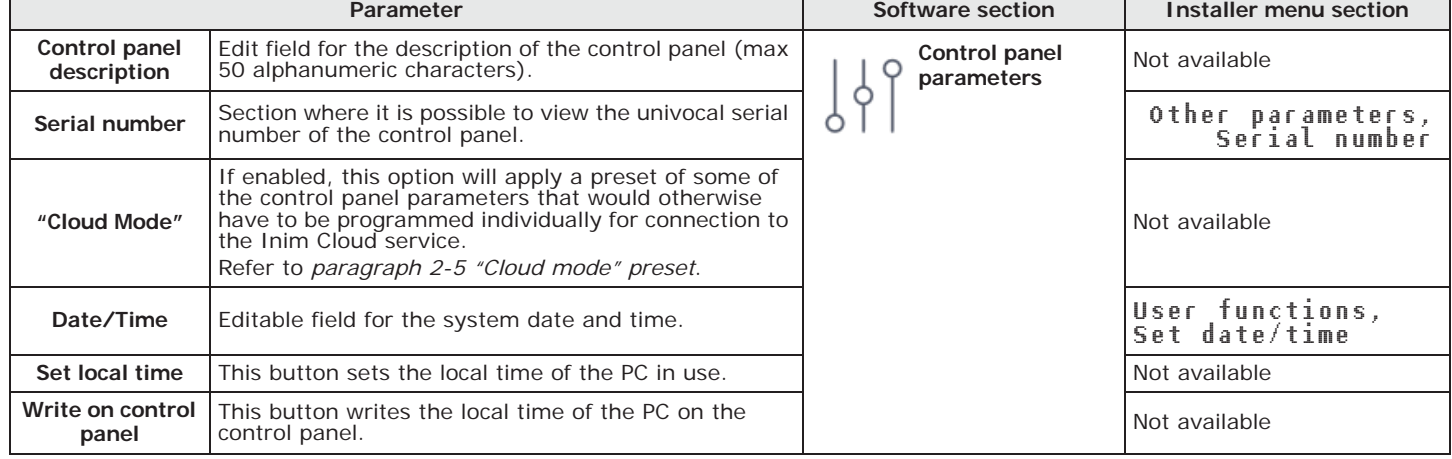

### **Table 2-3: Control panel definition**

Access the "Programming" section using the  $\equiv$  button on the top left and follow the guided **Via App** procedure for the quick configuration of the system up to the request for changes to the control panel description.

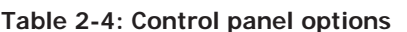

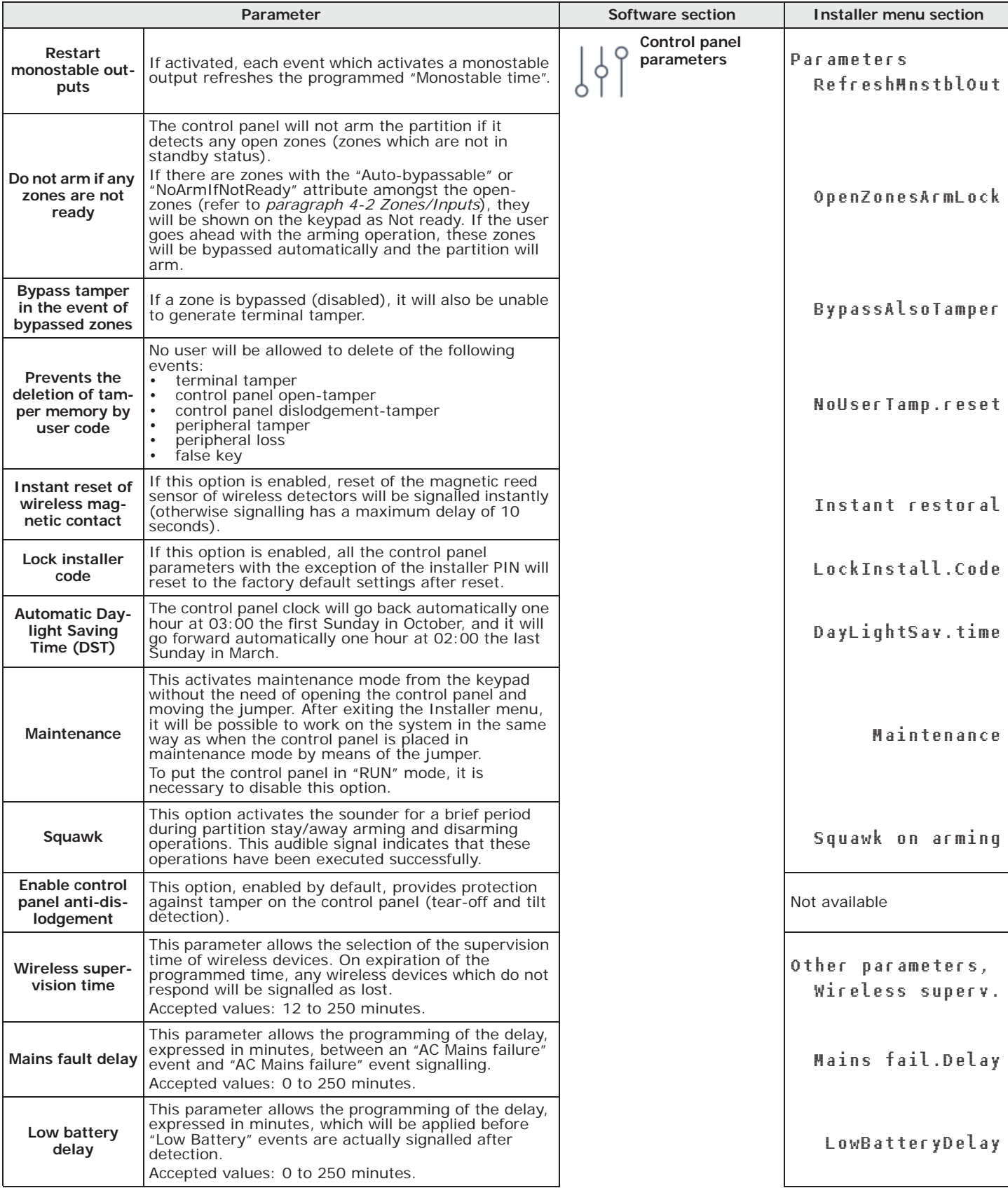

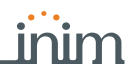

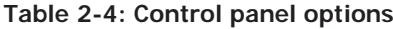

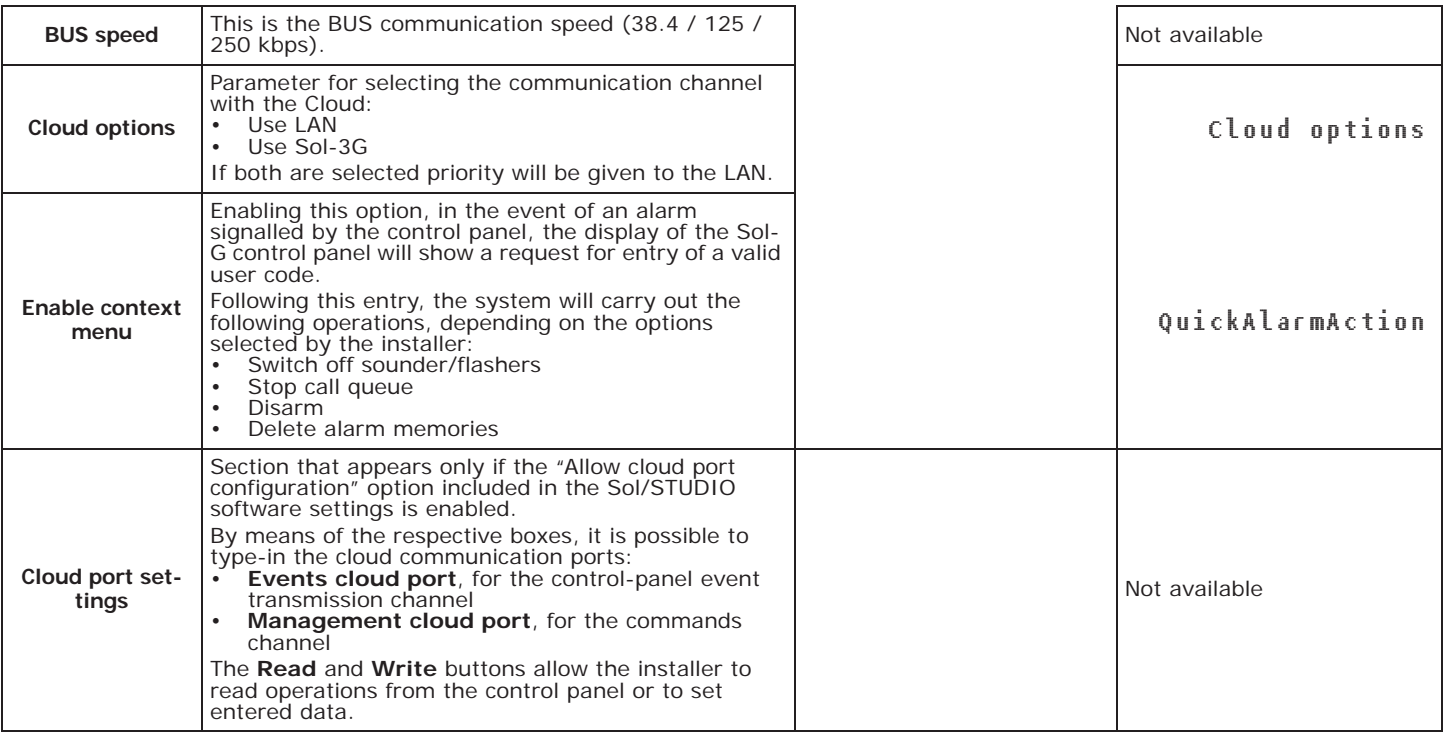

# **2-4 Programming IP parameters**

The connectivity to the Sol control panel LAN is subject to the configuration of the network itself.

It is therefore strongly recommended that the network administrator is contacted for the correct configuration.

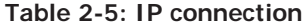

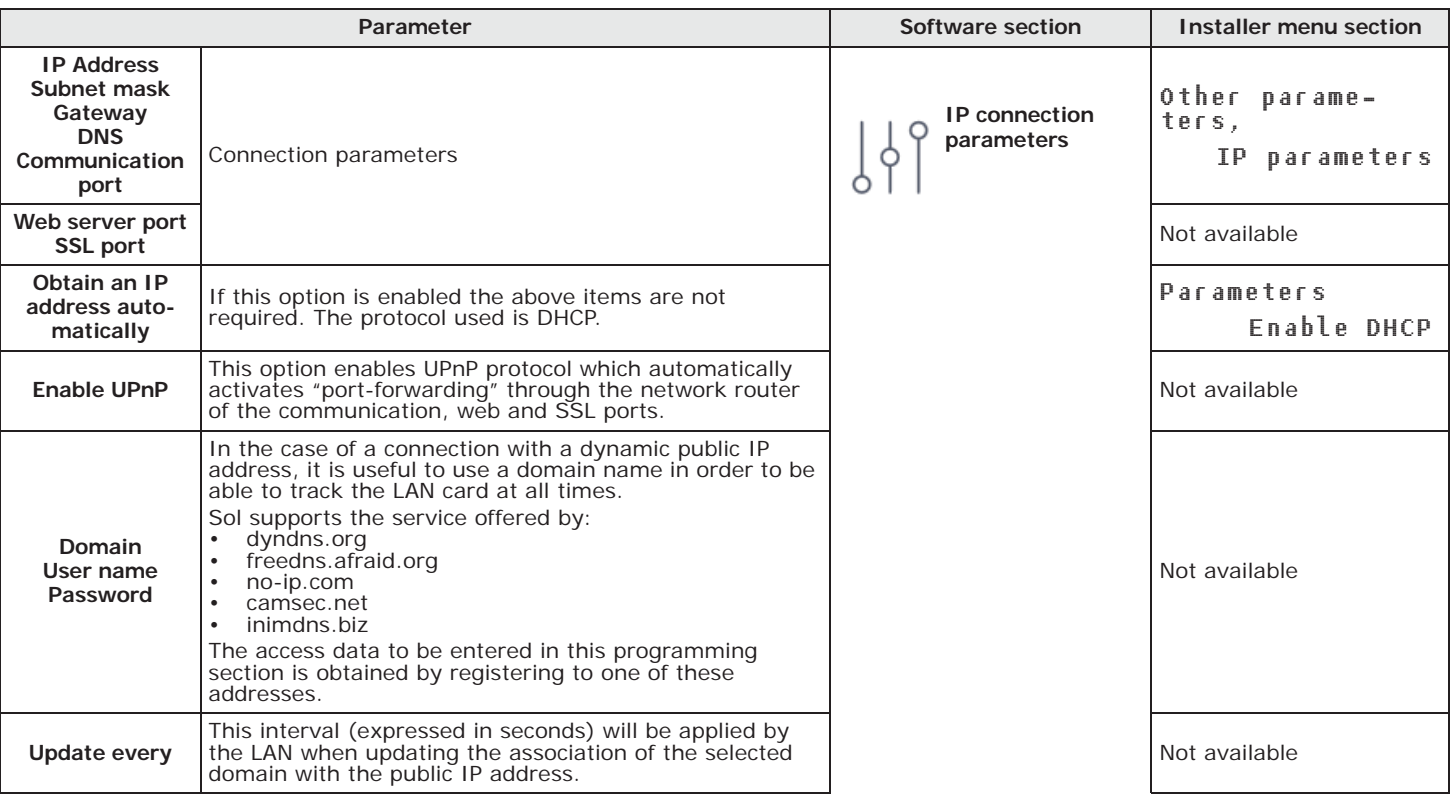

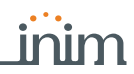

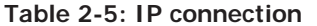

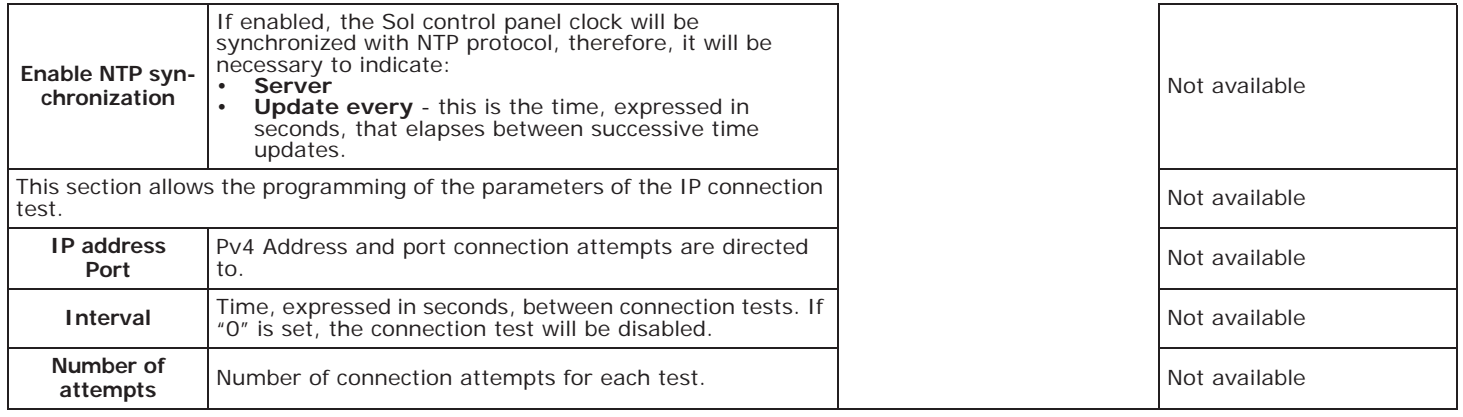

## **"Cloud mode" preset 2-5**

In order to make it easier for the installer to program a Sol panel registered with the Inim Cloud service, the software has an option that, if enabled, provides a preset of some of the control panel parameters that would otherwise have to be programmed individually.

If activated, the software will perform the following default programming: A preset of events of various types will be applied and must be communicated to the Cloud when they occur.

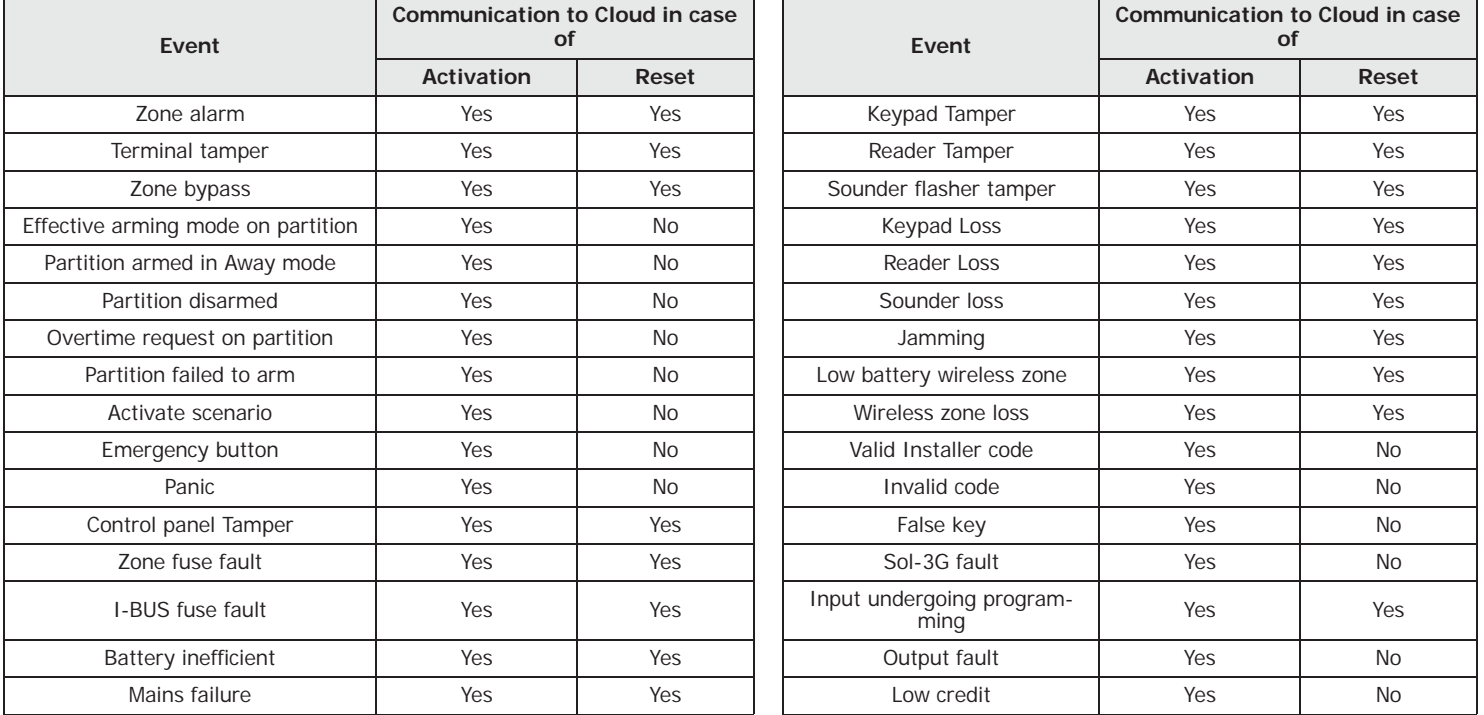

#### **Table 2-6: Preset events for the Cloud**

## **Compliance 50131 grade 3 2-6**

The Sol/STUDIO software provides a section for a configuration of the control panel that complies with grade 3 of 50131 regulations.

However, total respect of the said regulations is obtained by appropriately setting also the other options related to grade 2.

For this purpose refer to *Chapter 17 , Compliance with rules in force*.

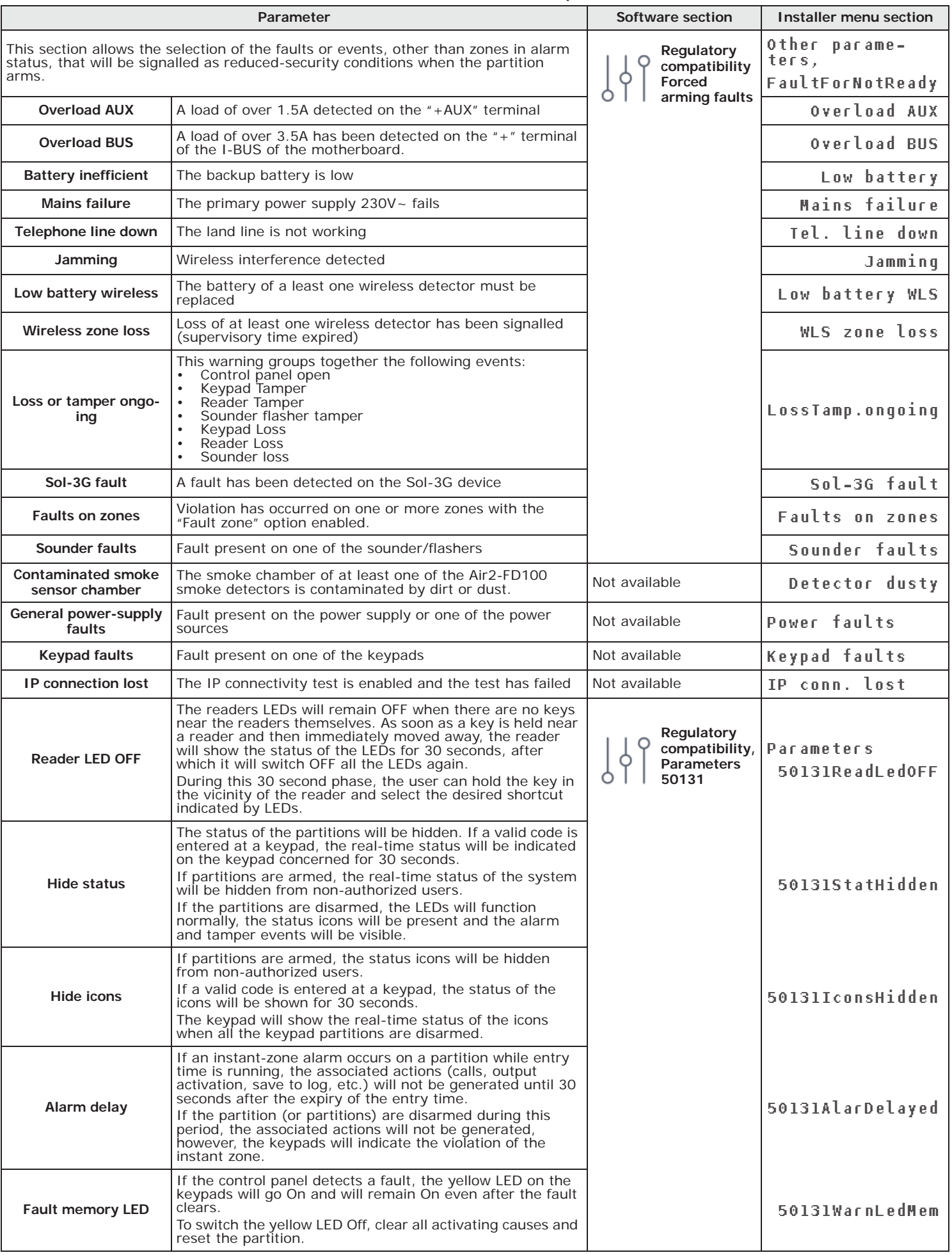

### **Table 2-7: Parameters for compliance**

## **Control panel language 2-7**

The Sol system allows selection of the language the system uses for the strings in the User and Installer menus and for the descriptions of events, faults, etc.

Type in Code (Installer), PROGRAMMING Language **SOL-G**

Use keys  $\Diamond$  and  $\Diamond$  and  $\Diamond$  and to select the desired language and **OK** to confirm.

Access the "Settings" section, type-in a valid user code and then access the "Display settings" **SOL-P** section. The "Language" parameter allows the selection of the language used by the control panel.

Obviously, after a change of language the descriptions of the various system elements such as the zones, partitions, outputs, codes, etc., will remain unchanged.

## **Updating the control panel firmware 2-8**

Through a direct connection between the Sol/STUDIO software and the Sol control panel, it is possible to update the control panel firmware to the latest revision available at the time of the software release.

Click-on the **Update firmware** button on the menu bar on the right to open a section with **Via software** the tools for updating the control panel firmware and connected devices.

**In order to avoid invalidating the procedure, do not switch off or disconnect the PC or Sol ATTENTION! control panel during the updating process.**

# **Chapter 3 Programming the peripherals and modules**

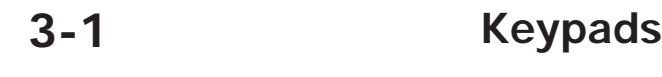

ChoosePeripheral

## **3-1-1 Setting up keypads in the system layout**

The Sol system provides guided procedures(programming wizards) for the enrolling of a wireless keypad.

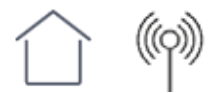

**Via software** Access the "Home" section using the button on the left then, in the section on the right, clickon the icon of the transceiver required for the enrolling process.

> Click-on the **button to start the enrolling process.** A window will open where it is possible to select the required procedure:

- serial number of the device or pressing keys "1" and "3" simultaneously on the Aria keypad.
- "Add codes" to proceed with the enrolling of each device via QR code.

**Via App** Access the "Programming" section using the  $\equiv$  button on the top left and follow the guided procedure for quick configuration of the system up to the request to program the wireless devices.

### **3-1-2 Programming keypads**

This section provides a list of the available keypads.

into the frontplate is referred to as the "Local keypad".

The programming of the keypads, as peripherals of the Sol system, can be carried out either via software or keypad.

**Via software** Click-on the **Keypads** button on the menu on the left, to access two programming sections on the right:

> • **Configured keypads**, with a list of all the configured keypads. By selecting one of these items it is possible to set the parameters of the single keypad by clicking on the  $\mathcal{A}_1$  button.

> The "<" symbol appears next to the description of the keypad in use. The keypad integrated

• **Keypad parameters**, section with parameters common to all the keypads.

From this list it is possible to select a keypad for the programming of parameters.

## **Via keypad** Type in Code (Installer), PROGRAMMING Keypads, Enablements,

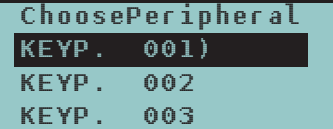

**KEYPAD SETTINGS** The Sol system keypads also provide a section where it is possible to set their parameters, for the customization and optimization of use by the end-user.

> The complete description of the parameters in this section can be found in *paragraph 7-3-8 Keypad and display settings* in the user manual.

- "Add device" to proceed with the enrolling of each device, by either entering the
	-

## **Keypad parameters 3-1-3**

**Table 3-1: Parameters common to all keypads**

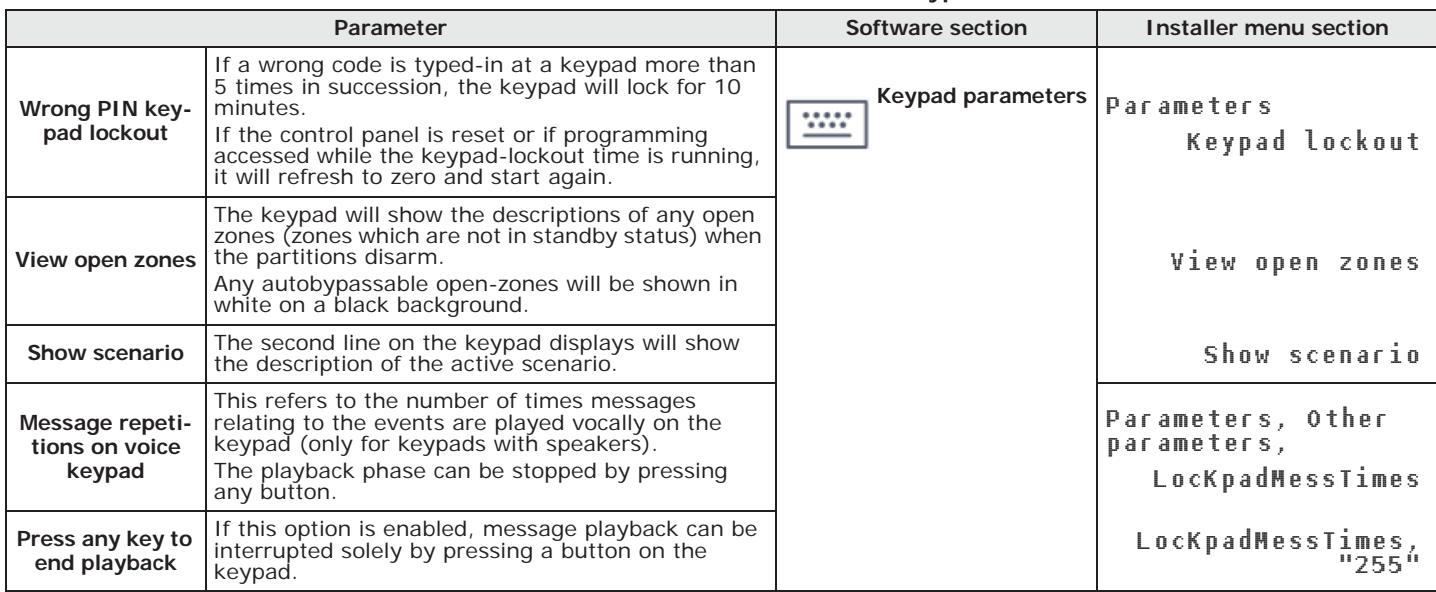

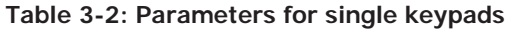

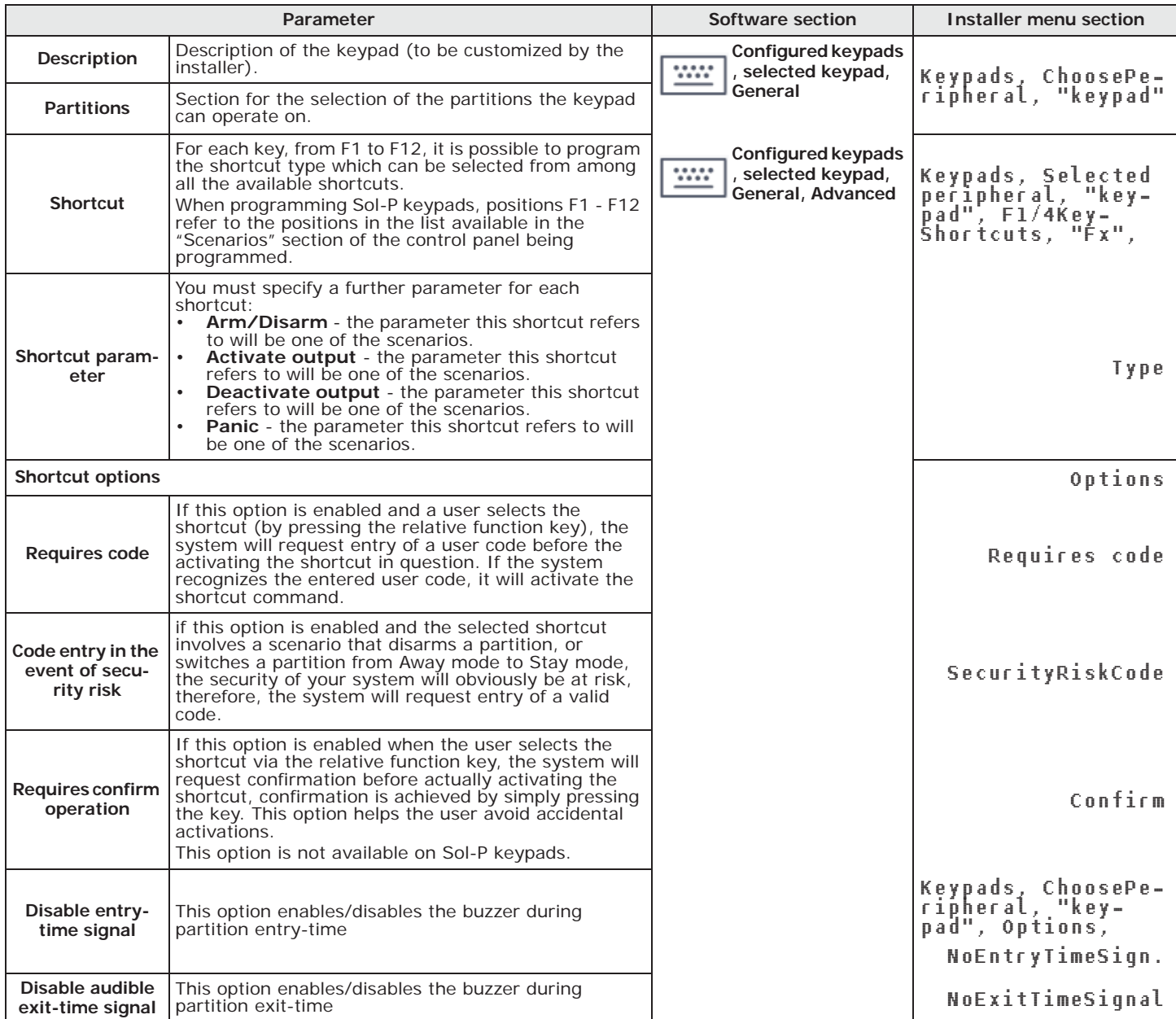

inim

#### **Table 3-2: Parameters for single keypads**

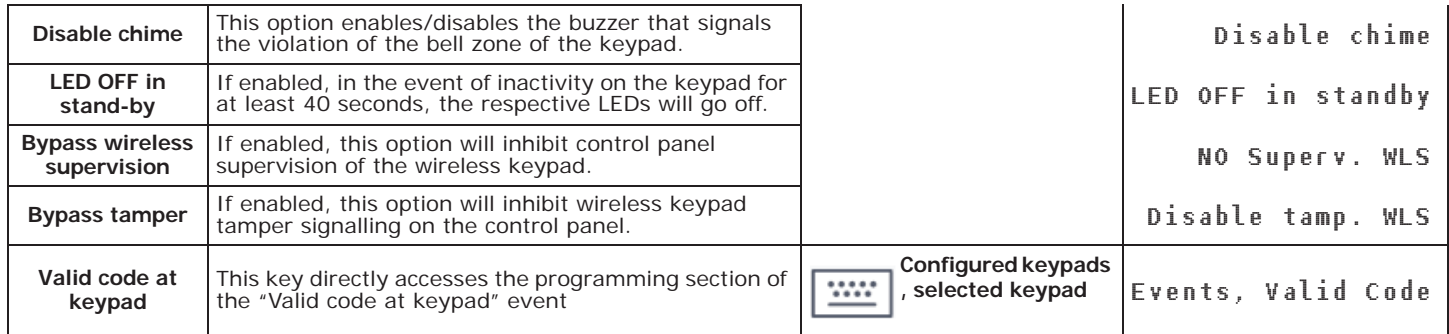

**Note** The "Listen-in" and "Arming status" shortcuts will have no effect if the respective command is entered at a keypad.

In the case of programming Sol-P keypads, the only type of shortcut that functions is "Arm/disarm".

## **TOUCH-SCREEN**

000

KEYPADS It is possible to program the graphic interface of the keypad integrated in the Sol-P and the graphic maps visualized on it only via the Sol/STUDIO software.

> Once the keypad has been selected, it is necessary to select "Touch keypad" as its type. Along with the "General" section, which is the same for all keypad types, appear the following sections:

- "Sol-P graphics", for the setup of the graphics interface (backgrounds, buttons, icons)
- "Sol-P maps", for the configuration of the graphic maps which are accessed through the "Maps" option in the APPs" section (refer to *Chapter 18 , Graphic map configuration*).

To set the modified parameters on the keypad, it is necessary to connect the PC to the keypad USB port.

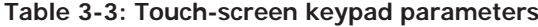

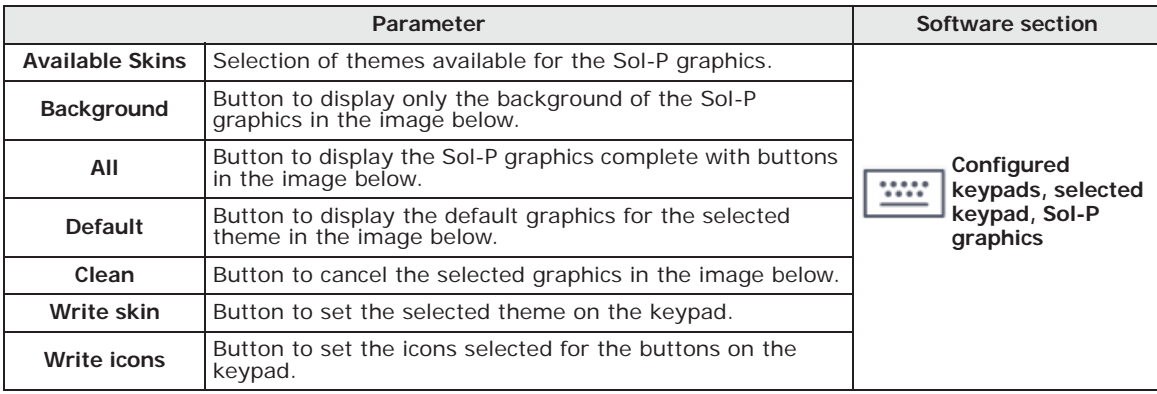

The image at the bottom of the "Sol-P graphics" section allows display of the graphics selected for the touch-screen.

It is possible to load an image from the PC by double-clicking on the background or button icons.

The requirements for the images are

- the background file must be a JPG file with a maximum size of 120 kbytes, 480x272 pixels
- each of the 8 main buttons must be a JPG file with a maximum size of 12 kbytes, 109x88 pixels

## **Proximity readers 3-2**

## **Reader plan 3-2-1**

The Sol control panel can manage two proximity readers, one integrated in the frontplate and an optional one on I-BUS.

In addition, the control panel can also manage two wireless transceivers, one integrated and an optional Air2-BS200 on I-BUS, which simulate two proximity readers.

During the enrollment of these devices, the control panel assigns them to the following addresses:

### **Table 3-4: Reader addresses**

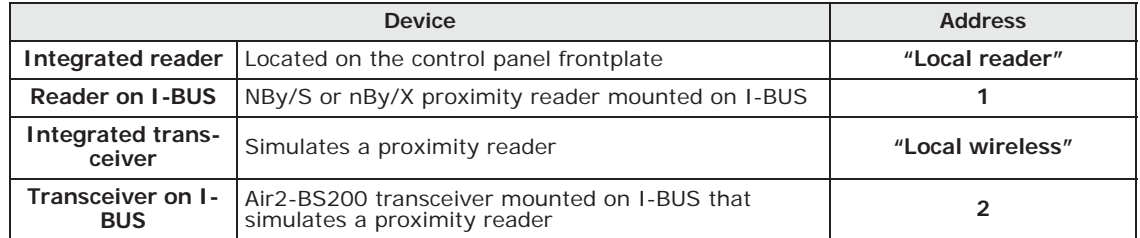

Once the solution for the system to be designed is open, connect with the control panel and **Via software** download the configuration.

It is possible to view the system readers in the section reachable by means of the **Proximity readers** button on the menu on the left.

Type-in Code (Installer PIN) , PROGRAMMING Readers , Enablements **Via keypad** This section allows the installer to add/remove readers from the configuration, by means of keys  $\blacksquare *$  and  $\blacksquare *$ .

## **Programming readers 3-2-2**

The programming of readers as Sol system peripherals can be carried out either via software or from a keypad.

Click-on the **Proximity readers** button on the menu on the left, to access two programming **Via software** sections on the right:

• **Configured readers**, section containing the list of all the configured readers. By selecting one of them, it is possible to set the parameters of the single reader by clicking on the  $\sqrt[n]{n}$ button.

• **Reader parameters**, section containing the parameters common to all the readers.

Type in Code (Installer), PROGRAMMING Readers, Enablements, **Via keypad** ChoosePeripheral

This section allows the programming of the various options of the selected reader.

## **Reader parameters 3-2-3**

**Table 3-5: Parameters common to all readers**

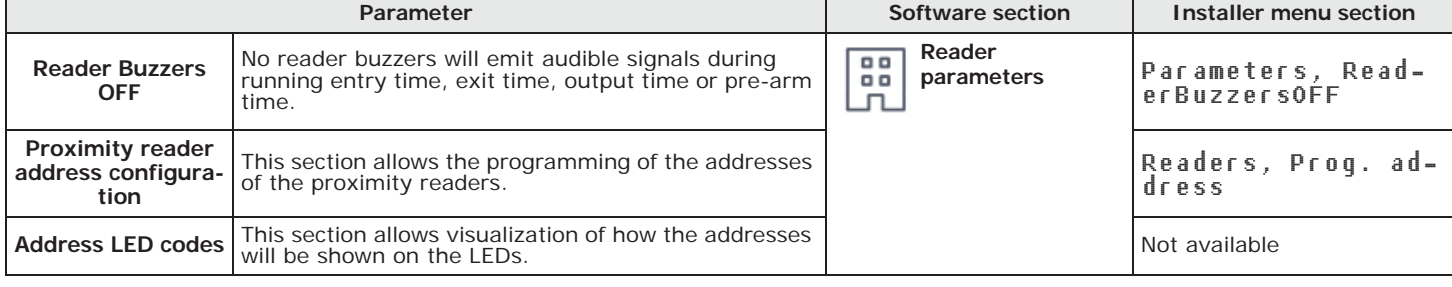

Working through the reader addressing procedure is essential in order to assign address "1" to a reader **Note** installed on the Sol BUS; if the reader is from another Inim system from which it may have inherited a different address.

88

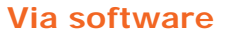

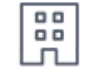

inim

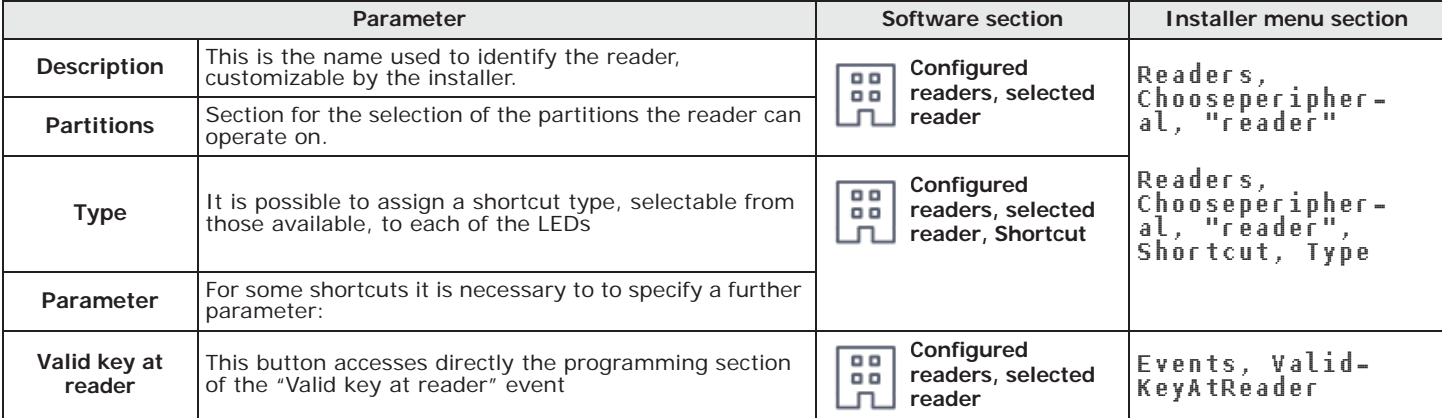

#### **Table 3-6: Parameters of single reader**

## **3-3 Sounder/flashers**

**3-3-1 Programming the local sounder**

The Sol control panel has a sounder integrated in the frontplate for audible alarm signalling The programming of which entails association to the events that determine its activation, this is possible only via Sol/Studio software.

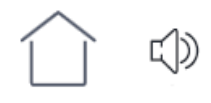

**Via software** Access the "Home" section by means of the button on the left then, in the section on the right, click-on the icon of the local sounder. In the section that opens it is possible to:

- change the description of the sounder
- delete the associated events by clicking on the **Events** button

The association of the activation of the sounder with the occurrence of events is programmable during the events programming phase (refer to *paragraph 11-1 Programming single events*).

## **3-3-2 Wireless sounder/flashers**

The Sol system provides guided procedures (wizards) for the enrolling of wireless sounder/ flashers.

**Via software** Access the "Home" section using the button on the left then, in the section on the right, clickon the icon of the transceiver required for the enrolling process.

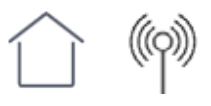

Click-on the **button to start the enrolling process.** A window will open where it is possible to select the required procedure:

- "Add device" to proceed with the enrollment of each device, by entering the serial number of the device or pressing **ENROLL**.
- "Add codes" to proceed with the enrolling of each device via QR code.

**Via App** Access the "Programming" section using the  $\equiv$  button on the top left and follow the guided procedure for quick configuration of the system up to the request to program the wireless devices.

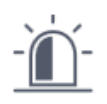

## **3-3-3 Programming sounders**

Programming of wireless sounders can be done either via software or from a keypad.

**Via software** Clicking-on the **Sounders** button on the menu on the left accesses two programming sections on the right:

- **Configured sounders**, with a list of all the configured sounder/flashers. By selecting one of these options it is possible to set the parameters of the single sounder/flasher by clicking on the  $\mathcal{F}_1$  button.
- **Sounder pattern**, section with the programming parameters of the tone types (pattern). 8 modifiable patterns are available.

**Via keypad** Type in Code (Installer), PROGRAMMING Sounders, ChoosePeripheral This section provides a list of all the available sounders. It is possible to select from the list a sounder/flasher and program its parameters.

## **Sounder/flasher parameters 3-3-4**

inim

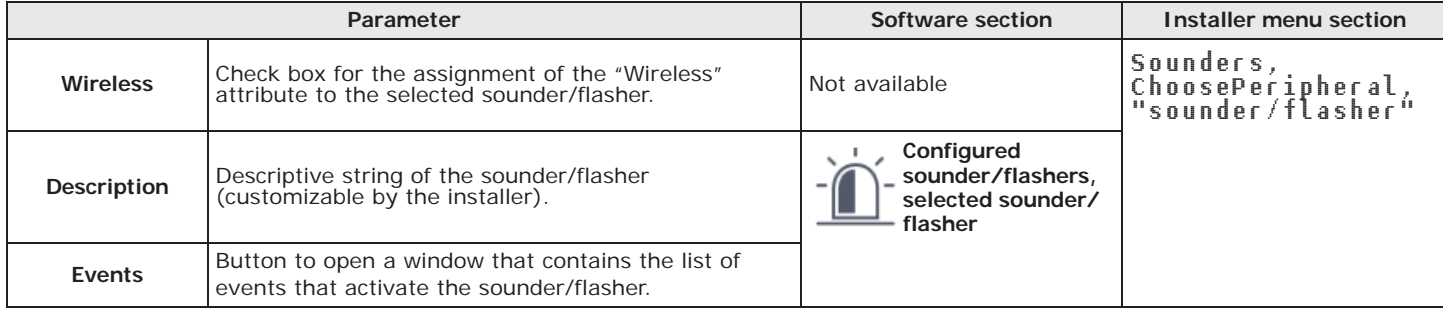

**Table 3-7: Single sounder/flasher parameters**

### **Table 3-8: Air2-Hedera wireless sounder/flasher parameters**

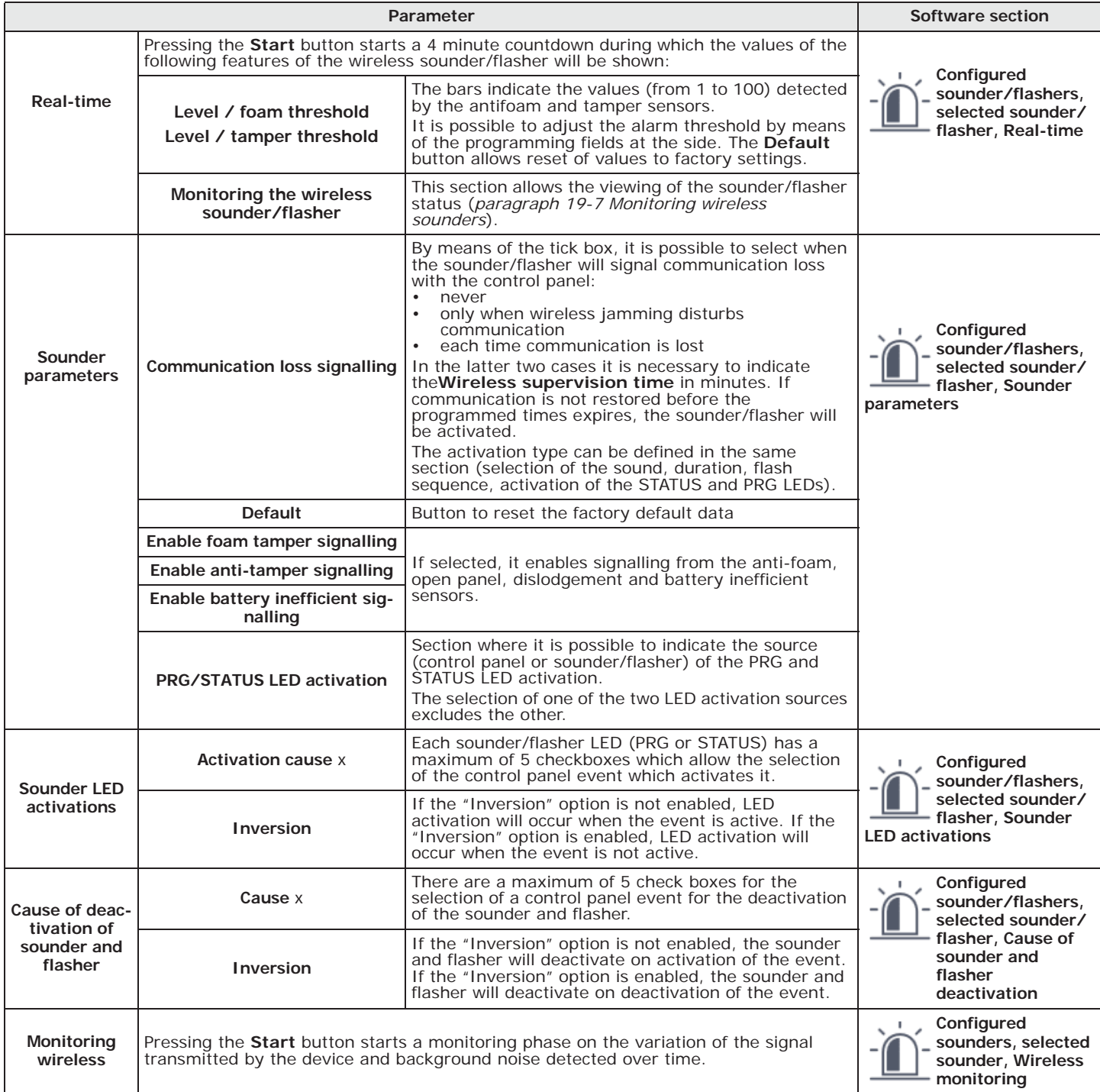

**3-3-5 Programming the patterns**

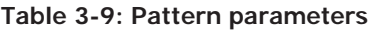

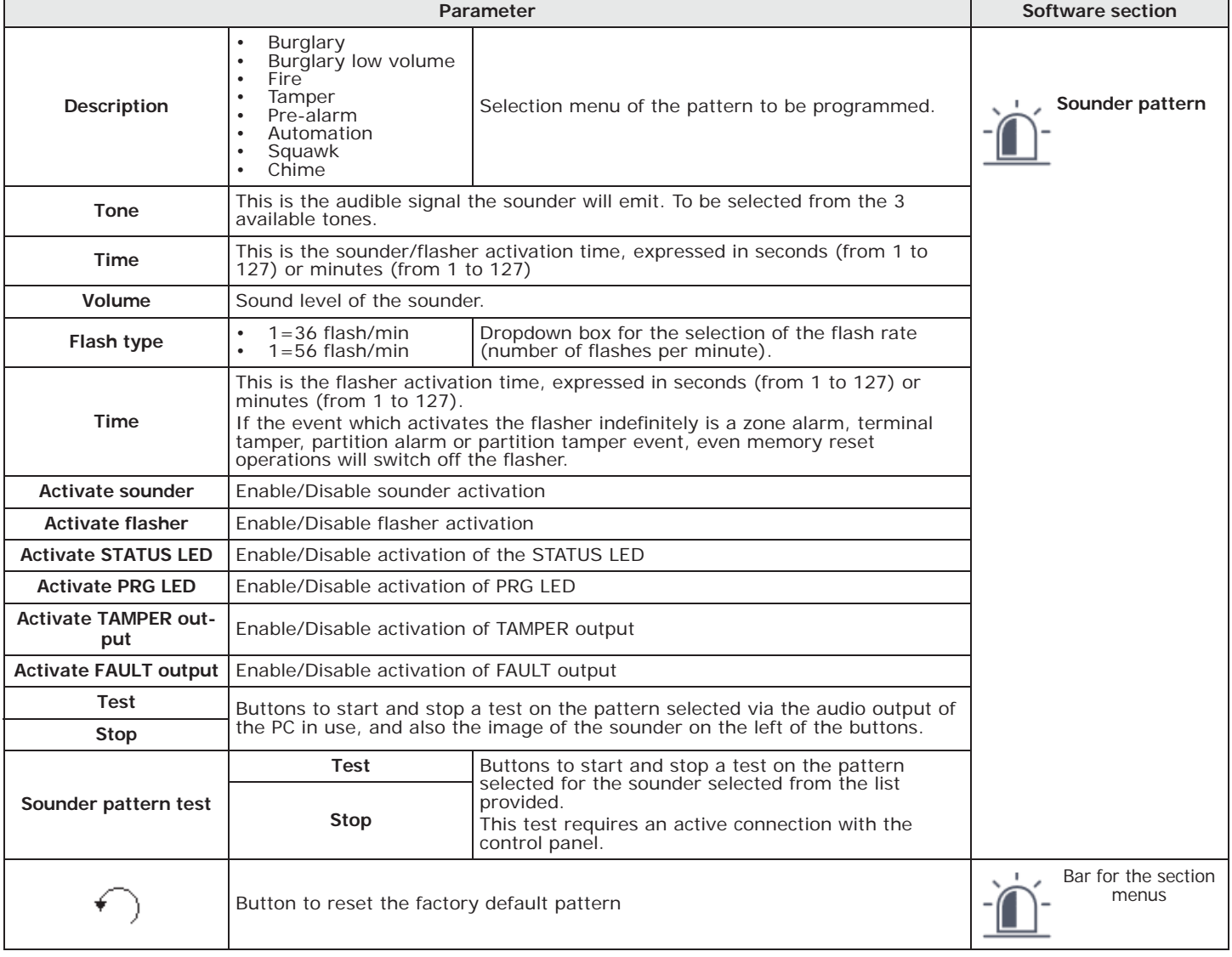

## **3-4 Wireless transceivers**

devices, and also the setting up of the programming parameters of the wireless transceivers. **Via software** Select the transceiver to be programmed between the two available (one integrated transceiver and one optional Air2-BS200 transceiver) in the menu bar to the right of the

The Sol/STUDIO software has a section that allows the viewing of all the enrolled wireless

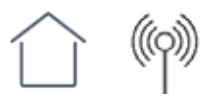

The button related to the optional transceiver also has an arrow at the bottom  $(\sim)$ ") to add or remove the module from the configuration.

On the right, the section relating to the selected transceiver is divided in sub-sections with tabs, which allow the viewing and setting of the configured wireless devices. The sub-sections show:

- the detectors (refer to *paragraph 4-3 Programming wireless zones*)
- the keypads (refer to *paragraph 3-1 Keypads*)

"Home" section for the parameter settings.

- the sounders (refer to *paragraph 3-3 Sounder/flashers*)
- the wireless keys (refer to *paragraph 9-2 Key parameters*)
- the transceiver parameters (refer to *paragraph 3-4-1 Programming transceivers*)

Alongside these sections are the following buttons for the activation of functions.

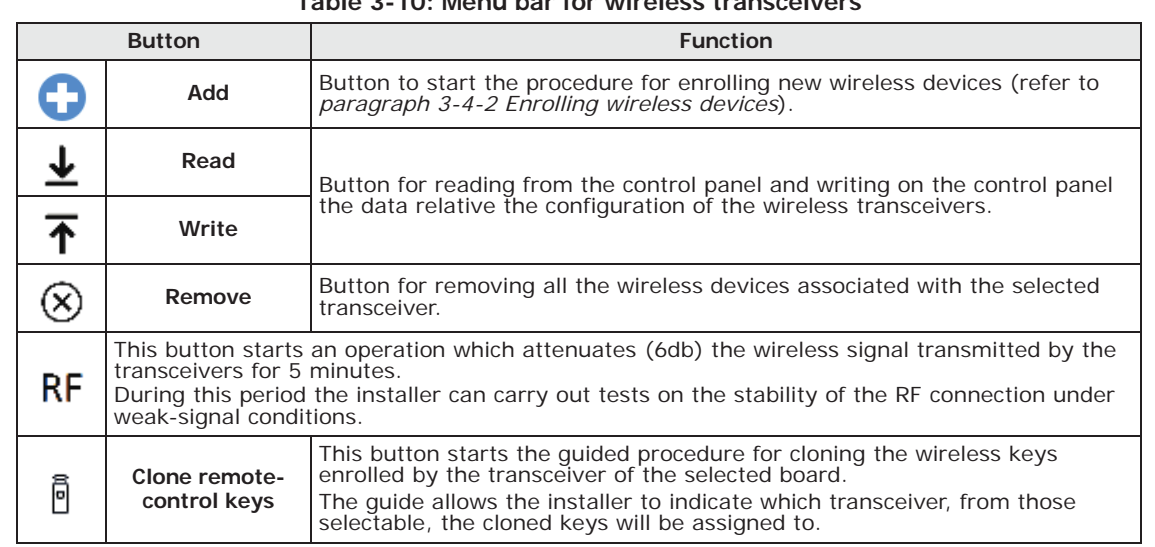

### **Table 3-10: Menu bar for wireless transceivers**

## **Programming transceivers 3-4-1**

#### **Table 3-11: Wireless transceiver parameters**

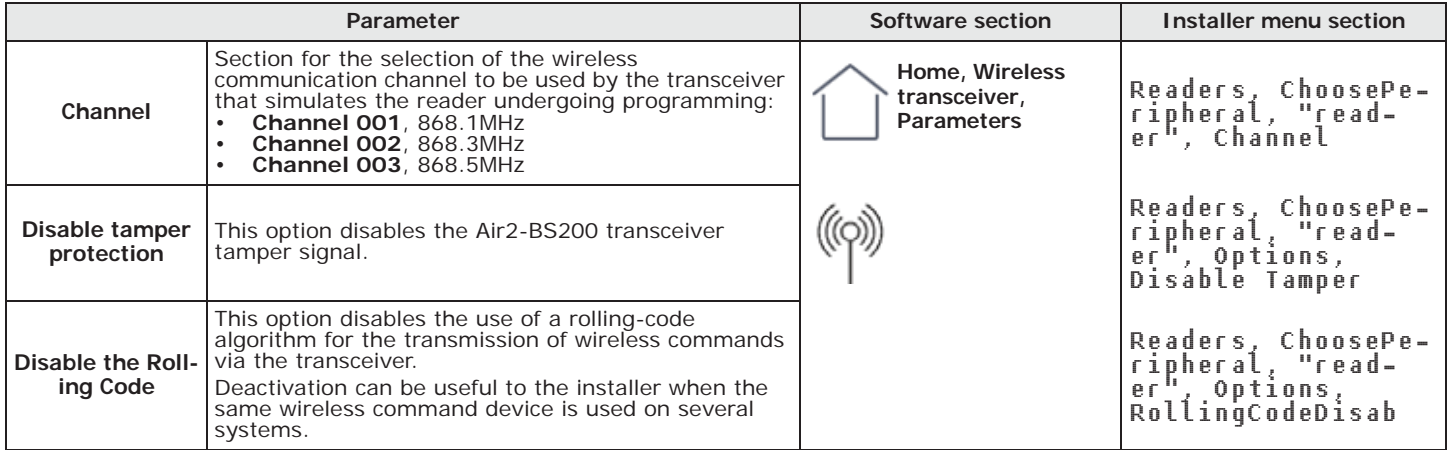

### **Enrolling wireless devices 3-4-2**

The final installation phase of each wireless device is the enrollment and configuration on the control panel.

This phase involves a procedure that can be carried out using different modalities and depending on the registration of the Sol installation to Inim Cloud service:

- using only the InimTech Security App, in this case registration to Inim Cloud is necessary;
- using only the Sol/STUDIO software, in this case registration to Inim Cloud is not necessary;
- using the Sol/STUDIO software and the InimTech Security App, in this case registration to Inim Cloud is not necessary.
	- 1. Start the App and access the side menu using the  $\equiv$  button shown top left. **Via App**
	- 2. Access the "Programming" section.
	- 3. Follow the guided procedure for fast system configuration up to the request to program the wireless peripherals.
	- 4. In the section reached by means of the **button** it is possible to add new wireless devices.
	- 5. The smartphone activates the camera that will be used to frame the QR code on the devices. The application recognizes automatically the various devices and puts them in a list.
	- 6. On exiting the video capture mode, the application will show a list of recognized devices. In this section it is necessary to complete the configuration of the.devices in

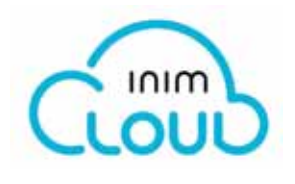

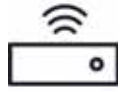

order to proceed. The devices which are not completed will have the description bordered in red.

7. Access the last section of the guided procedure. This section changes in relation to the registration of the Sol control panel to Inim Cloud service.

**CONTROL PANEL REGISTERED TO** 

**CONTROL PANEL NOT REGISTERED** 

The last section of the quided procedure provides the **SEND** button that sends all the acquired data to the Sol control panel via Inim Cloud.

**TO INIM CLOUD** The last section of the guided procedure provides the **SHOW** button that displays a QR code on the screen, for use during the wireless device enrollment phase via the Sol/STUDIO software.

### Via software Use of the Sol/STUDIO software requires a PC on which to run it and a connected camera.

1. Open the system solution in configuration.

pressed.

of the PC in use. Select one of these.

- 2. Access the "Home" section using the button on the left. .
- 3. In the section on the right, click-on the icon relative to the transceiver that will be used for the device enrolling operation:
	- transceiver integrated into the control panel.
	- Air2-BS200 transceiver connected to the I-BUS
- 4. Click-on the button to start the enrolling process.

7. Follow the guided process for the device configuration.

5. A window will open where it is possible to select the required procedure:

8. The enrollment section provides the possibility to select the modality:

revision indicated on the label on the PCB of the device

- "Add device" - to proceed with the enrollment of each device, by entering the serial number of the device or pressing **ENROLL**.

- access the "Code enrolling" section and enter the serial number and firmware

access the "Manual enrolling" section and press the section Send button. At this point the software will wait until the **ENROLL** button on the device is

- "Add codes" - to proceed with the enrolling of each device via QR code.

**ADD DEVICE** 6. Select the type of device to be enrolled.

**ADD CODES** 6. The section reached provides keys to select and start one of the video capture devices

- 7. Using the camera frame capture the QR code of the device to be enrolled, obtained at the end of the guided procedure of the InimTech Security App.
	- All the recognized devices will be shown in a list at the bottom of the window.
	- 8. Click-on the **Enroll** button to enroll all the devices in the list.

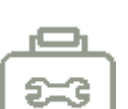

### **3-4-3 Wireless device data check**

The Sol/STUDIO software has a section where, after a direct connection to the control panel (refer to the software manual, *Connecting the software to the control panel*), it is possible to check the configuration of the wireless devices the control panel actually recognizes compared to the configuration set during programming.

Click-on the **Maintenance** button on the menu bar. The page on the right provides different sections, selectable from the menu, dedicated to different categories of wireless devices.

Click on the **Check consistency** button of each section to initiate a cross-check between the devices in the control panel configuration, those recognized as wireless and those present on the wireless transceiver.

The outcome of this check will be displayed with a list of devices and their respective configurations:

- **In configuration**, for a device in the control panel configuration.
- **Wireless**, for a device recognized as a wireless device.
- **On transceiver**, for a device in the configuration of one of the wireless transceivers.

If an inconsistency is highlighted, the process provides a **Fix** button which restores a coherent situation after a request for confirmation.

The following table lists the various configuration conditions of the devices the software detects and, in the case of inconsistent conditions, the correction proposed by the **Fix** button:

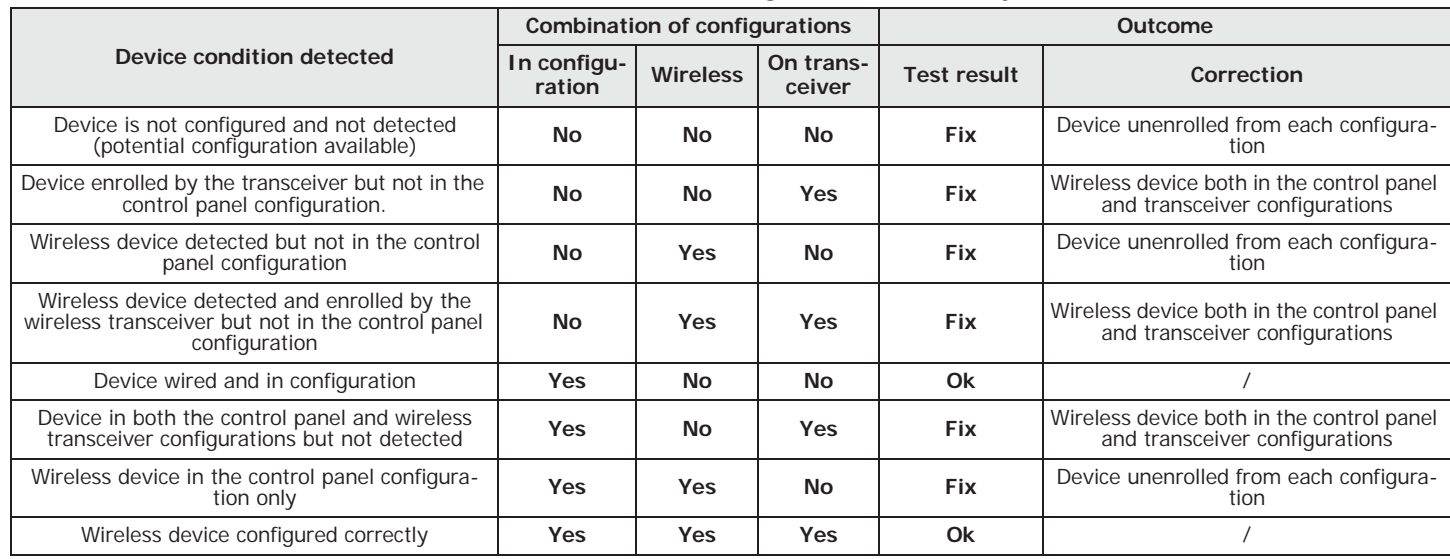

**Table 3-12: Wireless configuration consistency**

## **Programming the Sol-3G 3-5**

The Sol-3G programming phase allows the installer to select which actions the control panel will implement on receiving a command from a user via voice call or SMS message over the GSM network. Each command comprises a group of fully-programmable parameters.

When a user requests an operation, via a correctly formatted SMS message or voice call to the SIM card inside the Sol-3G communicator, the control panel can activate the respective shortcut and send confirmation (feedback) of the successfully implemented command.

The following parameters can be programmed solely via the Sol/STUDIO software. Click-on **Via software** the **Sol-3G** button on the menu bar to the right of the "Home" section to set the parameters and the relative arrow at the bottom  $(\sqrt[n]{x})$  to add or remove the module from the configuration.

INIM does not guarantee the total availability of all the GSM/GPRS functions described in this manual, due to the various combinations of GSM/GPRS service providers, SIM types and telephone models that may be in use.

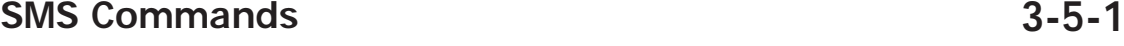

The "Programming - SMS Commands" section allows the programming of up to 30 SMSactivated commands.

Double clicking on the line of a command opens a window that allows the programming of the respective parameters.

### **Table 3-13: SMS command parameters**

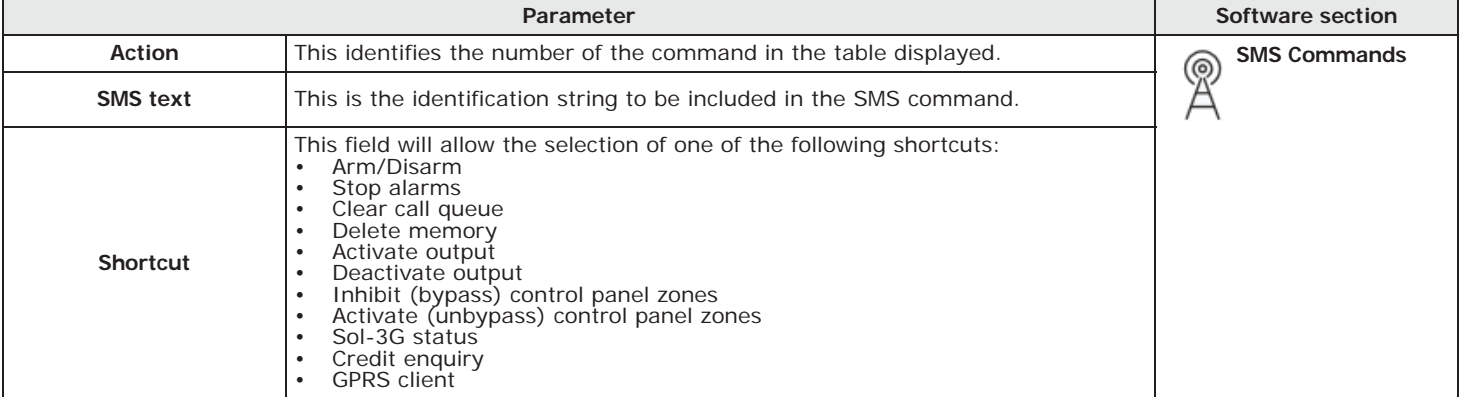

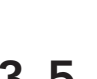

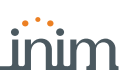

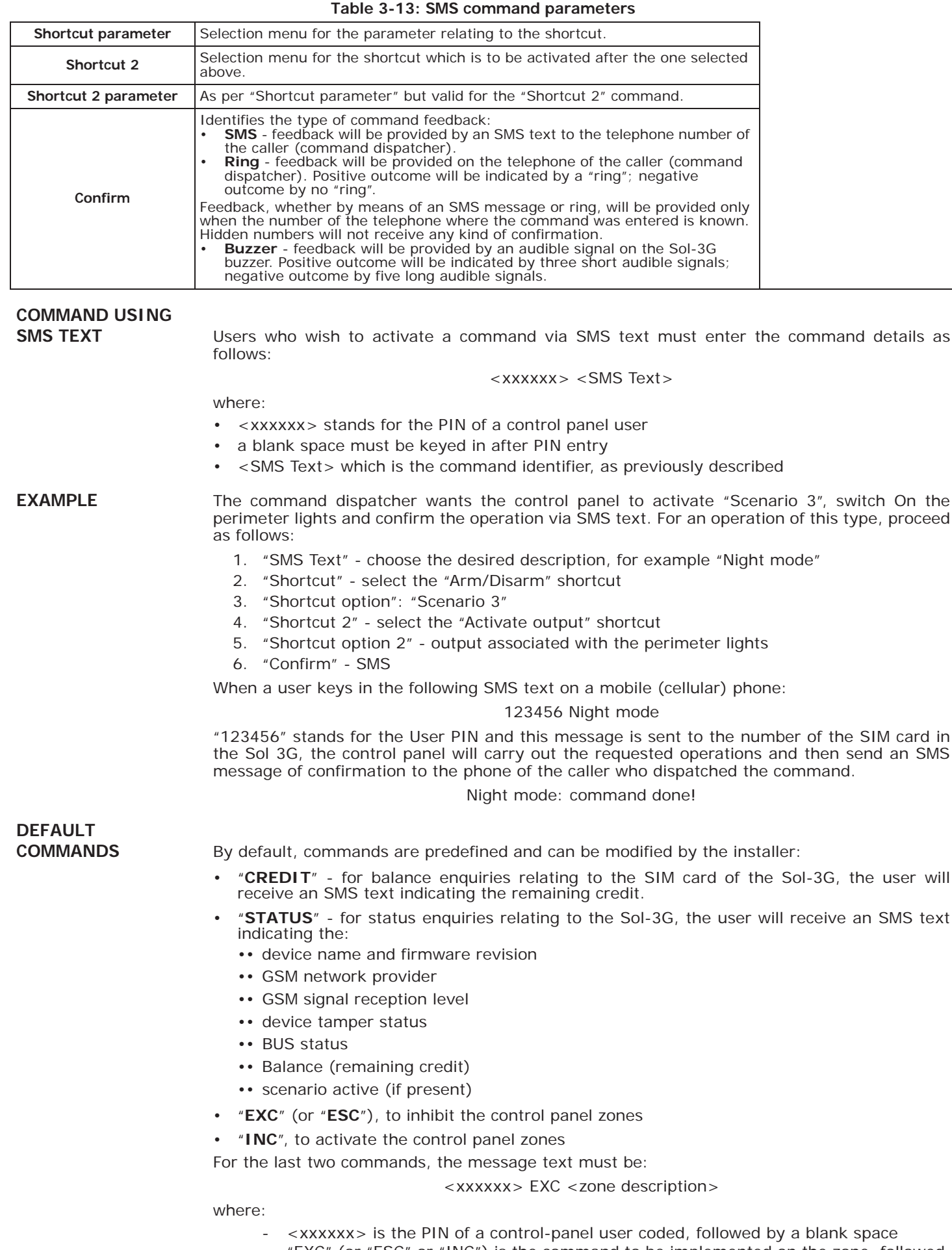

### - "EXC" (or "ESC" or "INC") is the command to be implemented on the zone, followed by a space

- <zone description> is the name zone to be inhibited or activated

## **Caller ID commands 3-5-2**

The "Programming - Caller ID commands" section allows the installer to program up to 200 telephone numbers and the commands which will be implemented when each telephone number is recognized by the control panel. If the telephone number makes a voice call, the command selected from those programmed in the "SMS Commands" section will be activated.

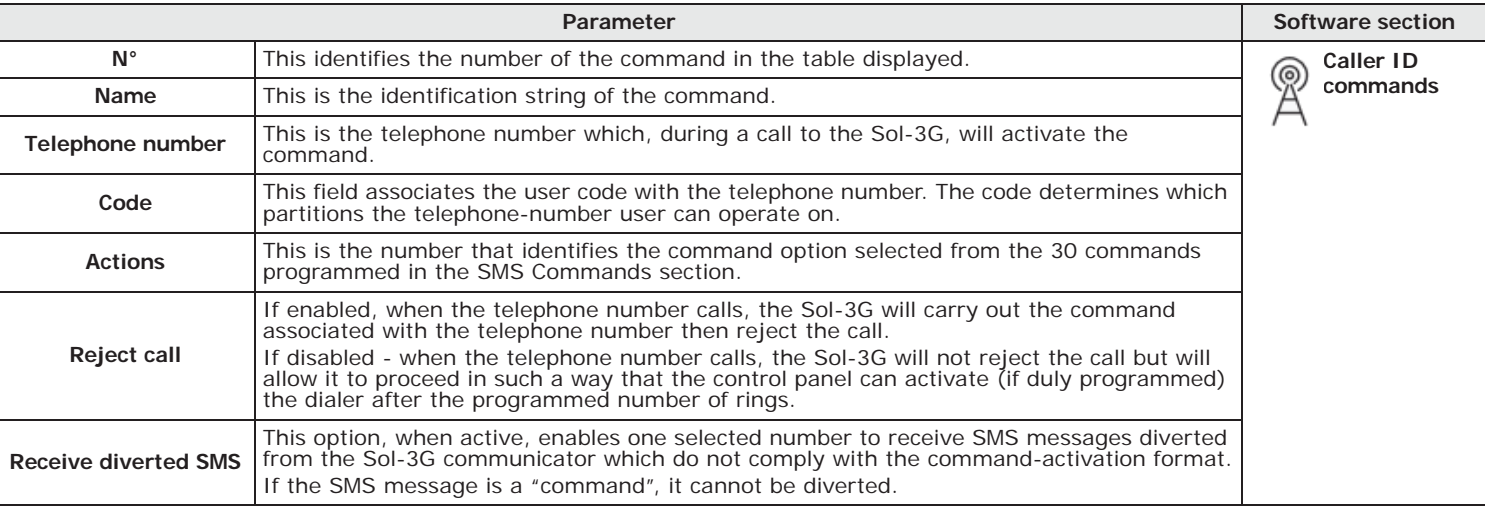

**Table 3-14: Call command parameters**

## **SMS message texts 3-5-3**

The "Programming - Text for SMS messages" section allows the editing of up to 50 SMS text messages of 80 alphanumeric characters each. These messages can be associated with the events by means of the "SMS number" option described in *paragraph 11-1 Programming single events*.

In the section concerned, where SMS messages are listed in the column, you have the following parameters for each message:

- **N°**, which Identifies the number of the SMS message.
- **Text**, editable field for the SMS text message. Also indicated is the number of characters available.

## **Sol-3G module parameters 3-5-4**

The "Programming - General parameters" section will allow the installer to program some of the Sol-3G management functions, such as remaining credit enquiries, input and output volume and the disabling of tamper protection and the emergency signalling delay.

### **Table 3-15: General parameters of Sol-3G**

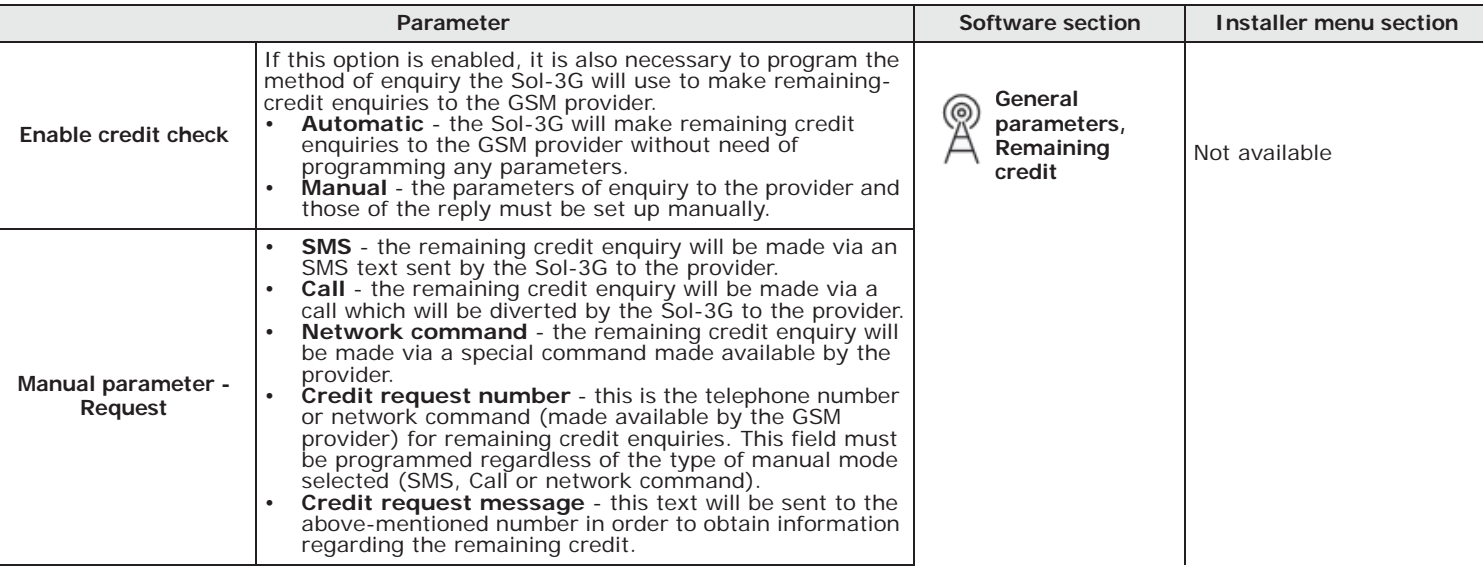

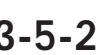

inim

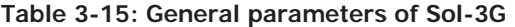

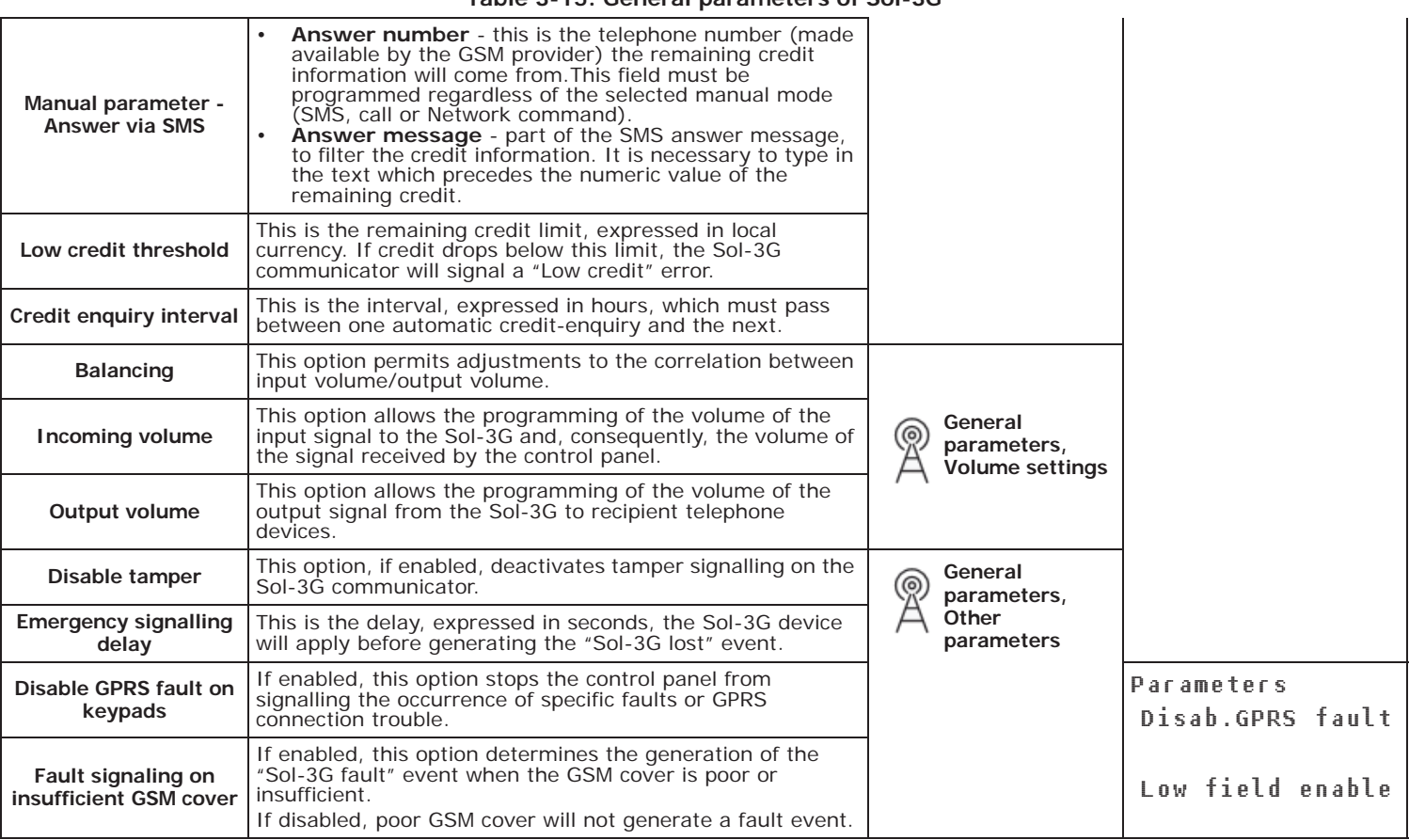

**Note** The remaining credit control feature is subject to temporary or even permanent unavailability caused by changes in the implementation of the methods used by the GSM/GPRS service provider. INIM provides device programming functions which may be capable of restoring this feature, by means of manual changes to the respective parameter settings.

## **3-5-5 GPRS connection parameters**

The "Programming - GPRS Parameters" section provides the parameters necessary for setting up the GPRS connection for the remote GPRS connection with the control panel.

### **Table 3-16: GPRS parameters**

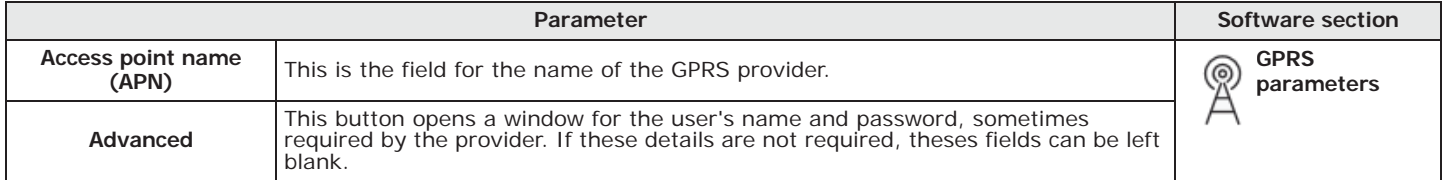

### Programming inputs and outputs 29

**Programming inputs and outputs Chapter 4** 

## **Control panel terminals 4-1**

Control panel terminals "T1" and "T2" can be configured via Sol/STUDIO software.

Access the "Home" section using the button on the left then, in the section on the right, click- **Via software** on the icon of the terminal required.

For some of these icons, at the bottom next to the description, is an arrow  $(\sqrt[m]{\ }$  to add or remove the module from the configuration or change its type:

**Table 4-1: Configuration of control panel terminals**

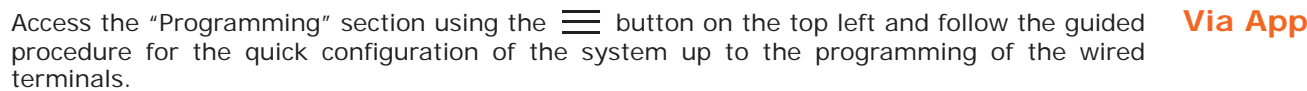

Here it is possible to set the control panel terminals as inputs or outputs or eliminate them from the configuration.

## **Zones/Inputs 4-2**

Click-on the **Zones** button on the menu on the left, the section on the right will show a list of **Via software** all the available zones and their parameters.

By selecting one of these items it is possible to set the parameters of the single zone by clicking on the  $\mathbb{R}$  button.

Type in Code (Installer), PROGRAMMING Zones, select the zone concerned **Via keypad** This section allows the programming of the various parameters of the selected zone.

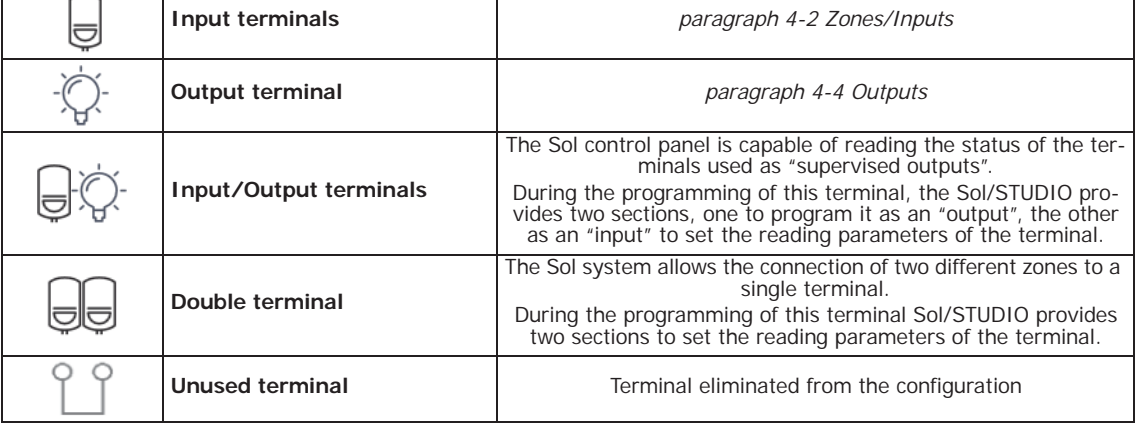

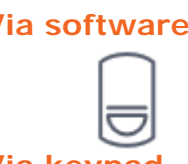

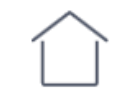

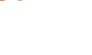

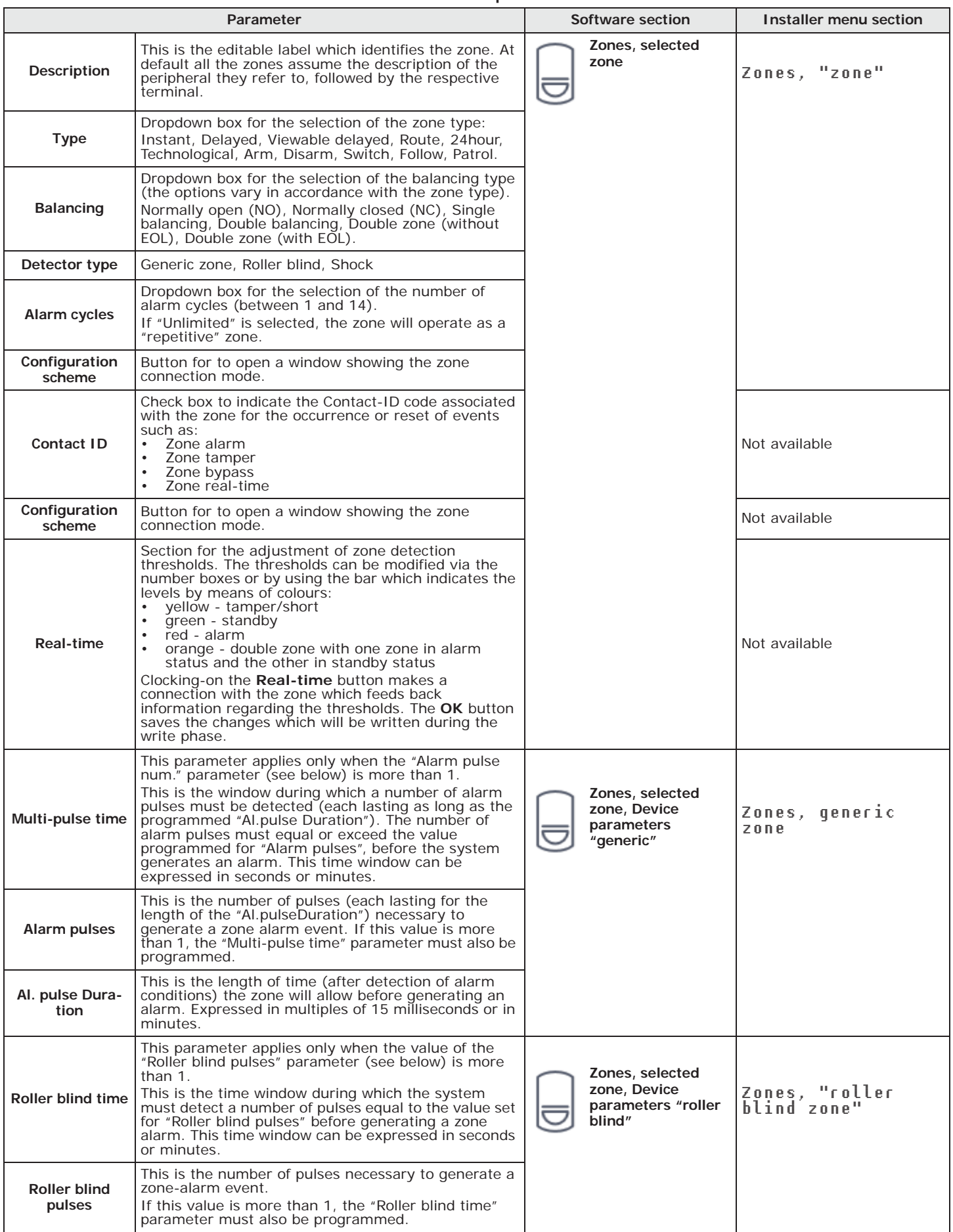

### **Table 4-2: Zone parameters**

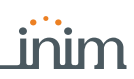

**Table 4-2: Zone parameters**

| Shock time               | This parameter applies only when the "Shock pulses"<br>(see below) value is more than 1.<br>This is the time window during which the system<br>must detect a number of pulses equal to the value set<br>for "Shock pulses" before generating a zone alarm.<br>This time window can be expressed in seconds or<br>minutes. | Zones, selected<br>zone, Device<br>parameters "shock" | Zones, "shock<br>200e'' |
|--------------------------|----------------------------------------------------------------------------------------------------|-------------------------------------------------------|-------------------------|
| Shock pulses             | This is the number of pulses necessary to generate a<br>zone-alarm event.<br>If this value is more than 1, the "Shock time"<br>parameter must also be programmed.<br>If this value is 0, the alarm will be generated<br>exclusively in accordance with the "Shock sensitivity"<br>parameter.                              |                                                       |                         |
| <b>Shock sensitivity</b> | This is an empirical parameter which regulates the<br>sensitivity of the sensor.<br>Increasing this value decreases detection sensitivity.                                                                                                    |                                                       |                         |
| <b>Partitions</b>        | These are the partitions the zone belongs to.<br>A zone configured as "Automation" cannot be<br>assigned to any partition.                                                                                                    | Zones, selected<br>zone                               | Zones, "zone"           |
| Events button            | At the bottom of the section are the buttons that<br>directly access the programming section of the events<br>associated with the selected zone.                                                                                                    |                                                       | Events                  |

For Arming", "Disarming". "Switching", "Following" and "Patrol" type zones, refer to the **ZONE TYPE** glossary in the installation and programming support manual.

"Delayed" and "Delayed unhidden" zones are delayed both during entry and exit phases, in accordance with the output "Entry Time" and "Exit Time" settings (refer to *Table 5-1: Parameters for single partitions*). In particular, "Delayed unhidden" zones behave as follows:

- •• if violated when the system is disarmed, it will switch Off the blue LED on the keypad
- •• if the "View open zones" option is enabled, it will be shown on the keypad (refer to *Table 3-1: Parameters common to all keypads*)
- •• it will not generate "Partition not ready" events
- •• on arming from a keypad, the zone will be visualized as a violated zone but, when the arming operation is confirmed, it will behave as a delayed zone and will not generate an alarm.
- •• if the "OpenZonesArmLock" option is enabled and the zone is violated, it will appear as a violated zone but, when the arming operation is confirmed, will behave as a delayed zone and will not generate an alarm (refer to *Table 2-4: Control panel options*).
- •• if the "OpenZonesArmLock" option is enabled, the zone is violated and instant arming is required, the zone will appear as a violated zone and when the partition arming operation is confirmed, the partitions the zone belongs to will not be armed.

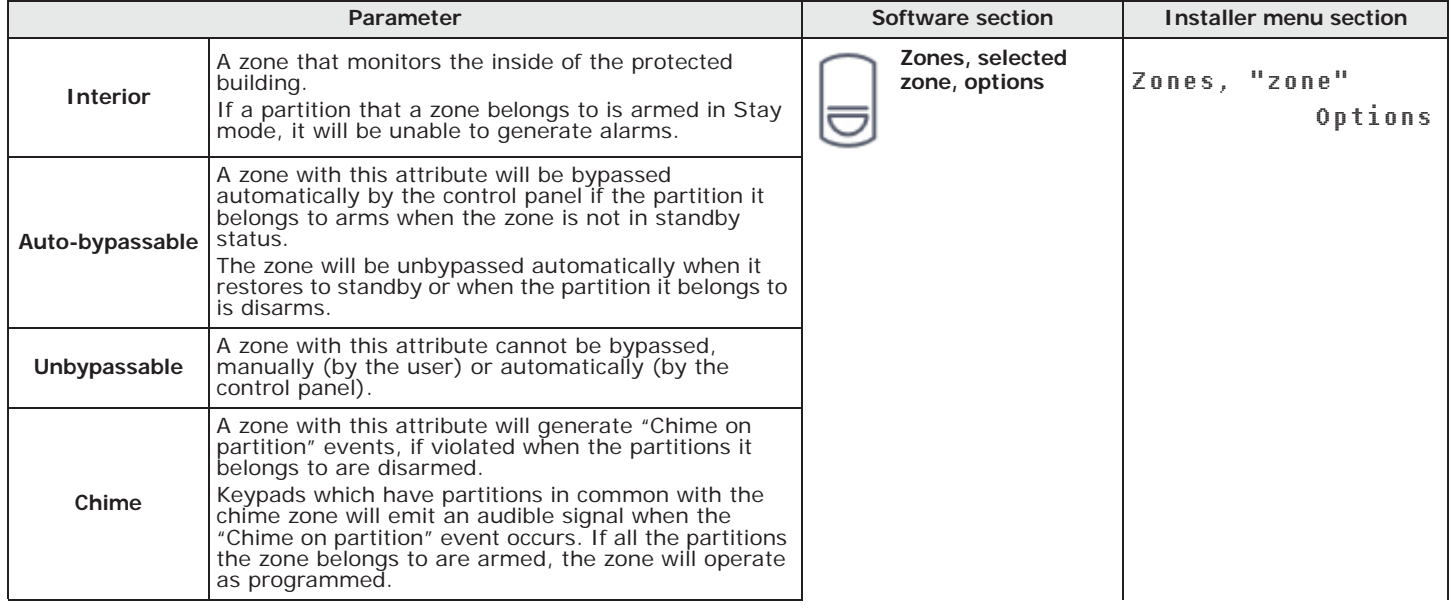

#### **Table 4-3: Zone options**

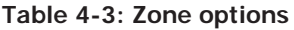

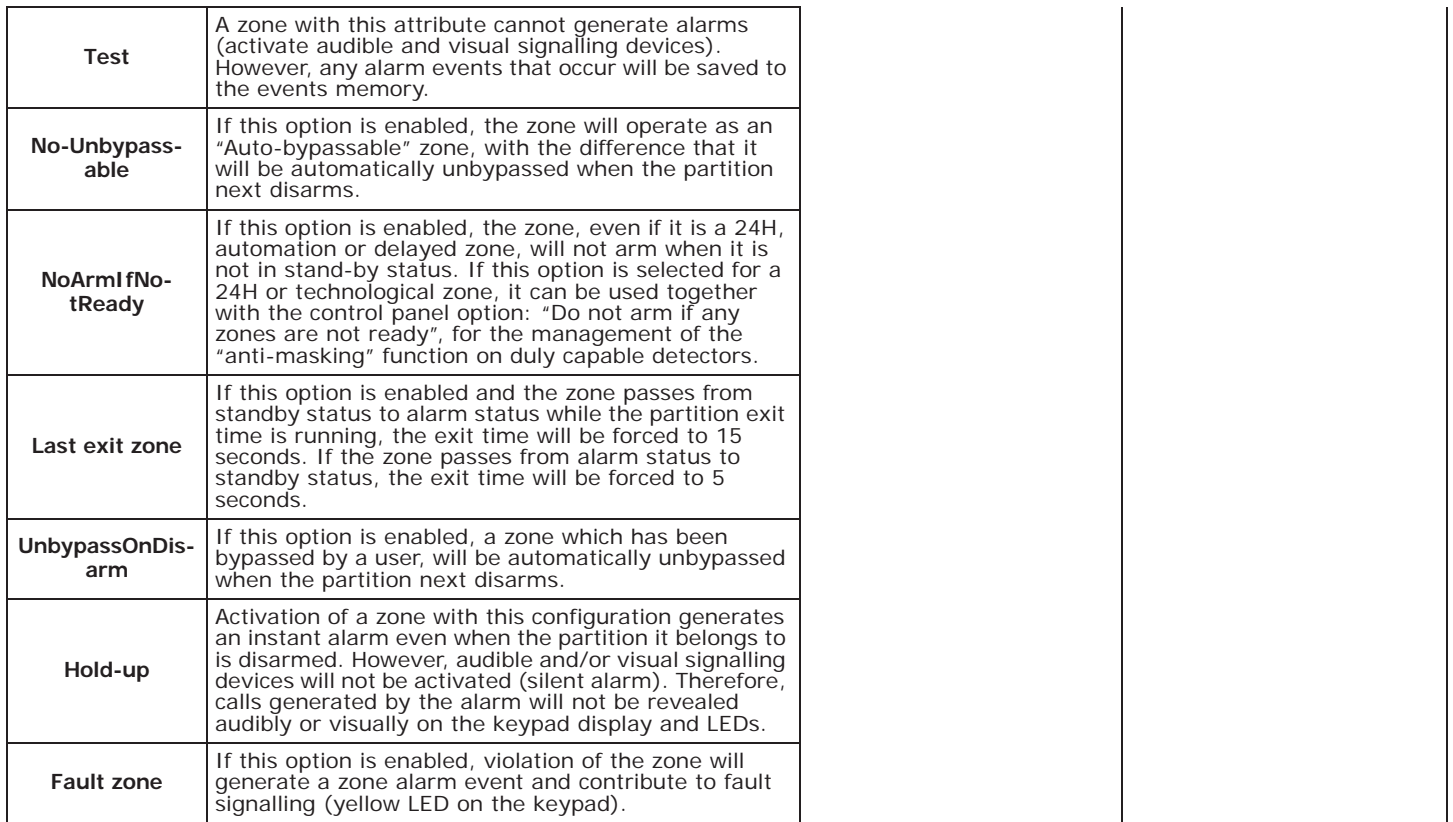

# **4-3 Programming wireless zones**

The "Wireless" section contains the parameters for the adjustment of detector sensitivity of previously enrolled devices and their functions. These parameters vary depending on the type of wireless terminal.

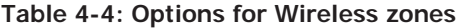

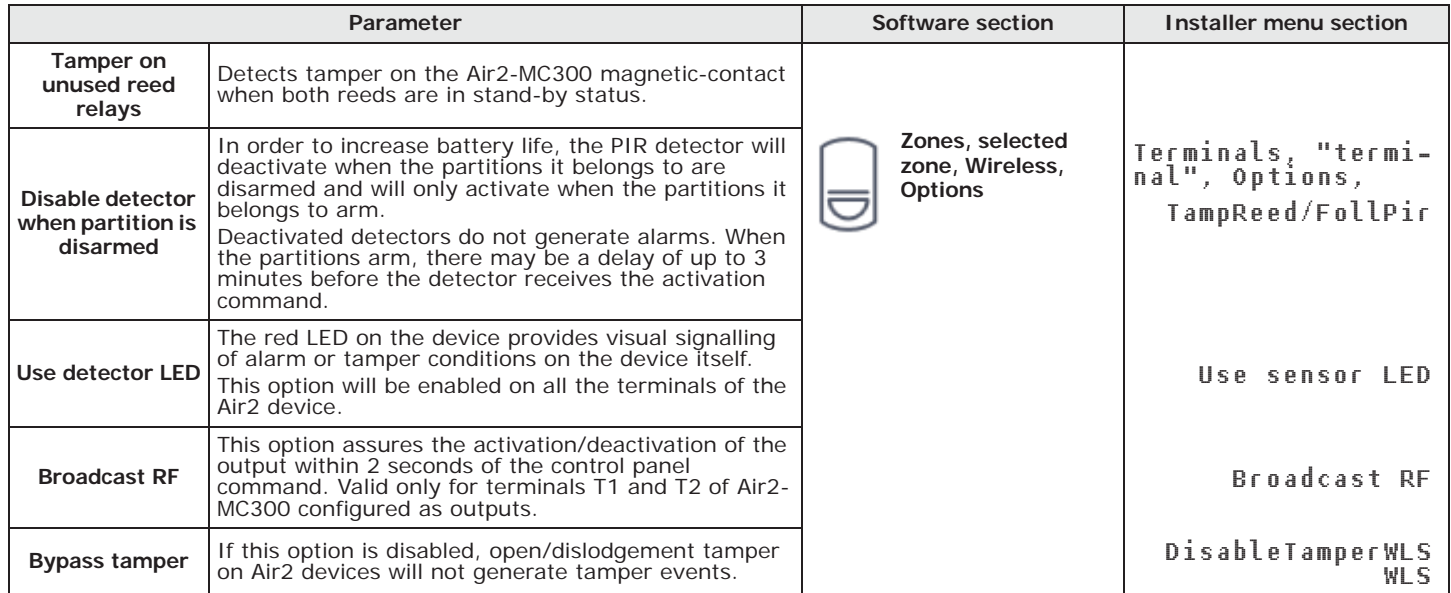

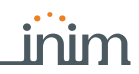

The sensitivity of the detectors can be adjusted exclusively via the Sol/STUDIO software:

### **Table 4-5: Wireless detector sensitivity**

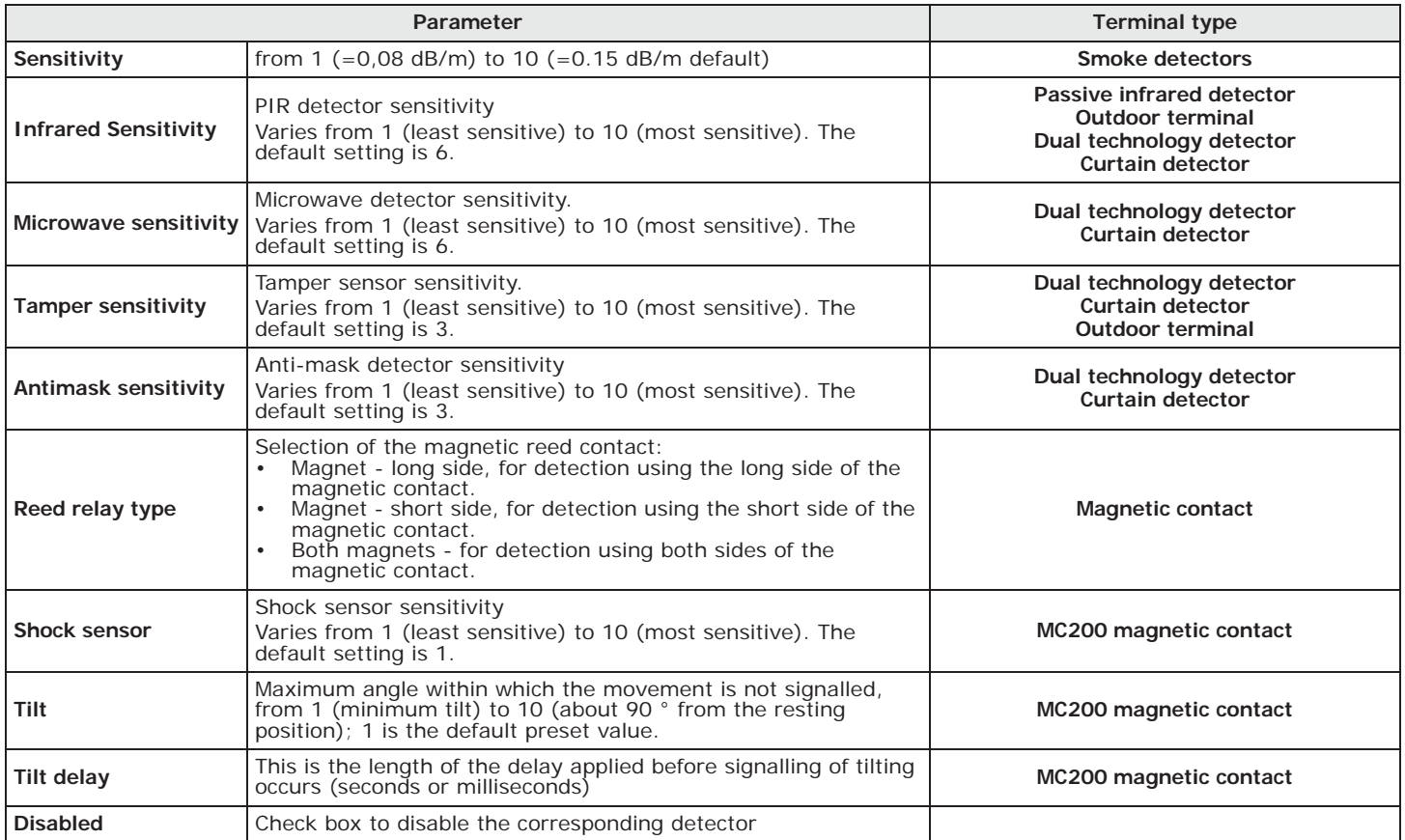

#### **Table 4-6: Real-time for wireless zones**

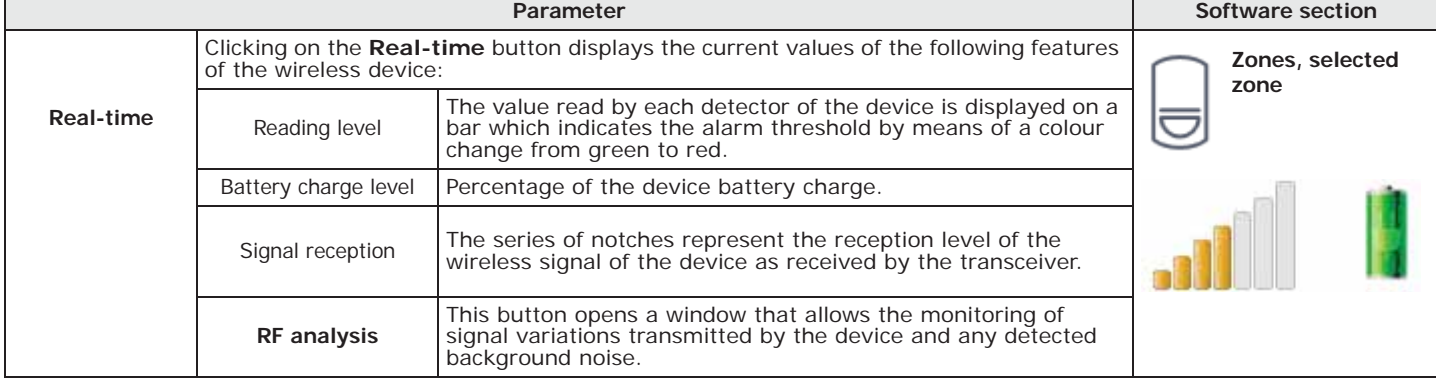

## **Outputs 4-4**

Click-on the **Outputs** button on the menu on the left, the section on the right will provide a **Via software** list of all the available outputs and their parameters.

By selecting one of these items it is possible to set the parameters of the single zone by clicking on the  $\mathcal{L}_{\text{max}}$  button.

Type in Code (Installer) , PROGRAMMING Zones , select the zone concerned **Via keypad** This section allows the programming of the various parameters of the selected zone.

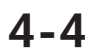

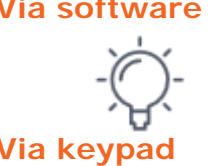

### **Table 4-7: Output parameters**

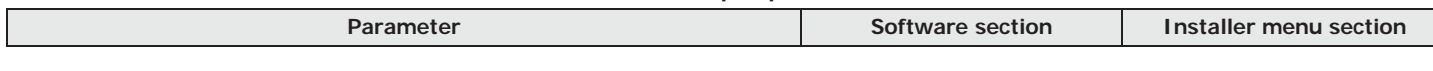

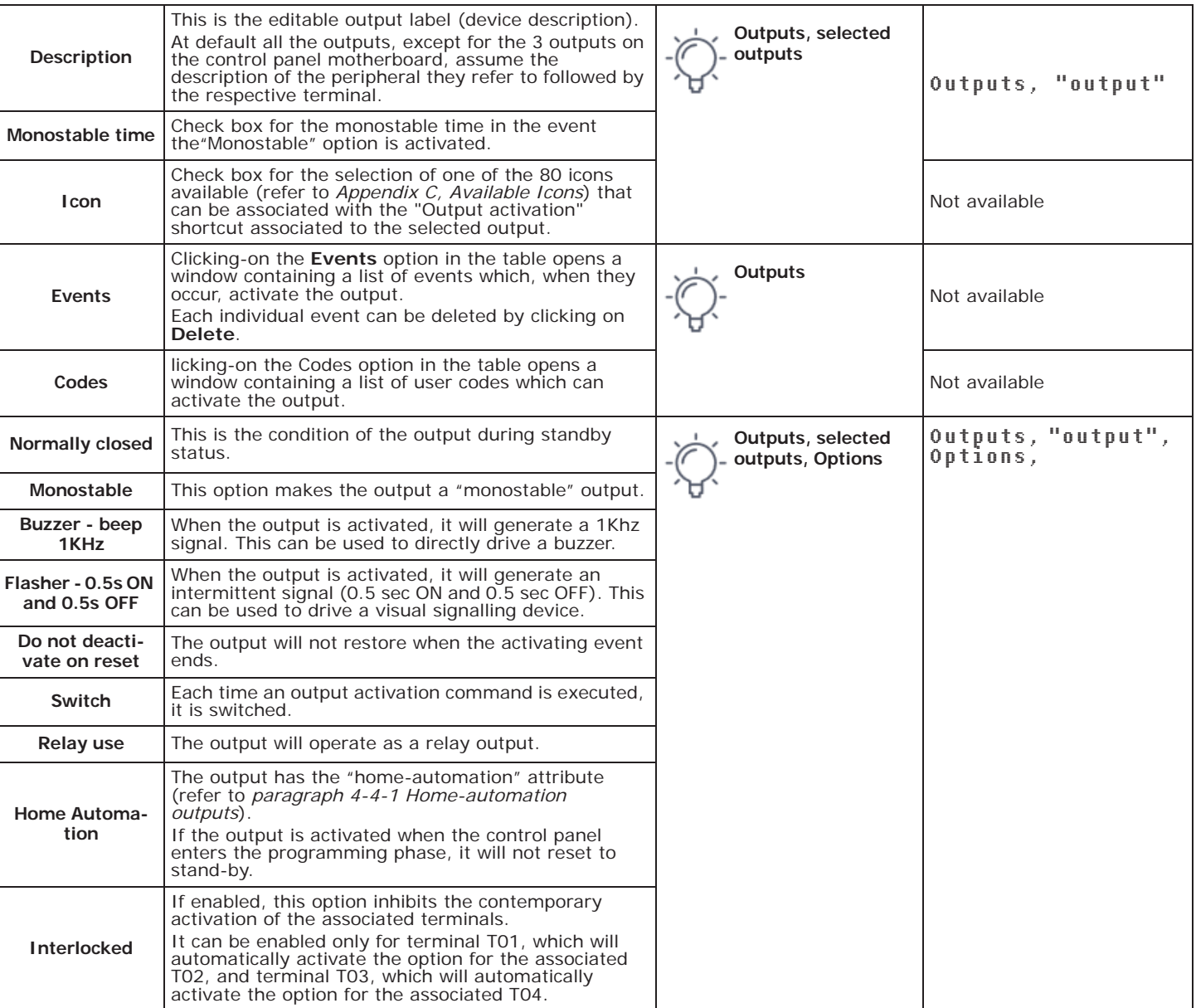

### **Table 4-7: Output parameters**

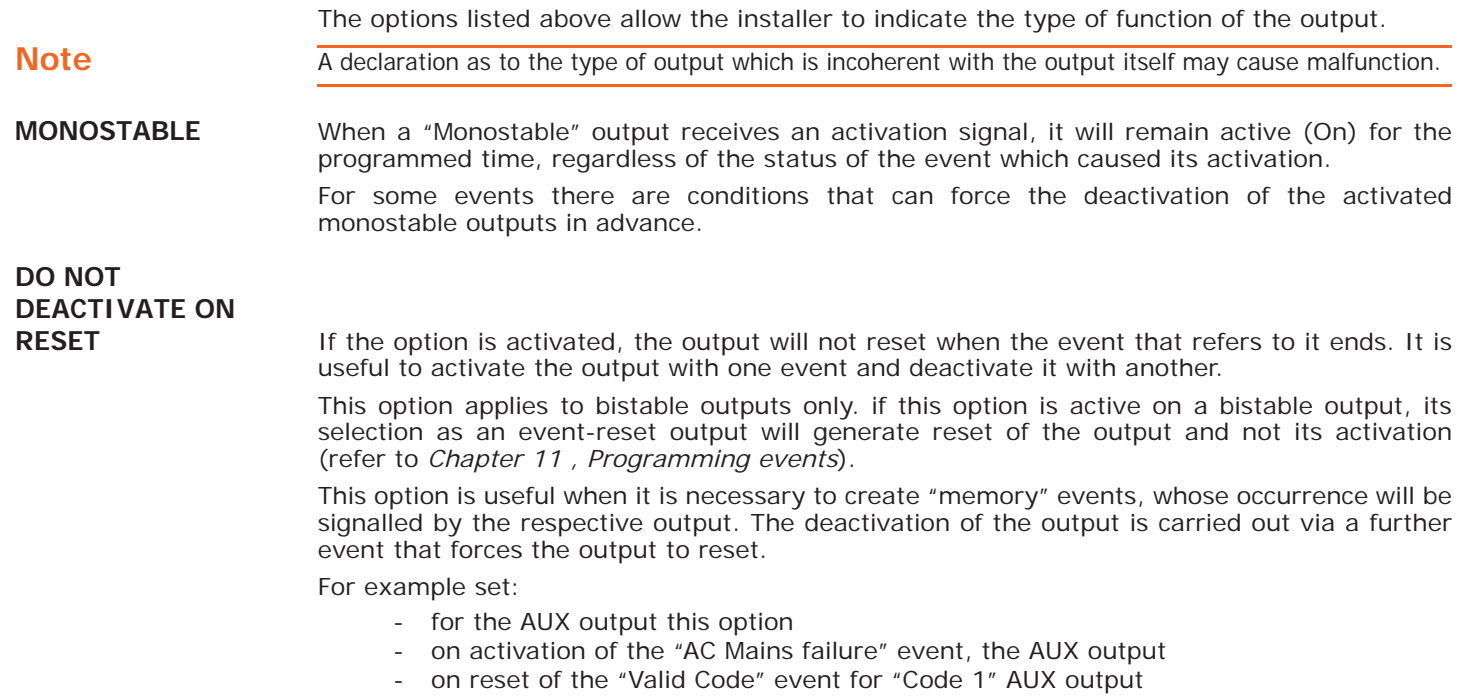

In the event of Mains failure the output will activate but will not deactivate when the Mains power restores. The output will be deactivated only when the "CODE 1" recognition event occurs.

If this option is enabled, each time an output activation command is carried out the output will **SWITCH** switch status. Therefore, if it is deactivated it will activate and vice versa.

A deactivation command will always carry out deactivation.

in order to use this feature with the shortcuts, it is therefore necessary to use the "Activate output" shortcut.

## **Home-automation outputs 4-4-1**

The installer can program the outputs which can be viewed and activated from a keypad without authentication (i.e. without entering a user code).

The procedure for access to these outputs depends on the type of keypad in use:

- from a keypad with keys, activate the shortcut for the "Output management menu" (shortcut n. 21) associated with  $F1_{Fn}$ , ...,  $F4$
- from a touchscreen keypad, access the "Commands" section, then the "Home automation" section.

Click-on the **Outputs** button on the menu on the left, the section on the right will provide the **Via softwa** list of configured outputs. Here it is possible to indicate the outputs required for the home automation systems by activating the relative "Home Automation" option.

The outputs selected in this way can be activated by anyone with access to the keypad without any request for authentication via user code entry.

## **Output scenarios 4-5**

It is possible, solely via the Sol/STUDIO software, to combine the activation and reset of each event with the activation of an output scenario event.

The Sol control panel provides 50 output scenarios, each with a maximum of 10 outputs.

Programming occurs in two phases: the first is the definition of the scenarios, the second is the assignment to the activation and reset of the event.

Click-on the **Output scenarios** button on the menu on the left, the section on the right will **Via software** show the list of the 50 available scenarios. By selecting one of them, it is possible to set (at the side of the list) each of the 10 outputs available.

For each of these it is necessary to indicate the output (from those configured) and the activation type:

- **ON** command that activates the output or, if it is a "switching" type output, changes its operating status.
- **OFF** command that deactivates the output
- **Force ON** command that activates the output
- **Toggle** command that changes the activation status of the output

To assign one of the programmed scenarios to the each event, go to the programming section of the event.

The "Output scenarios" section provides two programming fields for the selection of the scenarios, one relating to activation of the event and the other to its reset.

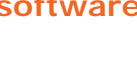

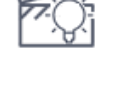

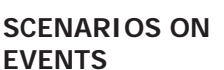

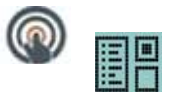

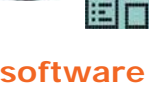

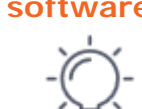

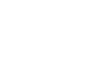

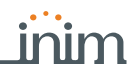

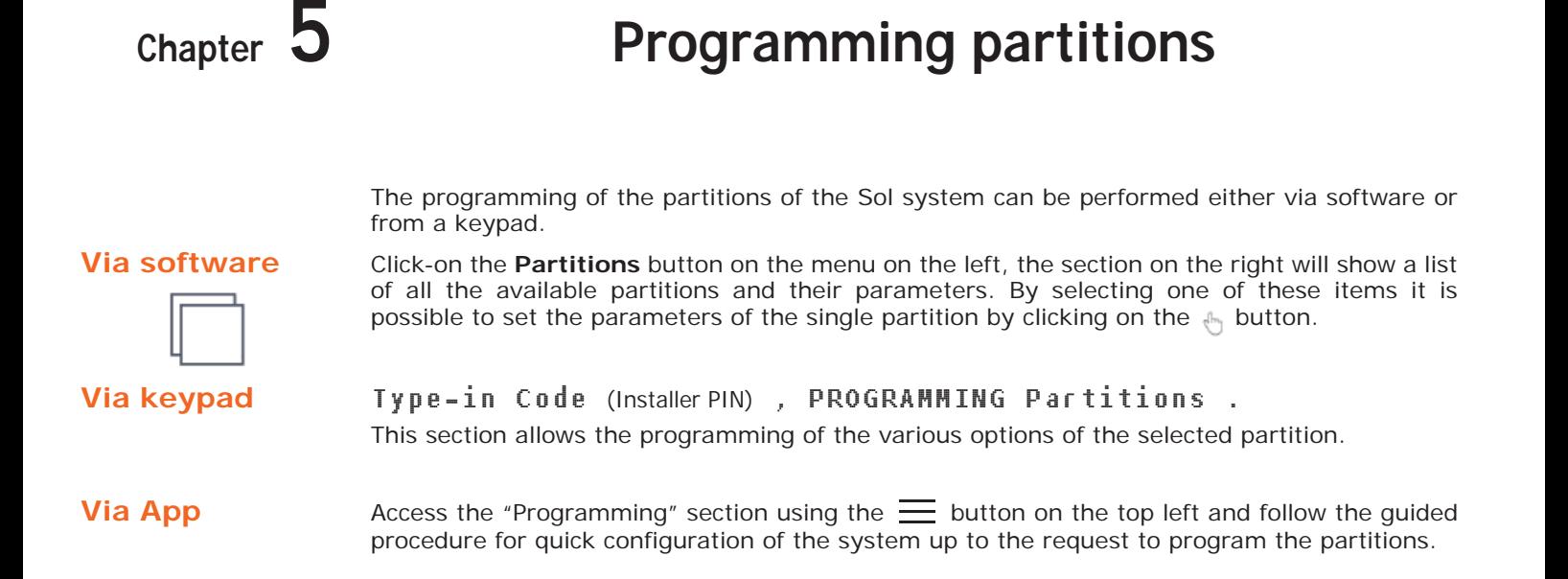

# **5-1 Partition parameters**

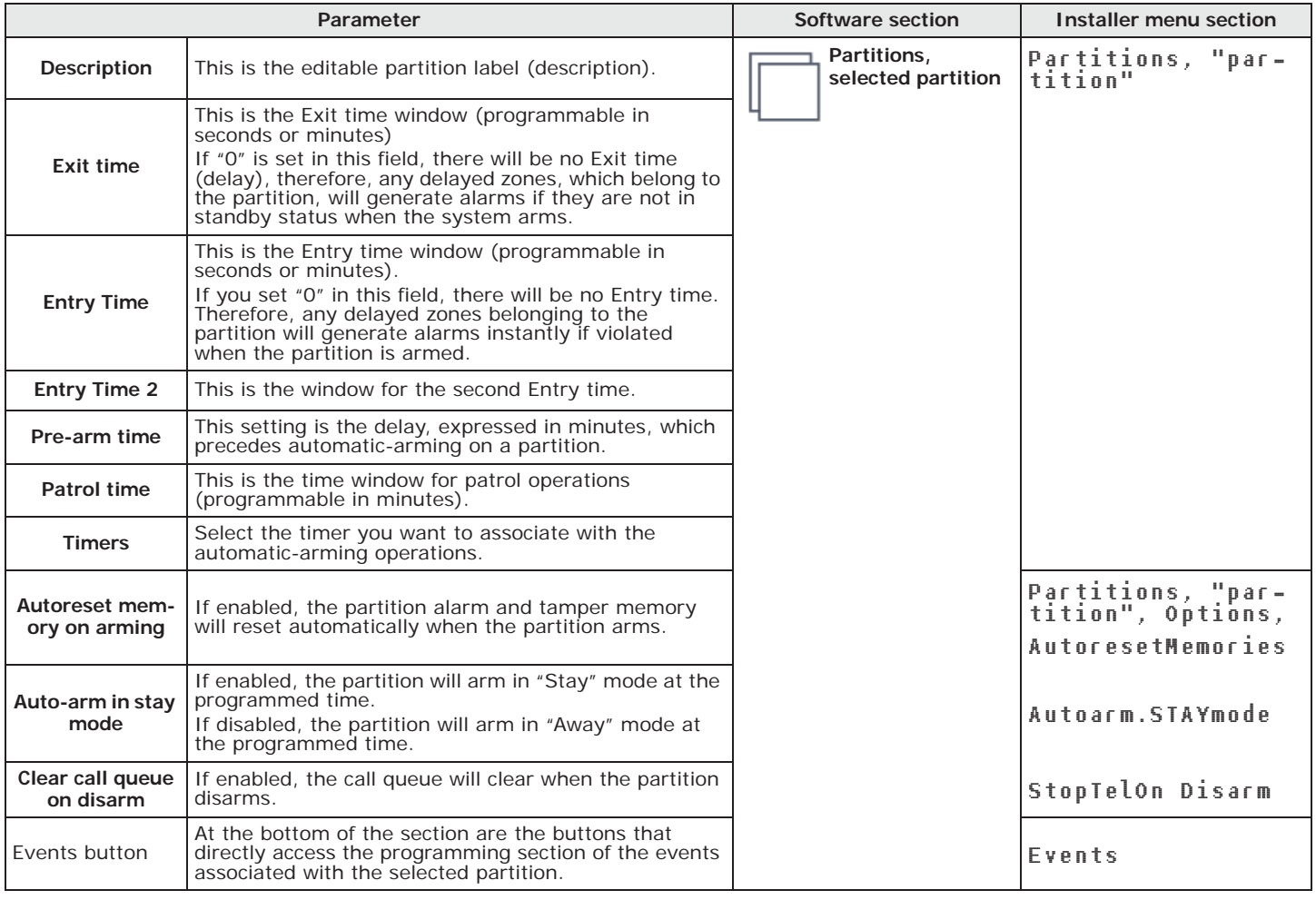

### **Table 5-1: Parameters for single partitions**
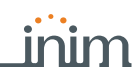

**AUTOMATIC ARMING/**

The association of a timer to a partition will allow it to arm or disarm automatically at the ON/ **DISARMING** OFF times set on the timer.

This function must be enabled or disabled for each individual partition.

Type-in Code (User), Activations, Auto-arm

This section lists the partitions on which to activate or not automatic arm/disarm operations by means of the  $\blacksquare *$  and  $\square *$  buttons.

Forced auto-arm operations may occur, generated by events active at the time of the autoarm operation.

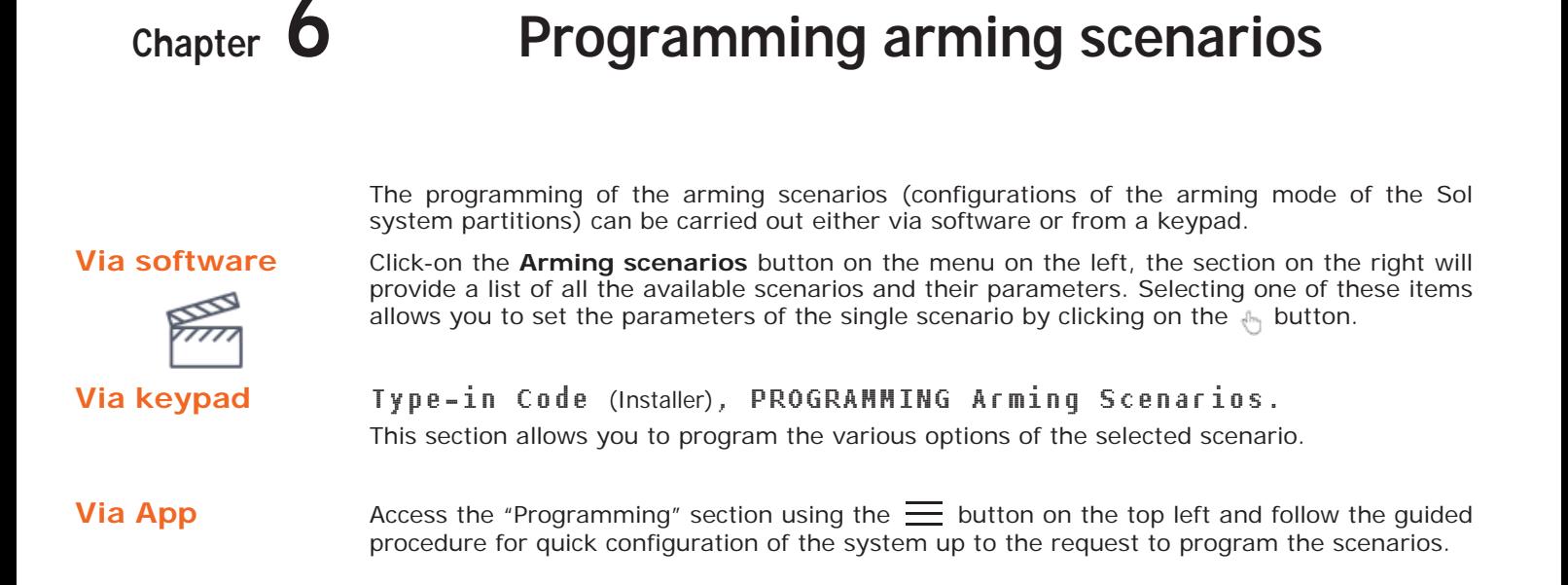

## **6-1 Scenario parameters**

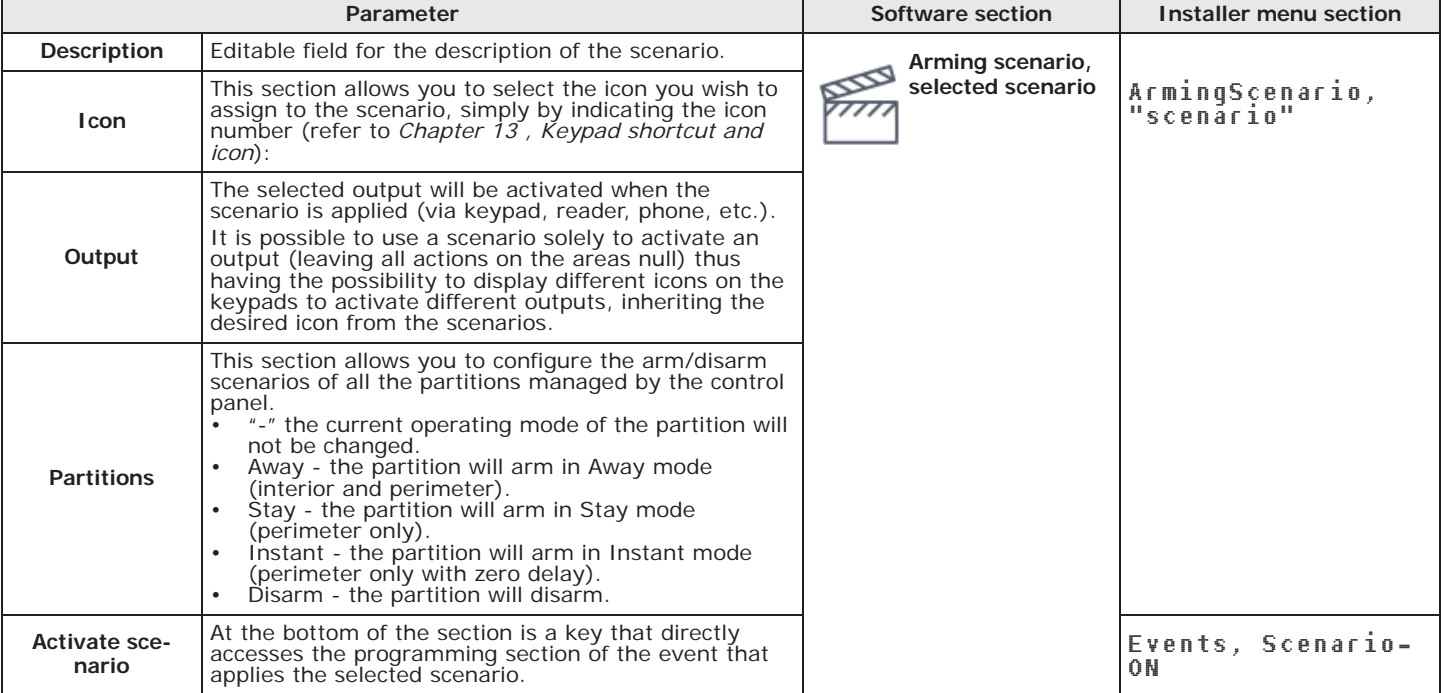

#### **Table 6-1: Parameters of single scenario**

- Each timer can be programmed to manage:
- the assigned partitions of the codes and keypads that have access to the programming process of the timers via the user menu

**Programming timers** 

- two scheduled activation times ("ON") for each day of the week.
- two scheduled deactivation times ("OFF") for each day of the week.
- Up to 15 exceptions
- A timer can be associated with:
- a **Partition** if a timer is associated with a partition on which automatic-arming operations are enabled (refer to *paragraph 6-5 Activations* in the *User's Manual)*, the partition will arm when the timer activates and disarm when the timer deactivates.
- a **Code** if the timer is enabled, the code will be authorized to operate on the system only during the period the timer is active (ON).
- a **Key**  if the timer is enabled, the key will be authorized to operate on the system only when the timer is active (ON).

The timers must be enabled/disabled by the user *(refer to paragraph 6-5 Activations* in the *User's* **Note** *manual*). On

exiting the programming session all the timers will be automatically re-enabled, therefore, if the user previously disabled any of the timers, then these must be re-enabled.

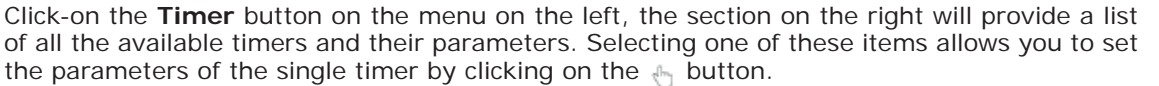

The software program allows you to set up 15 setting exceptions for each timer. Each exception allows you to define an interval period (of even one day) within which you can set an activation time and a deactivation time valid for all the days of the interval. The system does not accept intervals which go over the end of the year. Therefore, it is impossible to program an interval such as 12th December to 5th January. In such situations, you must program 2 "timer exceptions", one from 12th to 31st December and the other from the 1st to 5th January, both with the same On and Off settings.

The exceptions have priority over the days of the week. For example, if a "timer exception", lets say 1st May, falls on a Tuesday the settings programmed for 1st May will be applied.

## Type-in Code (Installer PIN) , PROGRAMMING Timers . **Via keypad**

This section allows you to program the various options of the selected timer.

The exceptions cannot be programmed via keypad. **Note**

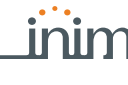

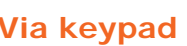

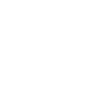

**Via software** 

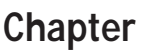

SO

## **7-1 Timer parameters**

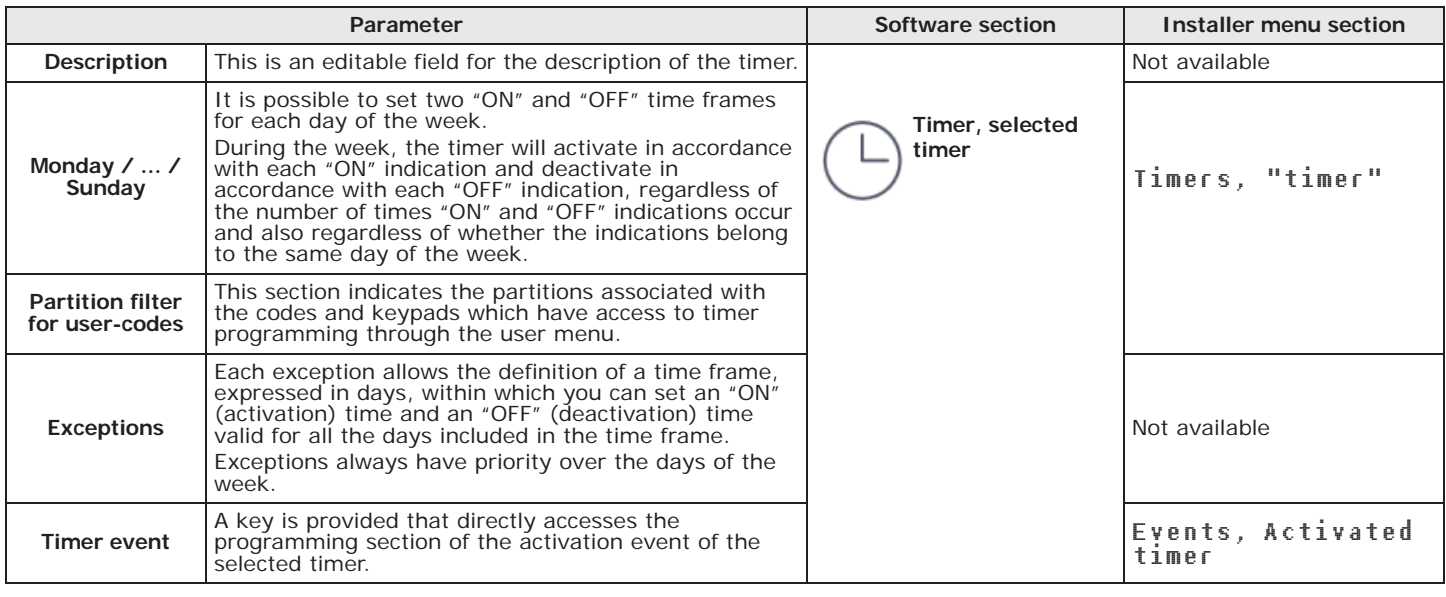

#### **Table 7-1: Single timer parameters**

**Note** It is also possible to program only activation or only reset of a timer. The field not used for programming purposes must be set as "--:--".

Programming of the user codes involves both the authorizations of the user the code is associated with, and the code itself with its parameters (hierarchical level, PIN, etc.).

**Programming user codes Chapter 8** 

Click-on the **Codes** button on the menu on the left, the section on the right will provide a list **Via software** of all the available user codes and their parameters. Selecting one of these items allows you to set the parameters of the single code by clicking on the  $\mathbb{F}_p$  button.

Type-in Code (Installer) , PROGRAMMING Codes . **Via keypad**

This section allows you to program the various options of the selected user code.

## **Change user PIN** 8-1

The user code PINs must be numeric and comprise 4 to 6 digits.

The PIN of the user code n. 1 is "0001" at default. The PINs of the following user codes are "0002", "0003" etc., up to "0050" for the Sol060S and Sol060L control panel models and up to "0100" for Sol120L and Sol240L.

Click-on the **Codes** button on the menu on the left, the section on the right will provide the **Via so**<sup>ft</sup> ire<br>"Change User PIN" subsection where it is possible to change the PIN of the selected code. "Change User PIN" subsection where it is possible to change the PIN of the selected code.

The new Code PIN must created in the "New PIN" programming field in two different ways:

- **Old PIN** this method allows you to substitute the old code PIN (to be entered in the upper edit field) with a new PIN (to be entered in the lower edit field).
- **Master or Manager User PIN** this method, using a Master or Manager user PIN (to be entered in the upper edit field) allows you to substitute the old code PIN with a new one (to be entered in the lower edit field on the right).

Changes will be valid only after the **Change PIN** button has been pressed.

#### Type-in Code (User), Change PIN **Via keypad**

This section allows you to change the User Code PIN used for access and also the PINs of all other users with a lower rank in the system hierarchy.

- 1. Using keys  $\triangle$  and  $\triangle$  and select the user code you want to change.
- 2. Type-in the new PIN (4, 5 or 6 digits) using keys  $\mathbf{0}$  ...,  $\mathbf{9}_{\text{wxyz}}$  then press **OK**.
- 3. Type-in the new PIN again using keys  $\mathbf{0}$ , ...,  $\mathbf{9}_{\text{wxyz}}$  and press **OK** to save.

#### Type in Code (Installer) ,PROGRAMMING Default settings, Only PIN default

This section will allow you to reset all PINs of the user codes to default.

From the Sol-P touch-screen keypad, access the "Settings" section, enter a valid user code, **screen keypad** then access the"Date/Time - Change PIN - Change tel. num." section, then the "Change PIN" section.

Select the code from those available on the list. The next step is to change the code using the buttons on the touch screen then tap **OK** to confirm.

# $\langle$ 000 $\rangle$

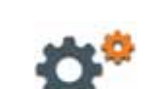

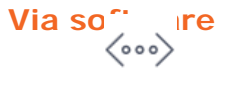

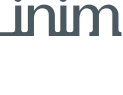

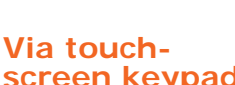

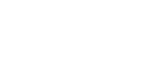

## **8-2 User code parameters**

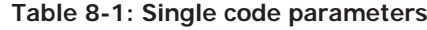

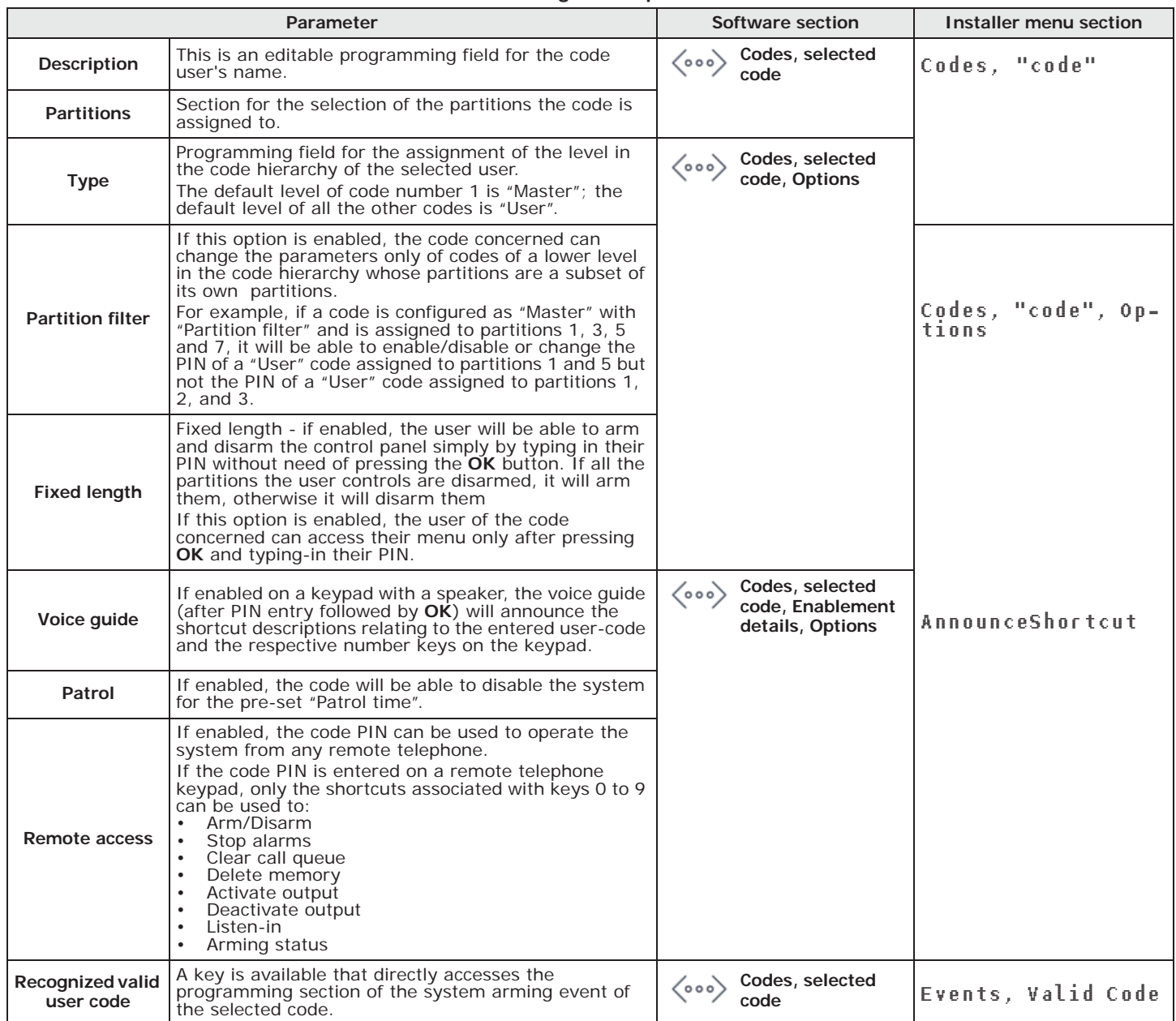

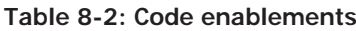

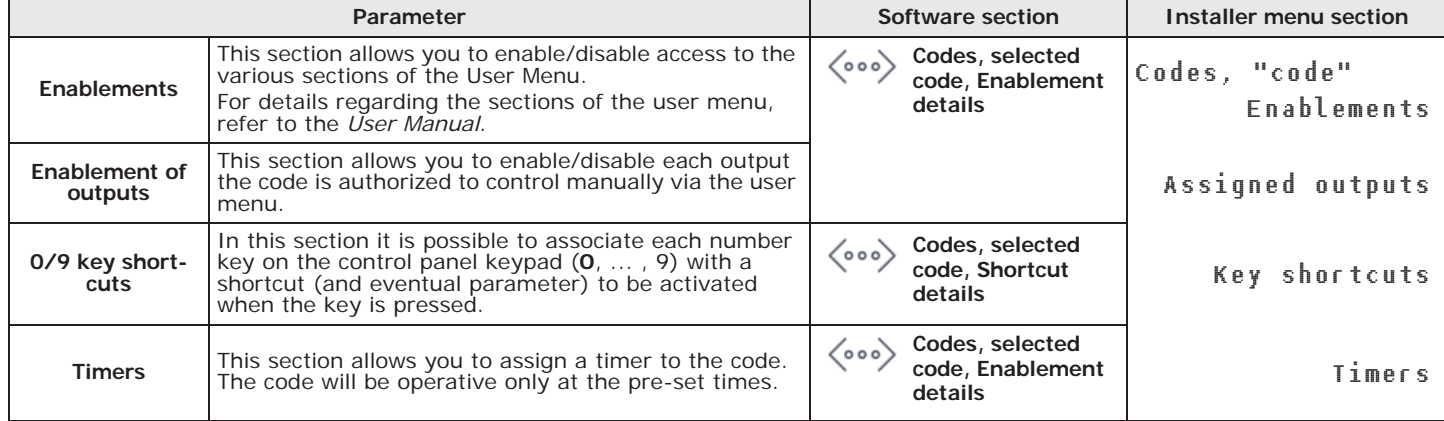

Key programming consists of setting the parameters of the keys and remote-control devices for user access to the partitions protected by the Sol system.

**Programming keys** Chapter 9

Each digital key and remote-control device must be enrolled separately on the system in order to allow it to operate.

## **Enrolling keys 9-1**

The enrolling procedure is carried out in this section, as follows:

Type-in Code (Installer) , PROGRAMMING Keys, Enroll **Via keypad**

- 1. The readers present in the control panel configuration will be shown. Select the reader for enrolling the keys, then press **OK**, if you select a reader simulated by a transceiver, a "W" will be shown at the end of the description.
- 2. Select the digital key you want to enroll and press **OK**, if you are using an nBy/S or nBy/X reader all the LEDs will start to blink to indicate that it is ready to enroll the key.
- 3. The keypad will indicate the current description of the key concerned.
- 4. Hold the digital key in the vicinity of the reader and then move it away. In the case of a wireless keyfob, press simultaneously keys **3** and **4**.
- 5. The keypad will emit a beep to confirm that the key has been successfully enrolled. If you are using an nBy/S or nBy/X reader, the red LED will go On.
- 6. The digital key description on the display will pass to the next key automatically. This method (from step 4.) allows you to enroll as many digital keys as the system requires. 7. Once you have completed the enrolling process, press  $\mathsf{E}_{\mathsf{SC}}$  or  $\mathsf{C}$
- 

All the enrolled keys will be enabled to operate the system immediately. **Note** 

#### Type-in Code (Installer), PROGRAMMING Keys, Delete key **DELETE KEYS**

This section allows you to delete enrolled digital keys from the system configuration. The enrolled digital keys can be found in the list with the  $\Box$  symbol.

- 1. Use keys  $\triangle$  and  $\triangle$  and to select the enrolled digital keys to be deleted.
- 2. Press  $\Box$  to delete the selected digital key.
- 3. Press **OK** to confirm and exit.

Through an appropriate section of the installer menu it is also possible to delete all the enrolled keys at once. This section can be reached as follows:

Type in Code (Installer) ,PROGRAMMING Default settings , Only keys-Default

Type-in Code (Installer) , PROGRAMMING Keys, Enable/disable **KEY ENABLEMENTS** This section allows you to enable/disable the digital keys. These operations are not irreversible:

- 1. Use keys  $\Delta m$  and  $\Delta m$  to select the key in question.
- 2. Use keys  $\blacksquare$   $*$  and  $\blacksquare$   $*$  to enable/disable the selected key.
- 3. Press **OK** to confirm and exit.

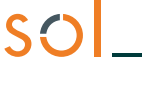

## **9-2 Key parameters**

Anti-intrusion control panels

|○

**Via software** Click-on the **Keys** button on the menu on the left, the section on the right will provide a list of all the available keys and their parameters. By selecting one of these items it is possible to set the parameters of the single key by clicking on the  $\mathbb{A}_1$  button.

**Via keypad** Type-in Code (Installer) , PROGRAMMING Keys, "key", Key parameters This section allows you to program the various options of the selected key.

**Table 9-1: Parameters for single key**

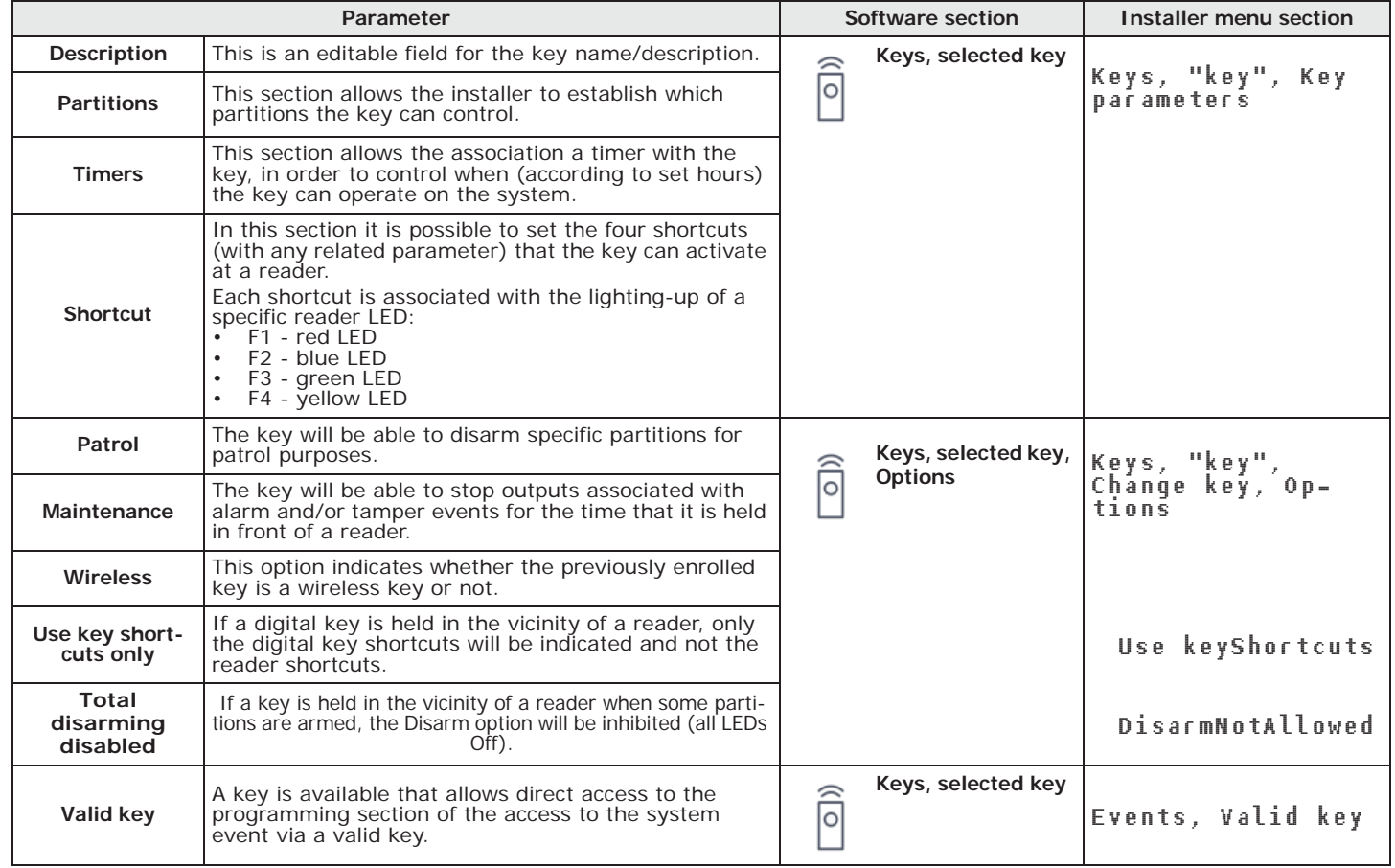

If a digital key is held in the vicinity of a reader, the LEDs will run through a series of visual signals with the following meanings:

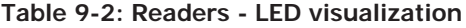

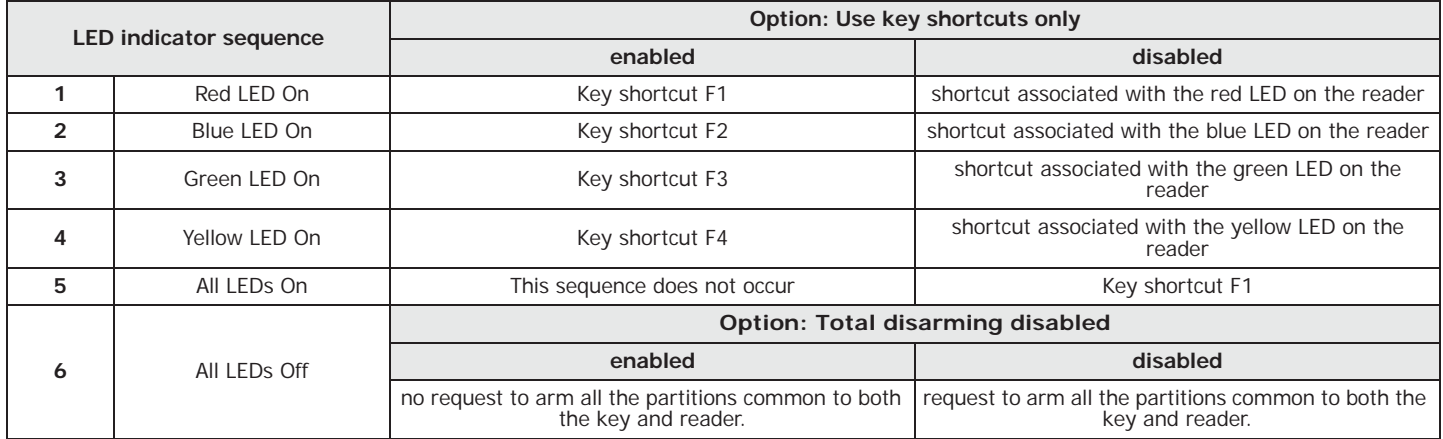

Note The "Use only key shortcut" and "Total disarm disabled" options have no effect for wireless keyfobs.

The Sol system provides for the programming of all the telephone parameters, both for the telephone numbers to be called when events occur, and for the telephone line parameters.

The built-in ATS device (alarm transmitting system) provides the following features (in **ATS DEVICE** compliance with EN50131 relating to the notification of information).

**Programming the telephone Chapter** 10

- Type B notification apparatus (refer to EN50131-1:2008-02, paragraph 8.6 Notification, Table 10, page 46, Grade 2).
- The ATS2 notification apparatus specified in the table, is characterized by:
	- •• Transmission time classification D2 (60 seconds)
	- •• Transmission time max. values M2 (120 seconds)
	- •• Classification time classification T2 (25 hours)
	- •• Substitution security S0 (no detection of device substitution)
	- •• Information security I0 (no detection of message substitution)

Clicking-on the **Telephone** button on the menu on the left accesses two sections on the right. **V** 

- **Telephone numbers**, where all the available telephone numbers and their parameters are listed. Selecting one of these items allows you to set the parameters of the single scenario by clicking on the  $\mathcal{L}_{\text{in}}$  button.
- **Telephone parameters**, where it is possible to set the parameters of the telephone line and telephone dialers.

#### Type-in Code (Installer PIN) , PROGRAMMING Telephone **Via keypad**

In this section it is possible to program both the parameters of each selected telephone number and some parameters of the telephone line. Other parameters are available in the sections:

Type-in Code (Installer), PROGRAMMING Parameters or also Other parameters

Access the "Programming" section using the  $\equiv$  button on the top left and follow the guided **Via App** procedure for quick configuration of the system up to the request to program:

- telephone numbers for voice calls
- telephone numbers for SMS messages
- telephone numbers for Alarm Receiving Centres using Contact-ID

The association of these telephone numbers with the activation events can be done through the "Call type" option.

## **10-1 Telephone numbers**

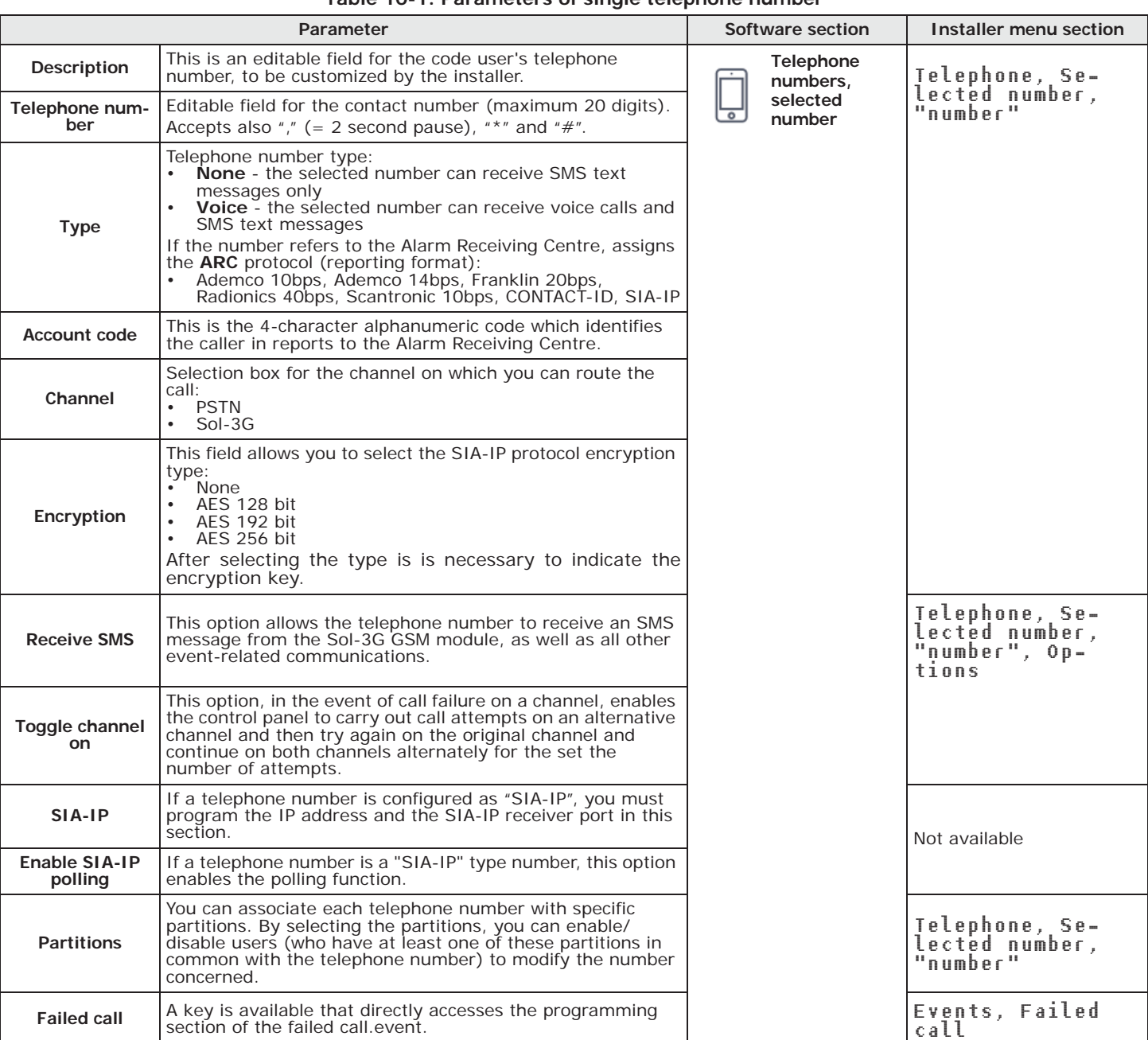

#### **Table 10-1: Parameters of single telephone number**

**"SIA-IP" TYPE** If a telephone number is "SIA-IP" type, the IP address and port of the SIA-IP receiver must be entered in the receiver number field in the "Number" section, using the following format:

#### xxxyyyzzzttt,ppppp

where:

- "xxxyyyzzzttt" are the 4 octets of the IP address (standard IPv4), each of which should be written with 3 figures and, if necessary, "0" filler characters and no separation points.

- "ppppp" is the port and should be written with 5 figures and, if necessary, "0" filler characters.

POLLING SIA-IP If a telephone number is a "SIA-IP" type number, it is possible to enable the "polling" function. In this way, from this number the control panel sends a periodic signal to the receiver SIA-IP server, which can verify proper functioning of the transmission. The parameters of the polling periodicity are available in the "Telephone parameters" section (*Table 10-2: Telephone parameters*).

#### **ACCOUNT CODE** Some protocols (reporting formats) accept digits only, whilst others accept also "A", "B", "C", "D", "E" and "F", available using keys  $2_{abc}$   $3_{def}$ .

## **Telephone line 10-2**

![](_page_46_Picture_448.jpeg)

**Table 10-2: Telephone parameters**

inim

## **10-2-1 Telephone line adjustment**

The "Outgoing voice volume" and "Incoming voice volume" parameters can be used to correct the voice functions of the dialer and DTMF tones (refer to *Table 2-4: Control panel options*). The values of these parameters affect each other, therefore, and a good result is always a compromise.

If you are not using a GSM interface, you should:

- Adjust one parameter at a time and carry out tests to verify the result.
- Increase/decrease the values in small steps (for example, from 25 to 22 and not from 25 to 15).
- If the DTMF tones are not recognized, or are recognized with difficulty, decrease the value of the "Outgoing voice volume" parameter (in small steps of 2 or 3 units) and verify the effect. If there is no improvement, increase the value of the "Incoming voice volume" parameter until an acceptable level is achieved.
- Do not increase the "Incoming voice volume" parameter excessively, as an excessive value may cause incorrect interpretation of DTMF tones.
- If the volume of the telephone messages is low, increase the "Outgoing voice volume" (in small steps of 1 or 2 units) and verify the effect. An excessive value of the "Outgoing voice volume" parameter may cause incorrect interpretation of DTMF tones.

In most cases, the value of the "Outgoing voice volume" parameter is between 15 and 25, whereas, the value of the "Incoming voice volume" parameter is between 20 and 30.

If there is a SmartLinkAdv GSM interface, it is possible to adjust the values of incoming and of the output volume parameters of the SmartLinkAdv.

**Note** Any changes to the value of the SmartLinkAdv incoming volume parameter come into effect almost 2 minutes after the setting change, therefore, you must allow this time to pass before verifying the effect.

The programming of events includes the programming of actions that the control panel must carry out at the occurrence of events. The control panel recognizes all of the events described in this paragraph and, in accordance with programming, is capable of generating preprogrammed actions for each event, both when the event occurs and when it restores/ends.

The actions are:

- activation of outputs
- activation/deactivation of outputs
- event notification via telephone call
- send SMS text messages
- event storage
- management of voice messages
- management of the option of each event
- activation of event related shortcuts

Telephone notifications (calls) are queued and sent out in chronological order. However, some events may need to be notified immediately (for example, use of a code under duress), therefore, such events can be given priority by selecting the "Priority" option.

Notification of events via predefined SMS messages requires the use of a Sol-3G (refer to *paragraph 3-5-3 SMS message texts*).

If a list of telephone calls is programmed for the notification of an event as well as SMS messages, the **Note** SMS messages will be sent before the telephone calls.

The following table shows the events the control panel recognizes (described in the *Appendix E, Event type*), the number of events for each type, the activation and reset modes of each event and if the event is a pulse type event.

Click-on the **Events** button on the menu on the left to access the various sections on the **Via software** right:

• **Events list**, this section is where all the available events and their parameters are listed. The programming field above "Event type" performs a filter on the display of events, in accordance with the type. Selecting one of these items allows you to set the parameters of the single event by

clicking on the  $\mathbb{A}_1$  button.

- **Event maintenance**, this section groups together all the fast programming functions of the events.
- **Configure other outputs**, this section allows you to configure the set of outputs selectable for each individual event in the **Other outputs** section.
- **Output scenarios**, this section allows you program the scenarios of the outputs that are to be associated with activation and reset of each event.

#### Type-in Code (Installer PIN) , PROGRAMMING Events **Via keypad**

This section allows you to program the various options of each selected event.

- 1. Using the  $\triangle$  and  $\triangle$  **lin** buttons select the event type and press **OK**.
- 2. Using the  $\Delta_{\text{min}}$  and  $\Delta_{\text{min}}$  buttons select the single event from the previously selected type and then press **OK**.

3. Select:

- **Activation**, to program the actions to be carried out when the event occurs.
- **Restoral**, to program the actions to be carried out when the event ends.
- 4. Set the parameters relating to the event activation or reset actions.

![](_page_48_Picture_31.jpeg)

![](_page_48_Picture_33.jpeg)

# **Programming events Chapter** 11

SO

## **11-1 Programming single events**

![](_page_49_Picture_407.jpeg)

![](_page_49_Picture_408.jpeg)

**Note** The "Force call to alternative channel" option is valid only with Sol-3G installed.

**OUTPUT** For the conditions of Zone alarm, Terminal tamper, Partition alarm, Partition in Stay-mode alarm and Partition tamper, if a monostable output is programmed in the "Outputs" parameter, the event will reset when, at the end of the monostable time, the event has actually returned to stand-by status.

If the event status returns to stand-by while the monostable time is running, the event itself will not be restored.

If the output has the "Do not deactivate on reset" option enabled (refer to *Table 4-7: Output* **Note** *parameters*) and is programmed to restore when the event occurs, it will be deactivated when the event occurs.

This section deals with the selection of the audible and visual signals emitted by the sounder/ **SOUNDER PATTERN** flashers when these are programmed in the "Outputs" and "Other outputs" sections.

This is a parameter of the event, therefore, if several sounder/flashers have been programmed in relation to a specific event, they will all emit the programmed tone when the event occurs. If a sounder/flasher has been programmed to respond to several events, it will emit the last tone type set.

## **Voice and digital dialer for the event 11-1-1**

The programming of a single event also includes the association of the occurrence of the event with a voice message, a combination of 3 voice messages, and a message with a digital protocol.

Each event can be associated with 3 voice messages, selected from the message list (refer to **VOICE MESSAGE** *Appendix D, Voice messages*).

- Message type
- Message A
- Message B

This feature allows you to create messages which will be played during event-related voice calls to contact numbers, both at the start and end of the event.

The choice of the messages to be programmed and the replace sequence of these, depend on the setting of the "AutomaticDialer" option.

The following table shows the voice-message sequence in accordance with the previously mentioned parameters and options.

![](_page_50_Picture_233.jpeg)

#### **Table 11-2: Event-related messages**

If an event is programmed with the "Automatic dialer" option enabled, the "Message type" parameter **Note** will identify messages from 420 to 484, that is, messages containing descriptions of the event types.

![](_page_50_Picture_20.jpeg)

![](_page_51_Picture_318.jpeg)

#### **Table 11-3: Voice dialer parameters**

**DIGITAL MESSAGE** The digital message associated with the occurrence of the event follows the protocols in accordance with the following parameters:

![](_page_51_Picture_319.jpeg)

![](_page_51_Picture_320.jpeg)

## **EVENT CODE** For zone and terminal events (alarm, tamper, bypass), the "CCC" field of the CONTACT-ID

protocol counts the number of physical terminals.

**SIA CODES** An explanatory table of all the SIA codes is provided in the support manual for the installer and programmer.

## **11-1-2 Shortcut on event**

It is possible, via software only, to associate a shortcut with each event, the selected shortcut will activate as soon as the event activates.

These shortcuts function differently from those which can be activated by the user (refer to *Appendix A, Default programming*) and allow the control panel to activate automatically determined operations when the event occurs.

**Via software** Click-on the **Events** button on the menu on the left, then from the "Programming section on the right select the single event to be programmed.

> The "Shortcut functions" section provides check boxes that allow the selection of the shortcut and definition of the relative parameter:

| Shortcut               | <b>Function</b>                                                               | Parameter                         |
|------------------------|-------------------------------------------------------------------------------|-----------------------------------|
| Activate scenario      | Shortcut that activates the scenario selected in the check box alongside.     | One of the 30 shortcuts available |
| <b>Activate output</b> | Shortcut that activates the scenario selected in the check box alongside.     | One of the configured outputs     |
| Deactivate output      |                                                                               |                                   |
| Zone bypass            | Shortcut that deactivates/activates the zone selected in the check box along- | One of the configured zones       |
| Unbypass zone          | side.                                                                         |                                   |
| Disable code           | Shortcut that deactivates/activates the code selected in the check box along- | One of the available codes        |
| Enable code            | side.                                                                         |                                   |

**Table 11-5: Shortcut on event**

![](_page_52_Picture_1.jpeg)

#### **Table 11-5: Shortcut on event**

![](_page_52_Picture_360.jpeg)

## **Maintenance of events 11-2**

#### **Table 11-6: Single event parameters**

![](_page_52_Picture_361.jpeg)

## **Periodic events 11-3**

The Sol control panel provides 4 periodic events.

Programming of these events includes the date and time of the first activation and the periodicity.

The activation of the first periodic event can be driven by other events (see the "Activate periodic event" option in *Table 11-6: Single event parameters*).

**Table 11-7: Periodic event parameters**

| Parameter                                                                                                    |                                                                                                    | Software section                                     | Installer menu section                                                     |  |
|----------------------------------------------------------------------------------------------------|----------------------------------------------------------------------------------------------------|------------------------------------------------------|----------------------------------------------------------------------------|--|
| Periodic event                                                                                                    | Programming field for the date and time of the first<br>"Periodic Event"<br>You can write the setting on the control panel by means<br>of the Write on control panel button.                                                                                                    | Control<br>panel<br>parameters,<br>Periodic<br>event | Other parameters,<br>Periodic ev.,Pe-<br>riodic ev. "x"<br>Time per. Event |  |
| Periodic event Inter-<br>val                                                                                       | This parameter allows the programming of the interval<br>between periodic events (expressed in minutes or hours).<br>Set "0" too disable the periodic event completely.                                                                                                    |                                                      | PeriodicInterval<br>Options, Periodic<br>ev. InMin                         |  |
| Continuous periodic<br>event                                                                                       | If enabled, the system will generate the corresponding<br>periodic event regardless of its initial date/time. The<br>event will be generated when the programming session is<br>exited, or when the system starts up, and will be<br>generated continuously when the set period expires. |                                                      | Options, Per.Ev.<br>Continuous                                             |  |
| Write on control panel                                                                                             | This button writes the setting on the control panel.                                                                                                    |                                                      | Not available                                                              |  |
| <b>Note</b><br>Set the date and time of first occurrence following the current date and time of the control panel. |                                                                                                    |                                                      |                                                                            |  |

![](_page_53_Figure_1.jpeg)

### **Chapter 12 Voice messages** The Sol provides a programming section for the recording and playback of all voice messages. The Table in the Appendix shows all the pre-recorded messages provided by the SmartLogos30M voice board (*Appendix D, Voice messages*). **Via software** By clicking-on the **Voice messages** button on the menu on the left, the section on the right will give access to several sections: • **Messages list**, this section is where all the available voice messages and their parameters are listed. The "Message category" box at the top implements a filter on the display of messages, depending on the category it belongs to. Selecting one of these options makes it possible to set up the single message by clicking on the  $\overline{\psi}_n$  button or to listen to it by means of the relative button  $\phi_n$ . • **Voice board maintenance**, this section allows the formatting the SmartLogos30M voice board. The menu bar of these sections has the following buttons: **Table 12-1: Voice messages, menu bar Button Function Import**  Buttons to import/export the voice message programming **Export Execute Text to speech** Button to apply the text to speech setting to the selected messages. The texts entered in the Text to speech section will be converted into audio files and associated with all the messages selected in the table. **Configure**  Button to open a window where the text to speech settings can be changed **Invert selection** Button to invert the selection of the messages

#### **Via keypad** Type-in Code (Installer), PROGRAMMING Messages

**Delete** | Button to delete the selected messages

This programming field allows the selection of the single message. After which it will possible to listen to, record or delete the recording.

## **12-1 Programming a single voice message**

#### **Table 12-2: Voice message parameters via software**

![](_page_53_Picture_208.jpeg)

#### **Table 12-2: Voice message parameters via software**

![](_page_54_Picture_278.jpeg)

Type-in Code (Installer), PROGRAMMING Messages, "message", Record **Via keypad**

Before recording a voice message it is necessary to select:

- **No Message**, no recording or playback.
- **High quality**, for superior recording/playback quality
- **Average quality**, for recording/playback quality similar to phone-line quality.

High quality messages occupy twice the memory space of average quality messages of the same length.

The recording phase will start when the **OK** button is pressed, the recording time (in seconds) will be indicated by a second counter on the display. To stop the record/playback operation manually press **OK**, otherwise, it will end automatically when the pre-set time expires.

Type-in Code (Installer), PROGRAMMING Messages, "message", Play

Message playback section. The volume can be adjusted during the playback phase by means of keys  $\triangle$  and  $\triangle$  lln.

Type-in Code (Installer), PROGRAMMING Messages, "message", Delete Section for the deletion of the message. The control panel will ask for confirmation before deleting the message by means of the **OK** button.

## **Voice board maintenance 12-2**

![](_page_54_Picture_279.jpeg)

![](_page_54_Picture_280.jpeg)

# **Chapter 13 Keypad shortcut and icon**

The Sol provides two programming sections to edit the shortcut icons that appear on the keypad display in correspondence to keys **F1**, ..., **F12**.

The basic icons and association with the shortcuts at default are shown on the table in *Appendix A, Default programming*.

## **13-1 Icons**

![](_page_55_Picture_8.jpeg)

**Via software** Click-on the **Icon** button on the menu on the left, the section on the right will provide a grid with all the 80 icons available. Of these the last 30 are "blank" icon spaces.

Selecting one of these blank spaces opens a page where it is possible to edit:

- **Description**, the descriptive string associated with the icon.
- The graphics of the icon can be changed using digital graphic tools.

## **13-2 Association shortcut-icon**

![](_page_55_Picture_16.jpeg)

**Via software** Click-on the **Association shortcut-icon** button on the menu on the left, the section on the right will provide a grid with all the 38 available shortcuts and their associated icons.

> Selection of one of these icons opens a section in the lower part of the screen showing all the 80 icons and their descriptions. Clicking-on any one of these associates it with the selected shortcut.

**Via keypad** 1. Accessing the "Shortcuts" section:

#### Type-in Code (Installer), PROGRAMMING Shortcuts

- 2. Use keys  $\triangle$  and  $\triangle$  **nume interest the shortcut then press OK**. Set the parameters:
- **Description**, this is the descriptive string of the shortcut which can be customized by the installer.
- **Icon**, this allows the selection of the icon associated with the shortcut, by indicating the icon number
	- 3. Use keys  $\sqrt{\ }$  and  $\sqrt{\ }$  to scroll across the digits of the number.
	- 4. Use the number keys to edit the number.
	- 5. Press **OK** to confirm and exit.

#### Programming manual

![](_page_56_Picture_2.jpeg)

Events log Chapter 14

#### Type-in Code (Installer), PROGRAMMING User functions, View **Via keypad**

This section allows the viewing of the events log on the keypad, also via a subdivision of the events:

- **Events log** allows the viewing of all the events saved to the log.
- **Alarms log** allows the viewing of all the events relating to zone/partition alarm and tamper saved to the log.
- **Faults log** allows the viewing of all the fault events saved to the log.
- **Arm/Disarm ops.** allows the viewing of all the arm/disarm operations saved to the log.

Press keys  $\iff$  and  $\iff$  to scroll the list of events in chronological order. For some events,

pressing the  $\sqrt{ }$  button accesses the partition details. For example, the details of an "Arm" command will show the code and keypad concerned and, by pressing the  $\lambda$ , the list of command will show the code and keypad concerned and, by pressing the

partitions involved.

Access the "Intrusion" section and enter the user code. The "Events log" section will be **screen keypad** shown.

All the events saved to the log will be shown one at a time. However, the up/down keys will allow you to scroll the entire list of events. Each event shows the relative details and, when available, it is possible to view the partitions involved by pressing the **PARTITIONS** button.

**Via touch-**

Local keypad

Installer Code 18:23 31/05/2019

![](_page_56_Picture_16.jpeg)

![](_page_57_Picture_202.jpeg)

![](_page_57_Picture_203.jpeg)

#### **Table 15-1: Reset operations**

### **Table 15-1: Reset operations**

![](_page_58_Picture_212.jpeg)

## **AUTO-LEARN**

This option allows the control panel to learn the balancing settings of all the zones **BALANCING** automatically (Patent Filed).

The balancing settings which are acquired correctly are:

- Normally Open
- Normally Closed
- Balancing (Single balancing)
- Double balancing
- Roller blind with EOL

The balancing settings which are not acquired correctly are:

- Roller blind without EOL (which is classified as a normally-closed generic zone)
- Double zone without EOL (which is classified as a normally-closed generic zone)
- Double zone with EOL (which is classified as a generic zone with Double balancing)

In order to allow correct acquisition of the balancing settings it is necessary to:

- 1. Wire and select the balancing settings of all the zones.
- 2. Ensure, as far as possible, that all the zones are in standby status
- 3. Select the "Learn zone bal." option.
- 4. Verify that the operation has been carried properly and that all the settings are accurate (if any zones are not in standby status during this process their settings will not be acquired accurately).
- 5. Set manually any inaccurate zone balancing settings.

![](_page_58_Picture_23.jpeg)

# **Chapter 16 User functions for the installer**

The installer menu on the keypad contains a section that provides the installer with the functions shared with the user.

**Via keypad** 1. Access the "User Functions" section of the installer menu:

Type-in Code (Installer) , PROGRAMMING User functions . The options available are:

- Activations
- View
- Outputs ON/OFF
- Set date/time

2. Use keys  $\triangle$  and  $\triangle$  **n** to select the required function then press **OK**.

**ACTIVATIONS** This section provides the "Cloud registrat." option for connection of the Sol control panel to the INIM Electronics cloud services.

- **VIEW Events log** allows the viewing of all the events saved to the log.
	- **Alarms log** allows the viewing of all the events relating to zone/partition alarm and tamper saved to the log.
	- **Faults log** allows the viewing of all the fault events saved to the log.
	- **Arm/Disarm ops.** allows the viewing of all the arm/disarm operations saved to the log.
	- **Sol-3G status** allows viewing (on the display) of the following parameters of the Sol-3G device:

![](_page_59_Picture_222.jpeg)

**Table 16-1: View Sol-3G status on the keypad**

**System voltage** - allows the viewing of the system voltage:

- measured on the battery
- power-supply of the control panel
- measured on terminal "AUX x"
- measured on terminal "+" of the I-BUS

• **Zone status** - allows the viewing of the status of all the zones. Use keys  $\Diamond$  and  $\Diamond$  ll to scroll the list of available zones. The display shows the following zone parameters:

![](_page_60_Picture_168.jpeg)

#### **Table 16-2: View zone status from keypad**

![](_page_60_Picture_169.jpeg)

A window containing various sections will open. The sections can be selected by means of tags, each referring to a different part of the system (refer to *Chapter 19 , Monitoring the control panel*).

jnim

**ANTI-**

# **Chapter 17 Compliance with rules in force**

In order to guarantee compliance with the regulations in force, you must adhere to the following guidelines:

#### **NBY/X** The nBy/X readers must be equipped with devices that protect them against the forced-opening of their casings (EN50131 grade 2) and dislodgement from their placements (EN50131 grade 3), as indicated in *paragraph 4-2-3 Installation der Leser nBy/X* in the Installation manual.

#### **DISLODGEMENT OF CONTROL PANEL** The protection against control panel tamper (*Table 2-4: Control panel options*) must be enabled (EN50131 grade 3).

#### **KEYPADS** The tamper protection devices on Air2-Aria/W keypads must be enabled.

#### **ZONE BALANCING** The lines relating to the intrusion-detection zones must be configured as 'Double balancing' with double EOL resistors, or as Single balancing with single EOL resistor. They must also be equipped with devices which protect them against the forced-opening of their casings.

#### **TAMPER EVENTS** Terminal tamper, peripheral tamper and control-panel tamper events must activate audible signals (on the sounder) for a period of not less than 3 minutes. The output activated by the previously mentioned tamper events must be different from the

#### **PIN** All Code PINs must have 6 digits.

#### **TIMERS** If a Timer is used for automatic-arming operations, the Pre-arm times must be programmed separately for each partition (the pre-arm time must not be set at "0").

## **17-1 EN50131, Grade 2**

output activated by alarms signals.

Compliance with EN50131 Grade 2 is guaranteed by observing the following guidelines.

#### **OPTIONS**

#### **Table 17-1: EN50131 grade 2 - Enablement of options**

![](_page_61_Picture_245.jpeg)

Programming manual

![](_page_62_Picture_286.jpeg)

![](_page_62_Picture_287.jpeg)

Zones configured as "24H", "Automation" are non-compliant. **ZONES**

Zones programmed as "Arm", "Disarm", "Switch" or "Follow" comply only when activated by keyswitches with more than 10,000 code combinations.

An input is set up for system fault management.

For zones with the "Fault Zone" option enabled, it is necessary to eliminate from the relative alarm event the programming of an external sounder/flasher in the "Outputs" option. Indoor sounders can be programmed via the "Other outputs" option.

The system must include a self-powered outdoor sounder/flasher for the signalling of **SOUNDERS** intrusion-alarm events.

The telephone dialer must be enabled. **DIALER** If a digital dialer or voice dialer is used with a SmartLogos30M board for transmissions, a telephone number must be reserved for the following events:

- All events generated by zones with the "Hold-up" attribute.
- All events generated by: "Instant", "Delayed", "Delayed unhidden" and "Route"
- All events generated by terminal, peripheral and control panel tamper.
- All faults detected by the control panel.

The "Alarm Cycles" parameter of each zone must be set between 3 and 10. **OPTIONS**

The "Mains fail.Delay" parameter must be set at no more than 1 minute.

The "Entry Time" of each partition must be set at a maximum of 45 seconds.

You must enable the "Priority" option for any alarm events associated with "Hold-up" zones.

"Failed to arm" and "Forced arming" events must be saved to the Events log.

The programmed "LowBattery delay" must not be programmed at more than 5 minutes.

![](_page_62_Picture_19.jpeg)

**TELEPHONE** 

![](_page_63_Picture_170.jpeg)

![](_page_63_Picture_171.jpeg)

![](_page_63_Picture_172.jpeg)

![](_page_64_Picture_1.jpeg)

![](_page_64_Picture_255.jpeg)

![](_page_64_Picture_256.jpeg)

![](_page_64_Picture_257.jpeg)

![](_page_64_Picture_258.jpeg)

# **Chapter 19 Monitoring the control panel**

![](_page_65_Picture_3.jpeg)

The Sol/STUDIO provides a section where, after a direct connection to the control panel (refer to *Connecting the software to the control panel* in the software manual), it is possible to carry out real-time monitoring on the entire system.

Click-on the **Monitoring** button on the menu bar. The section on the right provides various sections selectable by means of tabs with headers, each one concerning different parts of the system and monitoring functions.

Some of these functions are also reachable from the keypad.

## **19-1 Remote keypads**

**Via software** Click-on the **Monitoring** button on the menu bar, then go to the "Remote Keypad" section on the right.

> In this section is divided in two parts. The left hand side shows all the keypads available for the system, those currently connected to the control panel are highlighted (in colour).

> Clicking-on one of the keypads in the box on the right, reproduces its exact replica, it is possible therefore not only to view the display and LED status, but also to issue commands by means of the buttons on the image.

The following buttons are available:

![](_page_65_Picture_202.jpeg)

![](_page_65_Picture_203.jpeg)

## **19-2 Monitoring partitions**

**Via software** Click-on the **Monitoring** button on the menu bar, then go to the Partitions" sections on the right.

> The top of this section shows a series of icons which represent all the partitions that group together the system zones. These icons show the arming status of the partition based on colour:

- red armed in Away mode
- blue armed in instant mode
- orange armed in Stay mode
- green disarmed

If necessary, these icons can also report the alarm or tamper status of one of their zones by showing the appropriate icon (refer to *paragraph 19-3 Monitoring Zones*).

By clicking on one of the partition icons, in the "Controls" section it is possible to view the partition status, its arming status, tamper conditions and whether the "auto-arm" function has been enabled (refer to *paragraph 5-1 Partition parameters*).

The "Actions" section is also available where, once a valid user code has been entered, it is possible to change the arming status of the partition or carry out reset.

## **Monitoring Zones 19-3**

Click-on the **Monitoring** button on the menu bar, then go to the "Zones" section on the right. **Via software** On selecting a partition from the section at the top, the section will divide into two parts:

- the left side will show the list of all the zones of the selected partition
- the right side will show the list of all the system outputs

Zone with tamper memory

Both sections will show the status of the items listed according to the icons present:

**Icon Status Icon Status**

Zone in alarm status  $\overline{\phantom{a}}$   $\overline{\phantom{a}}$   $\overline{\phantom{a}}$  Zone disabled

Zone with alarm memory **Output activated** 

Zone tamper in progress  $\Box$   $\Box$  Output deactivated

Zone operating normally and in stand-by status Zone in test mode.

#### **Table 19-2: Terminal status icons**

![](_page_66_Picture_215.jpeg)

Type-in Code (Installer) , PROGRAMMING User functions, View, Zone **Via keypad** status

## **Monitoring timers 19-4**

Click-on the **Monitoring** button on the menu bar, then go to the "Timers" section on the right. **Via software** This section provides a grid containing all the available timer icons.

The status of each icon reflects the status of the respective timer and indicates, in real-time, whether it is enabled or not, or whether it is currently On (operating).

## **Monitoring peripheral and 19-5 internal modules**

To monitor the devices connected to I-BUS and the modules inside the control panel, the Sol/ STUDIO software provides different sections, where each of these devices are represented by icons.

Click-on the **Monitoring** button on the menu bar, then go to the "Peripherals" section on the **Via software** right.

The section shows the status of:

- keypads (local and wireless)
- sounders (local and wireless)
- Sol-3G internal communicator
- readers (local, on the I-BUS and simulated by transceivers)
- Pressing the **Update** button provides specific information regarding each peripheral:
- tooltips provide information regarding the peripheral model and whether it is present in the configuration or not
- the address, firmware version and operating voltage of each of the peripherals present is shown alongside the icon

![](_page_66_Picture_31.jpeg)

**19-6 Monitoring wireless devices**

**Via software** Click-on the **Monitoring** button on the menu bar, then go to the "Wireless devices" section on the right.

> The section provides a list containing all the wireless devices and the **Update** button that shows for each device:

- an index of the reception quality of the wireless signal
- the percentage of the battery charge

The colour of the values shown also indicates the level of both the signal index and the charge (red-orange-green).

## **19-7 Monitoring wireless sounders**

The programming section of the wireless sounders allows the viewing of their status.

**Via software** Click-on the **Sounders** button on the menu on the left, the "Configured sounders" section on the right will show a list of configured sounder/flashers. By selecting a wireless sounder/ flasher, the "Real time" sub-section allows the viewing of its status.

In this section, the monitoring window lists the parts of the sounder/flasher whose status is represented by icons/LED:

![](_page_67_Picture_300.jpeg)

**Table 19-3: Wireless sounder/flasher status LEDs**

![](_page_67_Picture_301.jpeg)

Instead, the "Wireless monitoring" sub-section provides the **Start** button that starts a monitoring on the variation of the signal transmitted by the device and background noise detected over time.

## **19-8 Walk test**

This section provides a quick and easy way of testing all the configured inputs.

After starting the test, all the operator needs to do is walk through the protected partitions and thus verify the detection accuracy by means of what is reported on the keypad or even by Sol/STUDIO software.

#### **Via keypad** Type-in Code (Installer) , PROGRAMMING Walk test .

Access to this section opens the full list of configured zones on the keypad display.

As these input zones are violated by the operator carrying out the walk test, they will be cleared from the list and the keypad will emit a long beep.

The system can be considered as having passed the test when all the items disappear from the list.

Click-on the **Monitoring** button on the menu bar, then go to the "Walk Test" section on the **Via software** right.

The list of zones and the **Start Walk test** button will be shown.

Once the test starts, the operator can walk through the entire area protected by the system and verify the correctness of the detection capacity of the inputs by means of the information reported in this section, marking the violated areas with a red dot and the time of the violation.

The **Print Walk test** button allows the so0ftware to print the test results.

## **Monitoring the power supply 19-9**

The software provides a section for the monitoring of power supplies, by means of LEDs with respective colours and values indicated in readings.

Click-on the **Monitoring** button on the menu bar, then go to the "Power" section. **Via software** 

After clicking-on the **Start monitoring** button this section will show:

- data relating to the power supplied to the control panel
	- •• primary power supply
	- •• power and secondary power supply
	- •• power supply module
	- •• battery
- the data relating to the power the control panel supplies to the devices in the field:
	- •• voltages and currents on the "**AUX**" terminal
	- •• voltage and current on the I-BUS

inim

![](_page_69_Picture_2.jpeg)

## **Appendix A Default programming**

#### **Keypads**

- local keypad enabled
- all keypads belong to partitions 1 and 2
- Sol-P and Sol-G, 10 programmed shortcuts: Execute arming in "AWAY MODE" Execute arming in "STAY MODE" - Execute "DISARM" - Stop alarms - Zone activation menu (bypasses) - View alarms log - View faults - Time/date setting - Voice function menu - Keypad settings menu

#### **nBy Readers**

- belong to partitions 1 and 2
- shortcut programmed on the red LED: Execute arming scenario " AWAY"
- shortcut programmed on the blue LED: Execute arming scenario " STAY"

#### **Partitions**

- entry time and exit time 30 seconds
- Autoreset memories on arming
- clear call queue on disarming

#### **Terminals T1 and T2**

• Set as inputs

#### **Zones**

- belong to partition 1
- have N.O. balancing (normally open)
- zones T1 and T2 on the control panel are delayed; all other zones are instant
- unlimited alarm cycles (repetitive)

#### **Outputs**

• the output relay is monostable, normally closes, monostable time at 3 minutes

#### **Output scenarios**

- scenario 1: relays and sounders from 1 to 8 ON
- scenario 2: relays and sounders from 1 to 8 OFF

#### **Scenarios**

- scenario 1: Away arm partitions 1 and 2
- scenario 2: Stay arm partitions 1 and 2
- scenario 3: Disarm partitions 1 and 2

#### **Codes**

- user code 1 belongs to all partitions
- all other codes do not belong to any partition
- only Code 1 is "Master" user
- all codes are enabled on all sections of the user menu
- 8 programmed shortcuts (keys from 1 to 8): Listen-in Execute arming scenario " AWAY" Execute arming scenario " STAY" - Stop alarms - Relay output activation - Relay output deactivation - Clear call queue - Arming status
- voice guide enabled

#### **Keys**

- all keys belong to partitions 1 and 2
- Maintenance option enabled

#### **Telephone**

- contact numbers 1 to 6 in the phone book have the voice attribute (user)
- contact numbers 7 and 8 in the phone book are for alarm receiving centres CONTACT-ID
- contact number 9 in the phone book has the voice attribute (for the installer)

#### **Zone alarm/tamper events**

- the local sounder activates
- on activation of the event, "Output scenario 1" activates
- on reset of the event, "Output scenario 2" activates
- on activation of the event, calls contact numbers 1 to 8 and sends notification to cloud
- on reset of the event, calls contact numbers 7 and 8 and sends notification to cloud

#### **Zone bypass events**

calls contact numbers 7 and 8

#### **Partition Arming/Disarming events**

calls contact numbers 7 and 8

#### **Partition Arming/Disarming events**

calls contact numbers 7 and 8

#### **Emergency button (Panic) events**

• on activation of the event, calls contact numbers 1 to 8

#### **Open-panel/Panel dislodgement events and tamper on peripheral events**

- the local sounder activates
- on activation of the event, "Output scenario 1" activates
- on reset of the event, "Output scenario 2" activates
- on activation of the event, calls contact numbers 1 to 8 and sends notification to cloud
- on reset of the event, calls contact numbers 7 and 8 and sends notification to cloud

#### **Blown fuse, A.C. mains failure, peripheral loss and low battery events**

• calls contact numbers 1, 2, 3, 4, 5, 6 and 9 (voice cal to installer)

#### **Sounders**

• All sounders are activated by "Output scenario 1" and deactivated by "Output scenario 2"

# **Appendix B Default Shortcuts**

![](_page_71_Picture_453.jpeg)
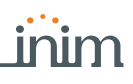

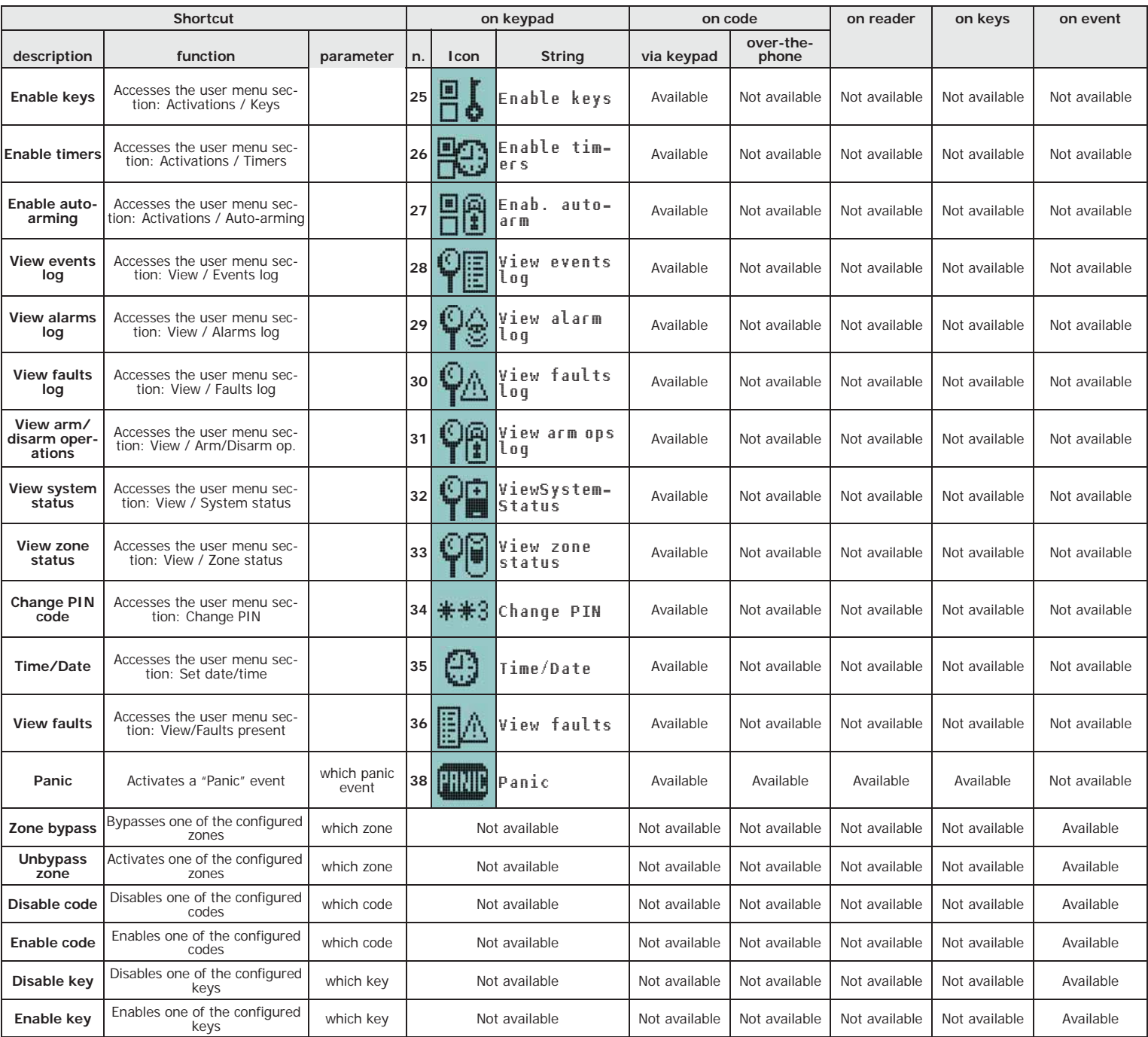

# **Appendix C Available Icons**

The following Table shows the icons provided at default. The icons can be customized to suit the keypad shortcuts.

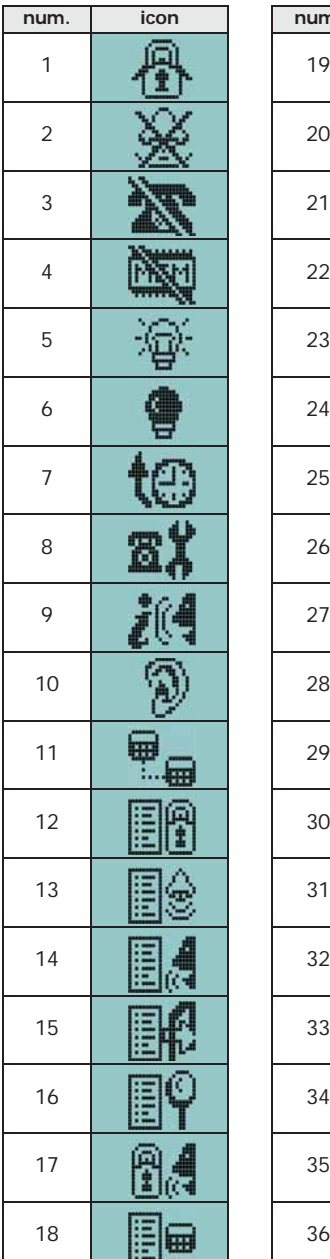

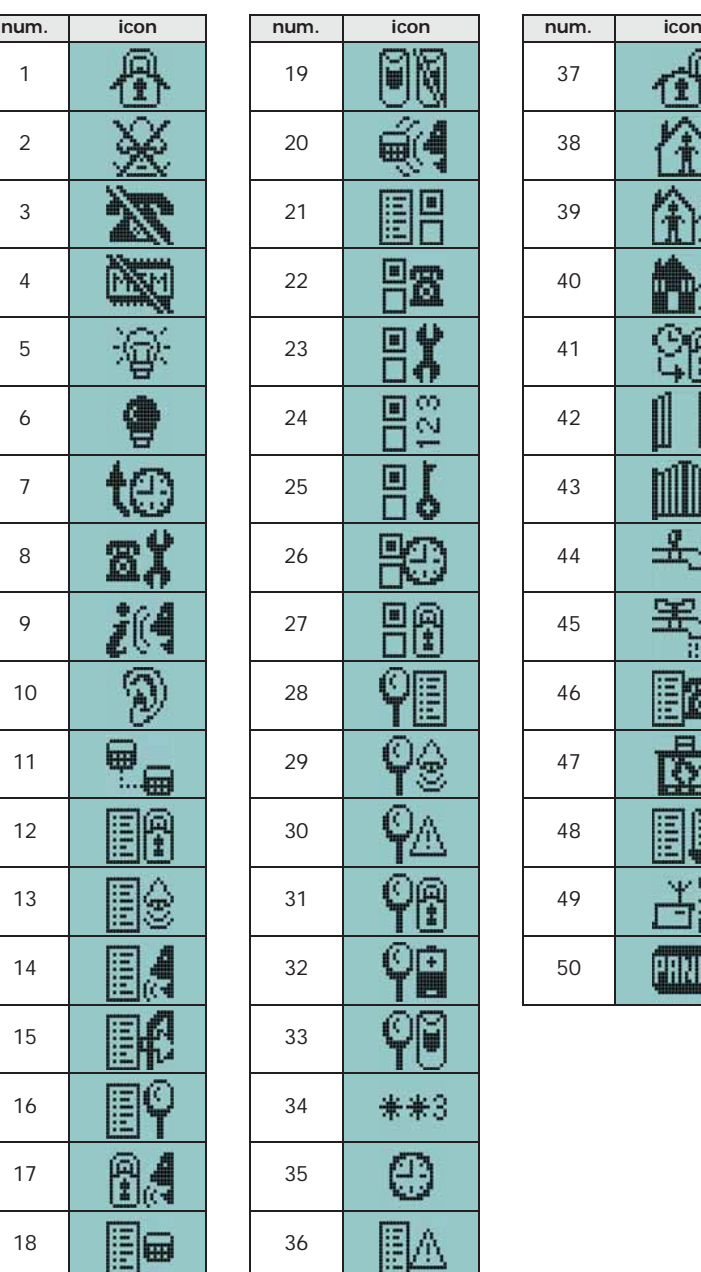

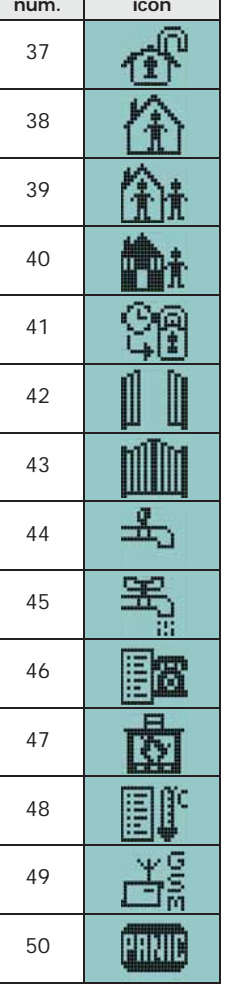

## **Voice messages Appendix D**

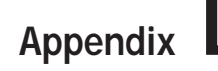

The SmartLogos30M voice board is supplied by Inim Electronics with 500 voice message slots, 291 of which are pre-recorded. The messages are arranged in such way as to produce eventrelated voice calls which clearly describe the related event.

The following Table shows the message numbers and their purpose, together with the respective recording time.

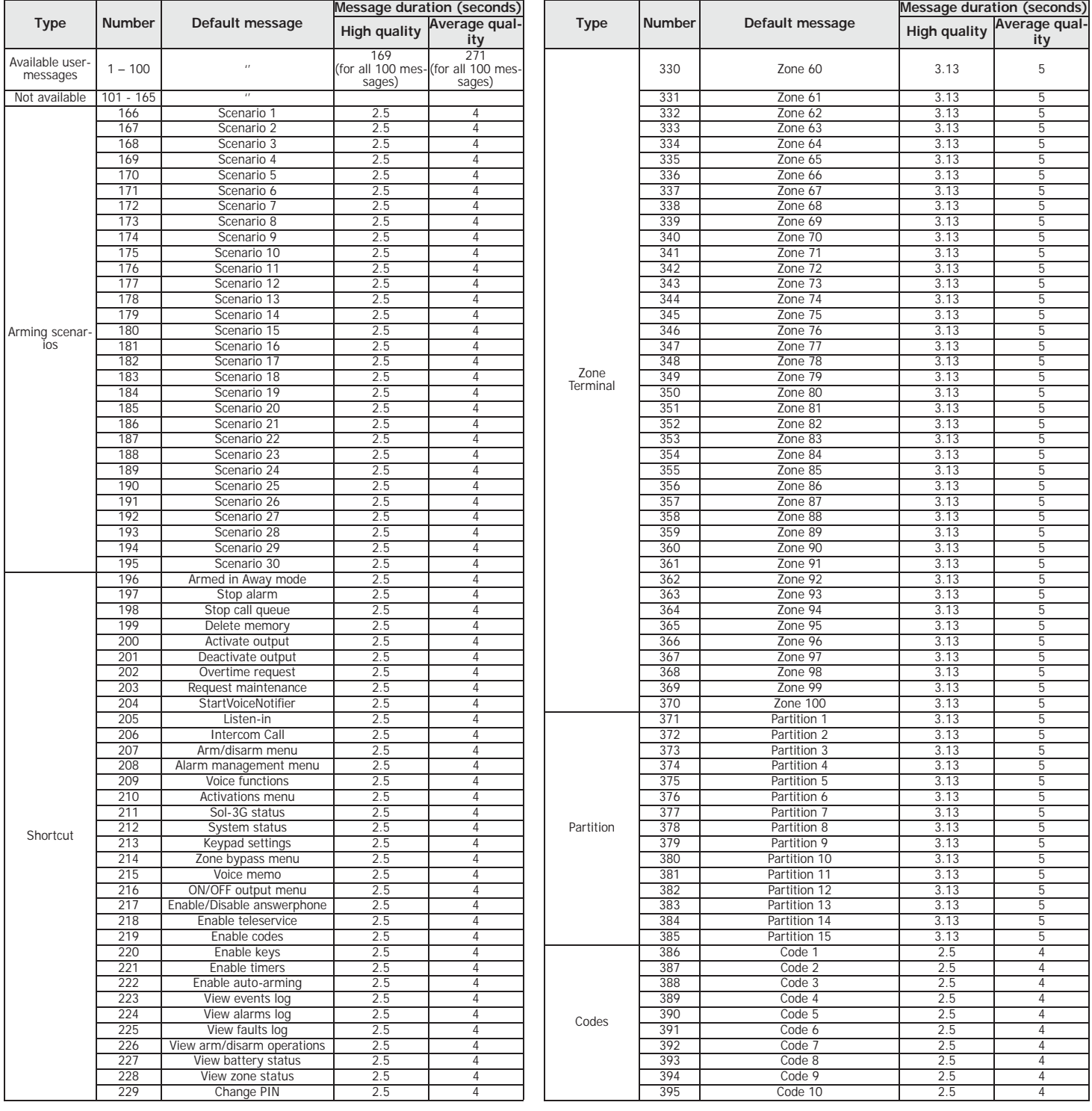

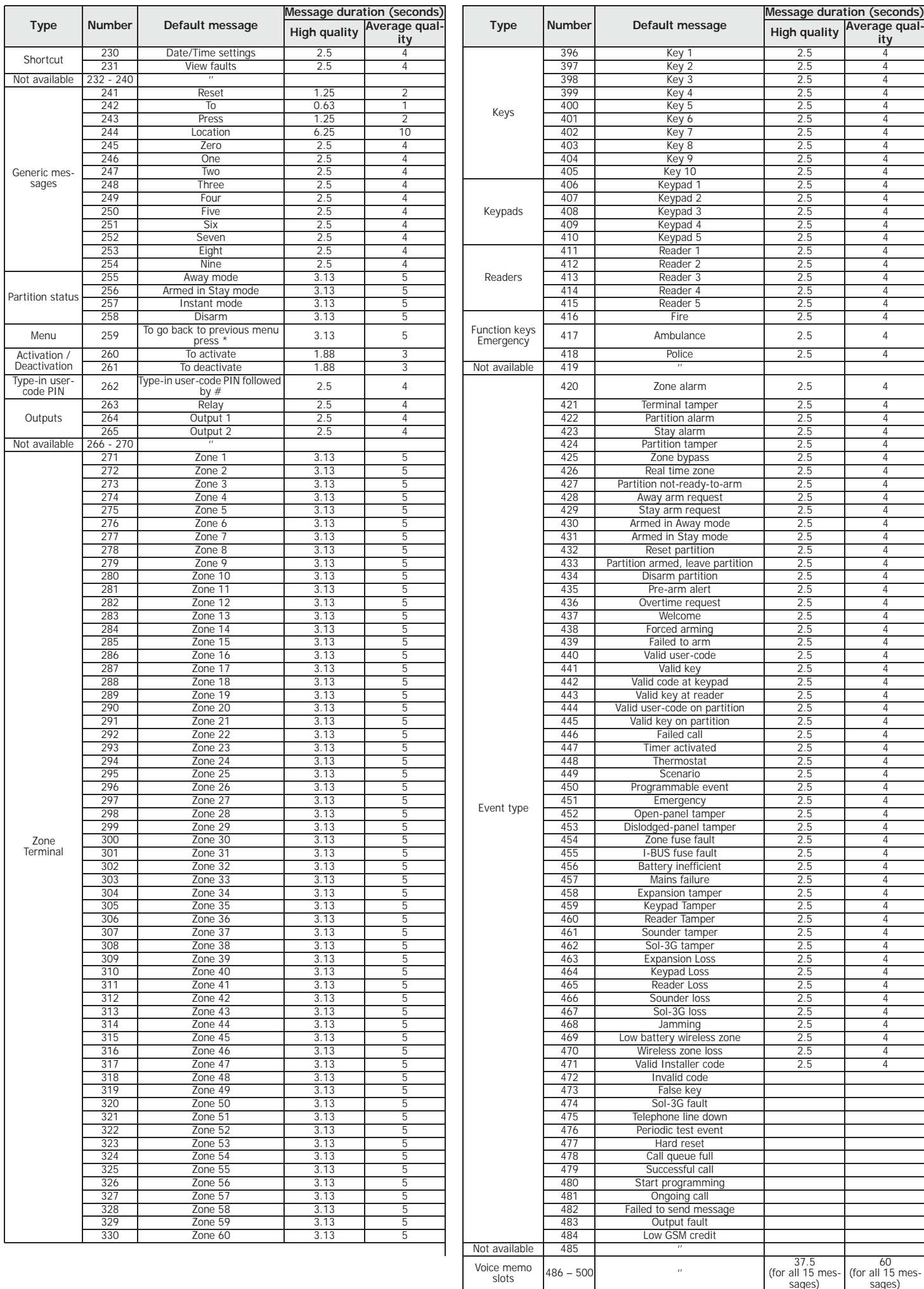

# **Event type Appendix E**

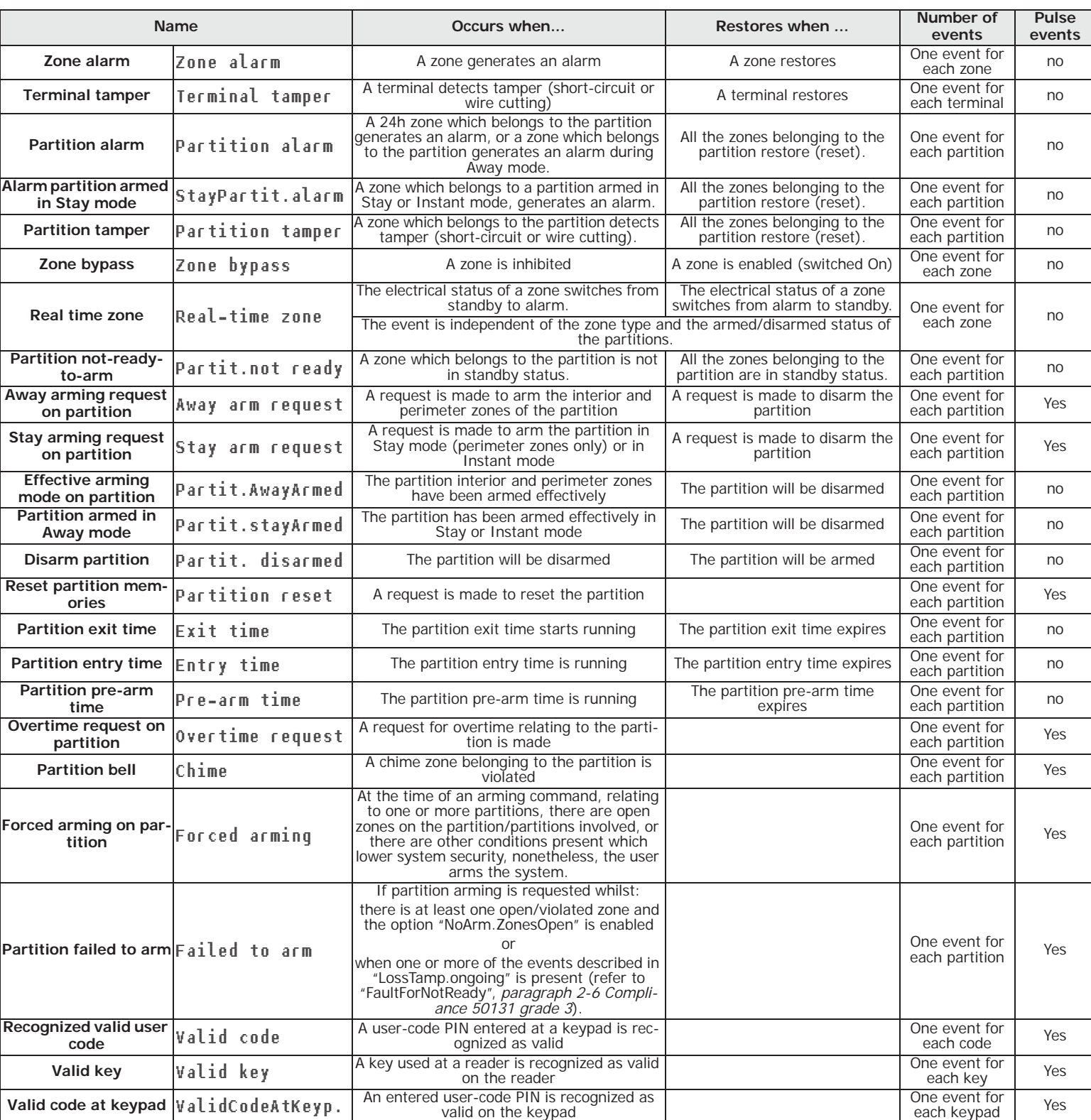

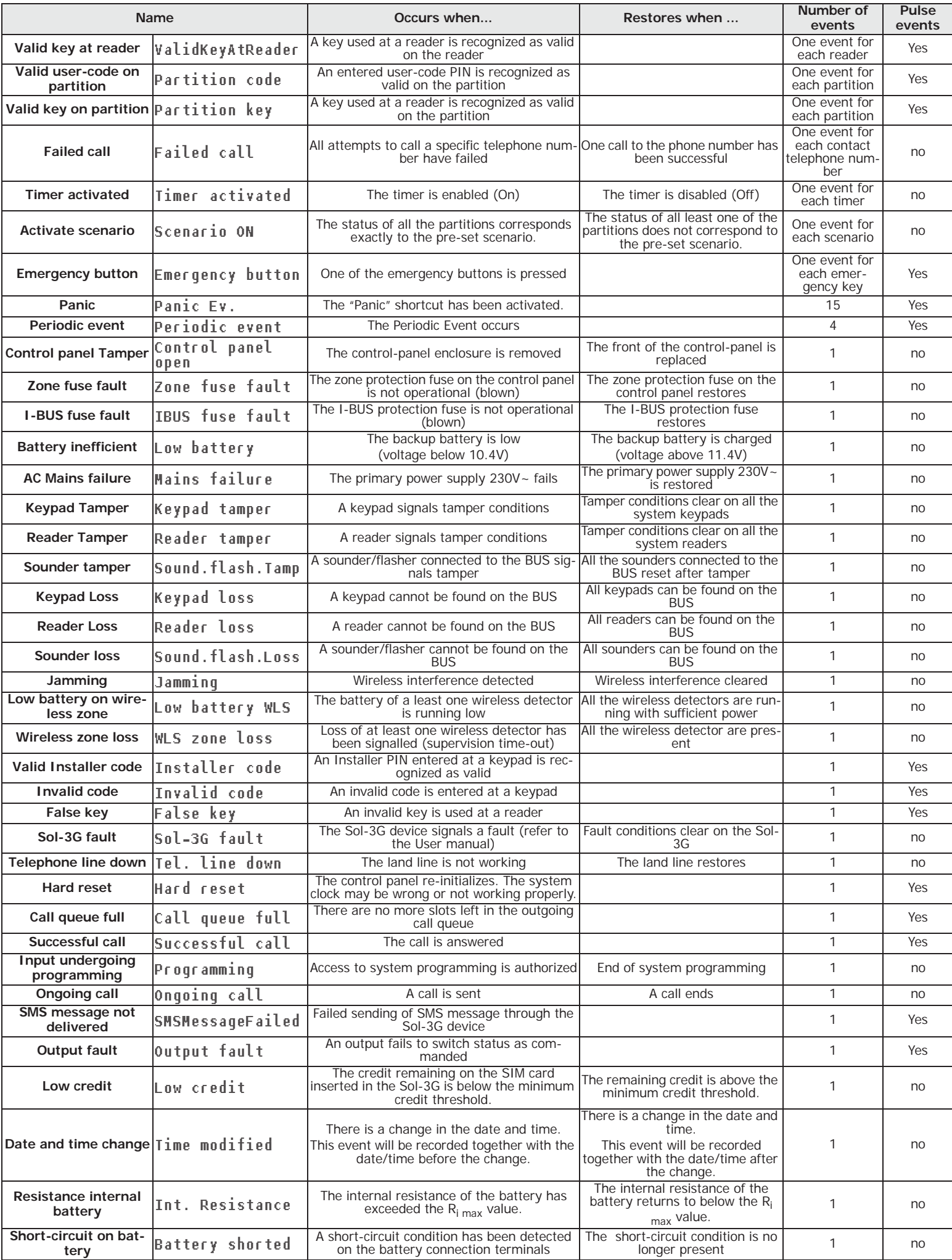

### inim

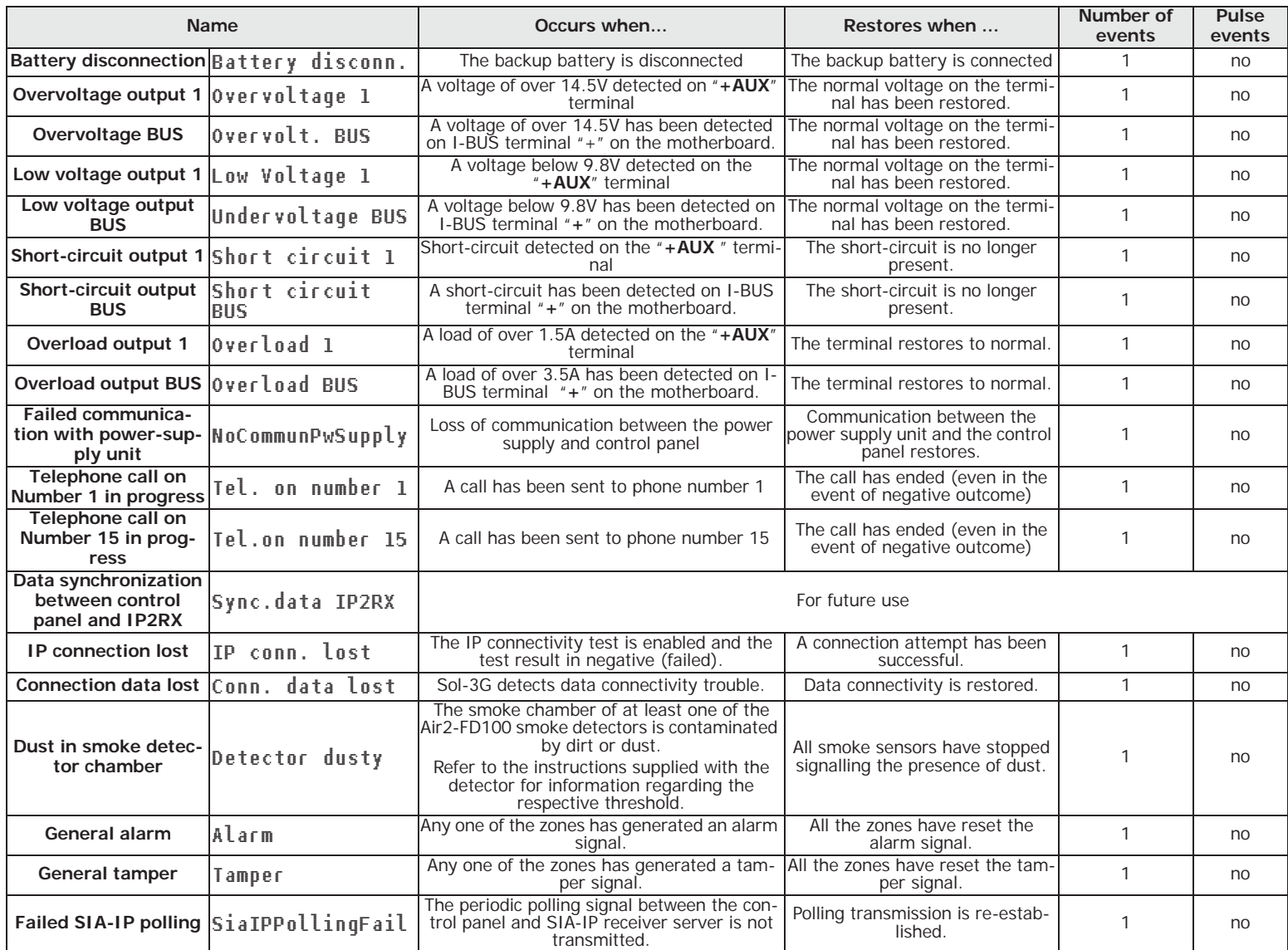

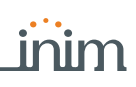

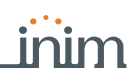

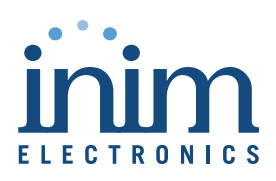

ISO 9001 Quality Management certified by BSI with certificate number FM530352

Centobuchi, via Dei Lavoratori 10 63076 Monteprandone (AP), Italy Tel. +39 0735 705007 \_ Fax +39 0735 704912

info@inim.biz \_ www.inim.biz

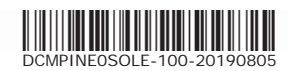